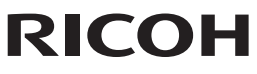

Digital-Spiegelreflexkamera<br>PENTAX K-3 II

### Bedienungshandbuch

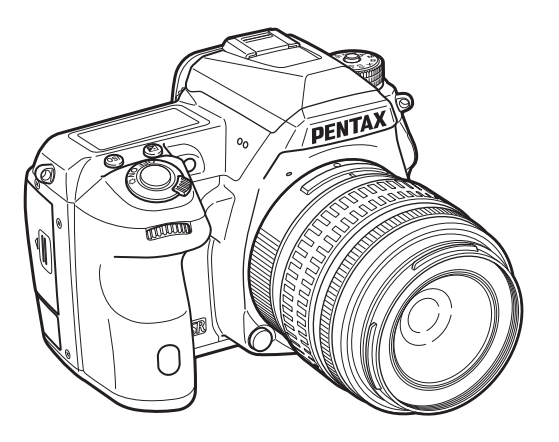

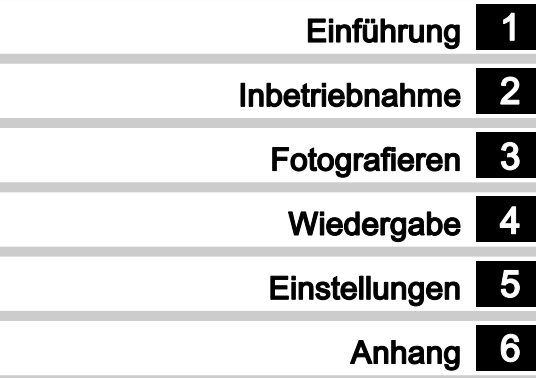

Um die optimale Leistung aus Ihrer Kamera herauszuholen, lesen Sie sich bitte das Bedienungshandbuch durch, bevor Sie die Kamera in Betrieb nehmen.

### Überprüfung des Packungsinhalts

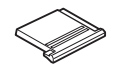

Blitzschuhabdeckung FK (an Kamera montiert)

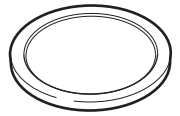

Gehäusekappe (an Kamera montiert)

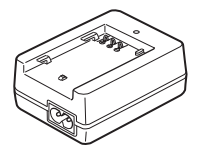

Batterieladegerät D-BC90

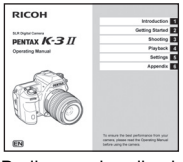

Bedienungshandbuch (dieses Handbuch)

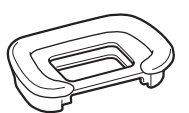

Augenmuschel Fs (an Kamera montiert)

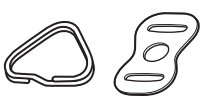

**Trageriemenöse** und Schutzdeckel (an Kamera montiert)

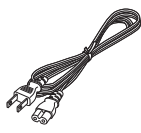

Netzkabel **Riemen** 

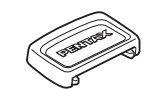

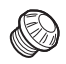

ME-Sucherabdeckung Synchronbuchsenkappe 2P (an Kamera montiert)

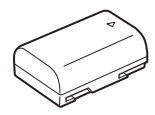

Wiederaufladbarer Lithiumionenakku D-LI90

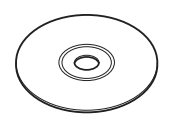

Software (CD-ROM) S-SW160

### Verwendbare Objektive

Objektive, die Sie mit dieser Kamera verwenden können, sind DA, DA L, D FA und FA J Objektive sowie Objektive, die eine Blendenstellung  $\bigwedge$  (Auto) besitzen. Für andere Objektive oder Zubehörteile siehe [S.100](#page-101-0).

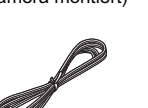

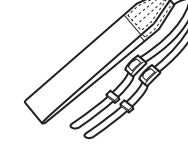

Batteriegriff-Schutzkappe (an Kamera montiert)

O-ST132

<span id="page-2-5"></span><span id="page-2-4"></span><span id="page-2-3"></span><span id="page-2-2"></span><span id="page-2-1"></span><span id="page-2-0"></span>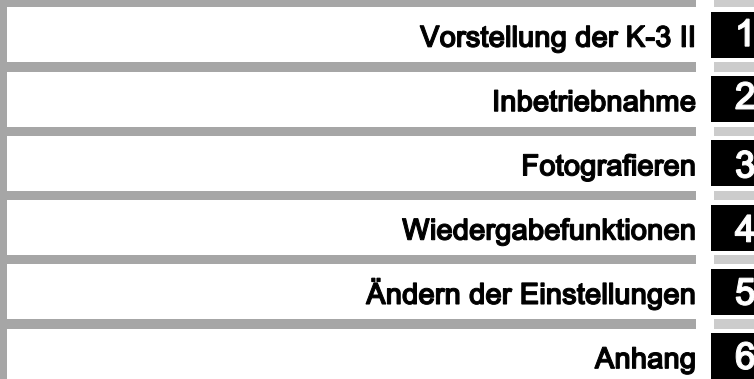

### <span id="page-3-0"></span>Handbuch-Übersicht

1

### Vorstellung der K-3 II............................ [S.7](#page-8-0)

Gibt Ihnen einen Überblick über die K-3 II. Hier lernen Sie Ihre neue Kamera kennen!

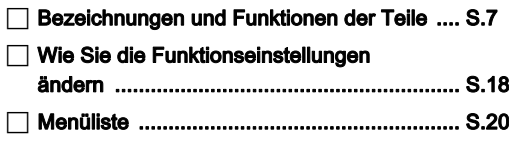

## 2

 $\sqrt{2}$ 

 $\overline{\phantom{a}}$ 

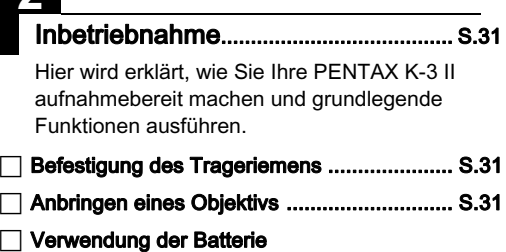

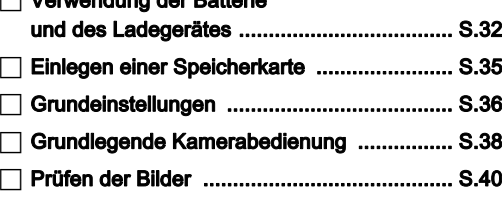

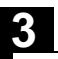

### Fotografieren ...........................................[S.42](#page-43-0)

Sobald Sie sich davon überzeugt haben, dass die Kamera ordnungsgemäß funktioniert, probieren Sie sie aus und machen Sie viele Fotos!

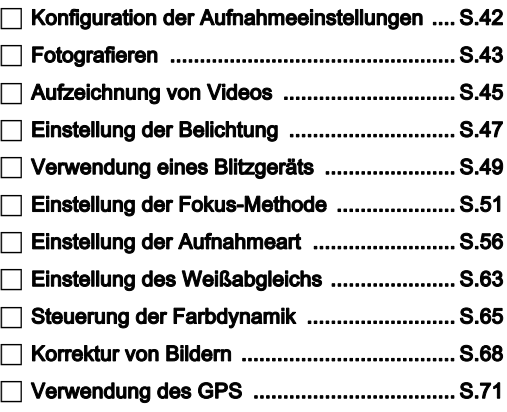

### Wiedergabefunktionen......................... [S.76](#page-77-0)

Erklärt die verschiedenen Methoden für Wiedergabe und Bearbeitung von Bildern.

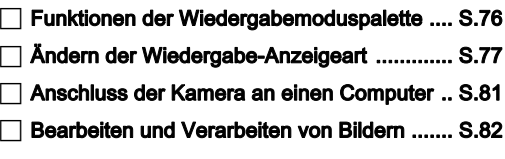

# 5

### Ändern der Einstellungen ................... [S.89](#page-90-0)

Erklärt, wie andere Einstellungen geändert werden.

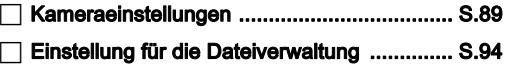

# 6

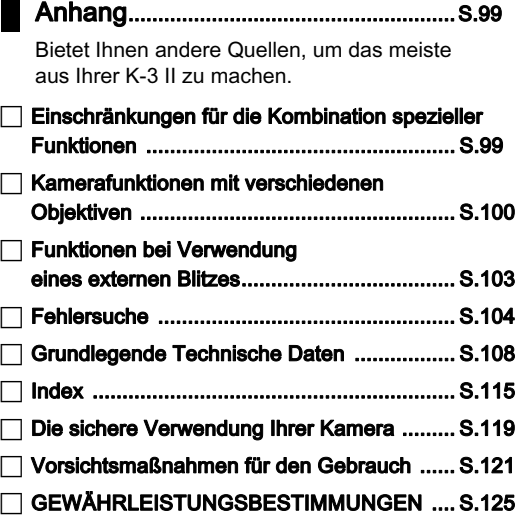

Es kann sein, dass sich Abbildungen und Darstellungen der Monitoranzeige in diesem Handbuch vom tatsächlichen Produkt unterscheiden.

# Inhaltsverzeichnis

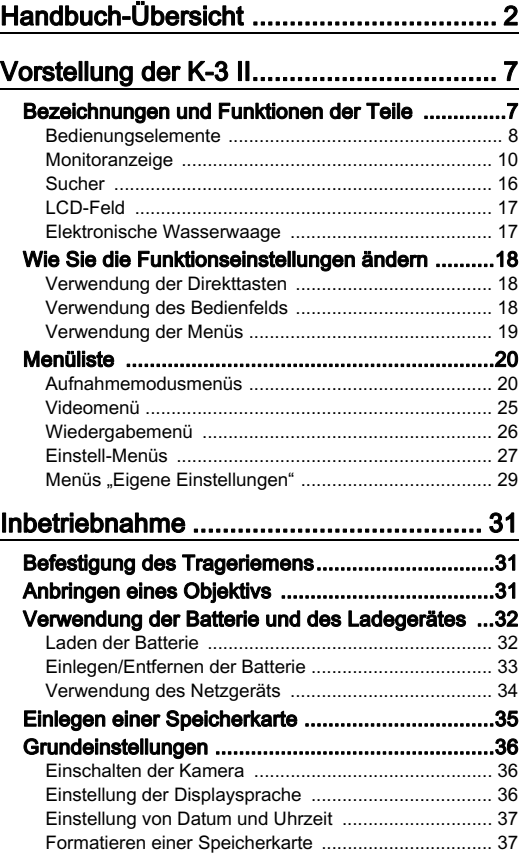

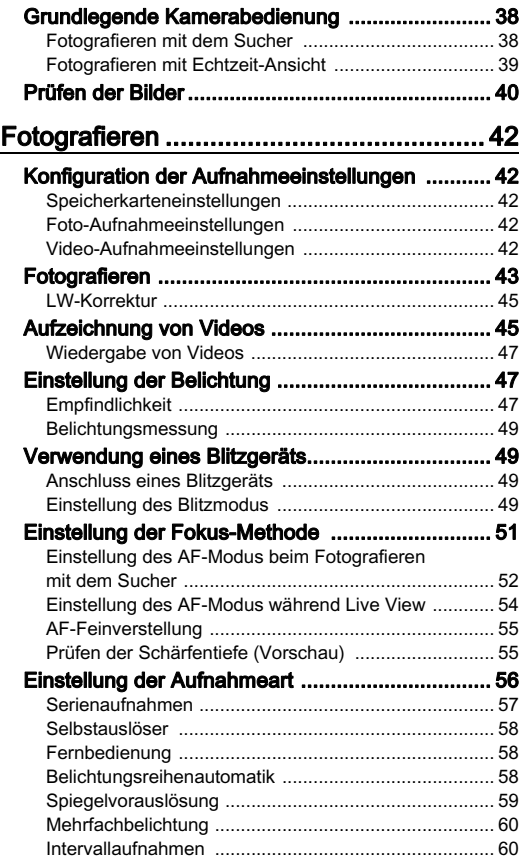

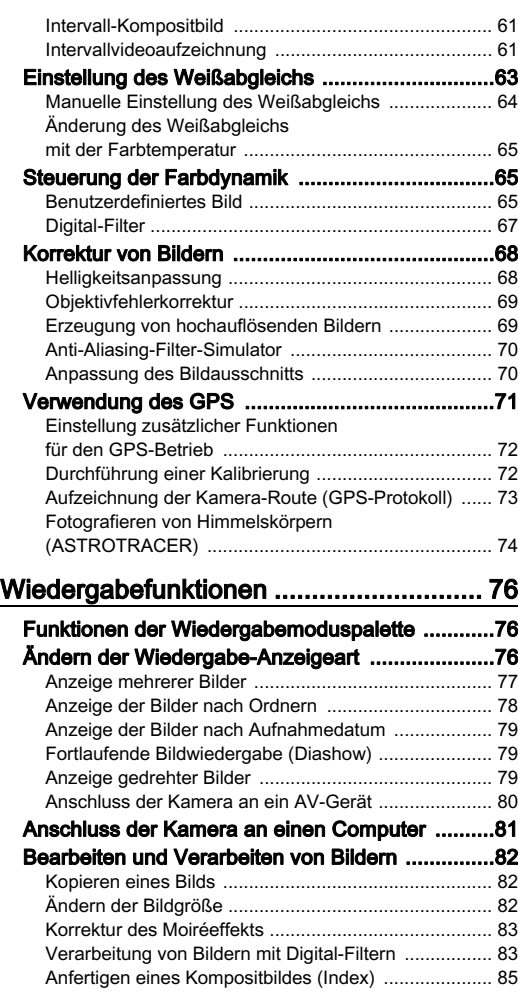

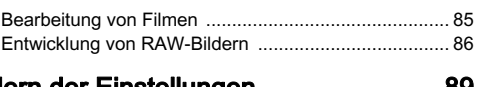

### [Ändern der Einstellungen](#page-2-4) ........................ [89](#page-90-0)

### [Kameraeinstellungen](#page-90-1) ........................................... [89](#page-90-1) [Anpassung der Tasten/Einstellradfunktionen](#page-90-2) .............. [89](#page-90-2) [Speichern häufig verwendeter Einstellungen](#page-92-0) ............... [91](#page-92-0) [Anzeige von Datum und Uhrzeit](#page-94-0)  [einer bestimmten Stadt](#page-94-0) ................................................ [93](#page-94-0) [Auswahl der in der Kamera zu speichernden](#page-94-1)  [Einstellungen](#page-94-1) ................................................................ [93](#page-94-1)

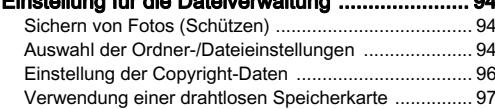

### [Anhang](#page-2-5) .................................................... [99](#page-100-0)

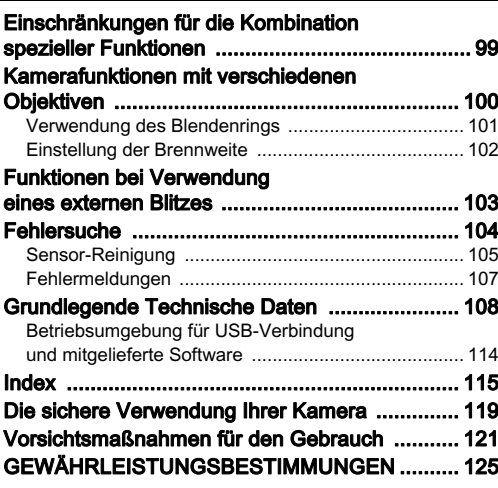

### Urheberrecht

Mit dieser Kamera aufgenommene Bilder, die nicht nur dem Privatgebrauch dienen, dürfen entsprechend den Bestimmungen des Urheberrecht-Gesetzes u. U. nicht ohne Erlaubnis verwendet werden. Beachten Sie bitte, dass in einigen Fällen sogar die Aufnahme von Bildern für den Privatgebrauch eingeschränkt sein kann, z. B. bei Demonstrationen, Vorführungen oder von Ausstellungsstücken. Auch Bilder, die zu dem Zweck aufgenommen werden, das Urheberrecht zu erwerben, dürfen entsprechend den Bestimmungen im Urheberrecht-Gesetz nicht außerhalb des Anwendungsbereichs des Urheberrechts verwendet werden. Daher sollten Sie auch in solchen Fällen vorsichtig sein.

### Beachten Sie bitte auch:

- Verwenden oder lagern Sie dieses Gerät nicht in der Nähe von Anlagen, die starke elektromagnetische Strahlung oder Magnetfelder erzeugen. Starke statische Ladungen oder Magnetfelder, die von Anlagen wie z. B. Radiosendern erzeugt werden, können den Monitor stören, die gespeicherten Daten beschädigen oder die internen Schaltungen der Kamera beeinträchtigen und damit Fehlfunktionen der Kamera verursachen.
- Die für den Monitor verwendete Flüssigkristallanzeige wird in einem Hochpräzisionsverfahren hergestellt. Obwohl der Prozentsatz der funktionierenden Pixel bei mindestens 99,99 % liegt, ist zu berücksichtigen, dass bis zu 0,01 % der Pixel nicht oder fehlerhaft aufleuchten können. Diese Erscheinung hat jedoch keine Auswirkungen auf das aufgezeichnete Bild.
- In diesem Handbuch bezieht sich der allgemeine Begriff "Computer" entweder auf einen Windows PC oder einen **Macintosh**
- Der Begriff "Batterie(n)" bezieht sich in diesem Handbuch auf jeden Batterie- bzw. Akkutyp, der für diese Kamera und ihr Zubehör verwendet wird.

### **Benutzerregistrierung**

Um Ihnen einen besseren Service bieten zu können, bitten wir Sie, die Benutzerregistrierung auszufüllen. Sie finden diese auf der mitgelieferten CD-ROM oder auf unserer Website.

Danke für Ihre Mithilfe.

### http://www.ricoh-imaging.com/registration/

### <span id="page-8-1"></span><span id="page-8-0"></span>Bezeichnungen und Funktionen der Teile

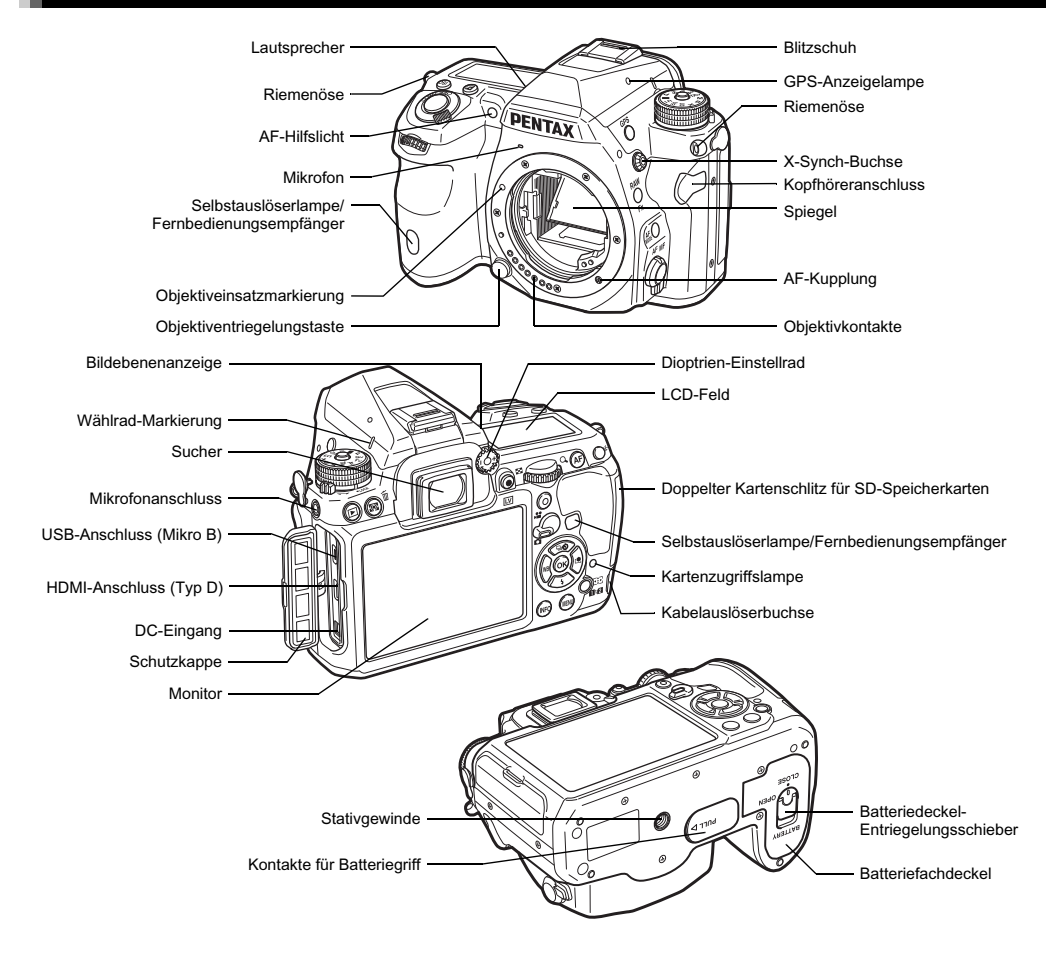

### <span id="page-9-0"></span>Bedienungselemente

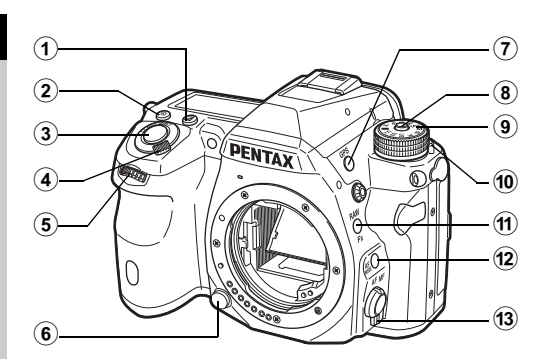

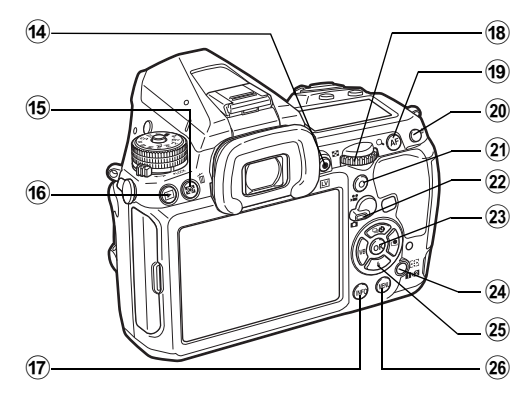

### 1 LW-Korrekturtaste (2)

Durch Drücken der Taste wird der Belichtungskorrekturwert geändert. [\(S.45\)](#page-46-1)

### $(2)$  ISO-Taste  $(60)$

Durch Drücken der Taste wird die ISO-Empfindlichkeit geändert. [\(S.47\)](#page-48-2)

### 3 Auslöser

Wird gedrückt, um Aufnahmen zu machen. [\(S.39\)](#page-40-1) Im Wiedergabemodus halb herunterdrücken, um in den Aufnahmemodus zu schalten.

### 4 Hauptschalter

Zum Ein-/Ausschalten der Kamera und zum Einschalten der Vorschaufunktion. [\(S.36](#page-37-1), [S.55\)](#page-56-1)

### $(5)$  Vorderes Einstellrad  $(\triangle^{12})$

Ändert die Werte von Kameraeinstellungen wie z. B. die Belichtungswerte. ([S.43](#page-44-1)) Sie können die Menü-Kategorie wechseln, wenn ein Menü

angezeigt wird. [\(S.19](#page-20-1)) Im Wiedergabemodus können Sie hiermit ein anderes Bild wählen.

### 6 Objektiventriegelungstaste

Wird gedrückt, um das Objektiv von der Kamera zu lösen. [\(S.31](#page-32-3))

### $(7)$  GPS-Taste (GB)

Schaltet die GPS-Funktion ein/aus. ([S.71](#page-72-0))

8 Entriegelungstaste für das Betriebsarten-Wählrad Wird gedrückt, um das Betriebsarten-Wählrad zu entriegeln. [\(S.38](#page-39-2))

### 9 Betriebsarten-Wählrad

Ändert die Belichtungsart. [\(S.38](#page-39-2))

- 0 Freigabehebel für das Betriebsarten-Wählrad Mit diesem Hebel wird das Betriebsarten-Wählrad freigegeben und kann ohne Drücken der Entriegelungstaste betätigt werden. ([S.40](#page-41-1))
- $(n)$  RAW/Fx-Taste  $($ Sie können dieser Taste eine Funktion zuweisen. [\(S.89\)](#page-90-3)

### <sup>(12)</sup> AF-Modustaste (**68)**

Wird gedrückt, um die Autofokus-Funktion oder das Autofokus-Feld zu ändern. [\(S.52\)](#page-53-0)

### (13) Fokussierartenschalter

Ändert den Fokussiermodus. [\(S.51\)](#page-52-0)

1

### $(4)$  Live View/REC-Taste ( $\boxed{10}$ / $\odot$ )

Zeigt die Echtzeit-Ansicht (Live View). [\(S.39](#page-40-0)) Startet/stoppt eine Videoaufzeichnung im Modus ([S.45](#page-46-0))

### (15) Belichtungsautomatik/Löschtaste (2/16)

Zum Ändern der Messmethode drücken. ([S.49](#page-50-1)) Im Wiedergabemodus zum Löschen von Bildern drücken. ([S.40](#page-41-2))

### (6) Wiedergabe-Taste (回)

Schaltet in den Wiedergabemodus. [\(S.40](#page-41-0)) Bei wiederholtem Drücken der Taste kehrt die Kamera in den Aufnahmemodus zurück.

### $\omega$  INFO-Taste ( $\omega$ )

Ändert die Art der Monitoranzeige. [\(S.10,](#page-11-1) [S.14\)](#page-15-0)

### **(8)** Hinteres Einstellrad ( $\sqrt{35}$ )

Ändert die Werte von Kameraeinstellungen wie z. B. die Belichtungswerte. [\(S.43](#page-44-2)) Sie können auf die verschiedenen Menükartenreiter wechseln, wenn ein Menü angezeigt wird. [\(S.19\)](#page-20-2) Sie können die Kamera-Einstellungen ändern, wenn das Bedienfeld angezeigt wird. ([S.18](#page-19-3)) Im Wiedergabemodus lassen sich damit Bilder vergrößern

oder mehrere Bilder gleichzeitig anzeigen. [\(S.40,](#page-41-2) [S.77\)](#page-78-1)

### $(9)$  AF-Taste  $(③)$

Kann zur Scharfstellung verwendet werden, anstatt den Auslöser halb herunterzudrücken. [\(S.51\)](#page-52-1)

### 20 Belichtungsspeichertaste (CED)

Speichert den Belichtungswert vor der Aufnahme. Im Wiedergabemodus lässt sich das zuletzt aufgenommene JPEG-Bild auch im RAW-Format speichern. [\(S.41\)](#page-42-0)

### 21) Grüne Taste (O)

Setzt den Wert auf den Lieferzustand zurück. Schaltet bei gedrückter ISO-Taste auf ISO AUTO um.

### 22 Aufnahmemodus-Wahlschalter

Schaltet zwischen Modus  $\bigcirc$  (Foto) und Modus  $\bigcirc$  (Video) um. [\(S.38\)](#page-39-3)

### $(23)$  OK-Taste  $(42)$

Drücken Sie diese Taste, um eine im Menü oder im Bedienfeld gewählte Funktion zu bestätigen.

### <sup>24</sup> Taste "AF-Punkt-Änderung/Kartenschlitz-Umschaltung"  $(③/①2)$

Zur Änderung des Autofokus-Felds. [\(S.52\)](#page-53-1) Drücken Sie diese Taste im Wiedergabemodus, um zwischen den in den beiden Schlitzen SD1 und SD2 eingesteckten Speicherkarten umzuschalten. [\(S.40](#page-41-2))

### 25 Vierwegeregler ( $\blacktriangle \blacktriangledown \blacktriangle \blacktriangleright$ )

Zeigt das Einstellmenü für Aufnahmeart/Blitzbetriebsart/ Weißabgleich/Benutzerdefiniertes Bild. [\(S.18](#page-19-4)) Verwenden Sie diese Taste im Menü oder im Bedienfeld, um den Cursor zu bewegen oder die einzustellende Funktion zu wechseln.

Drücken Sie ▼ in der Einzelbildanzeige des Wiedergabemodus, um die Wiedergabemoduspalette aufzurufen. ([S.76](#page-77-1))

Wenn Sie den Bereich eines Bildes wählen, der vergrößert oder als Autofokus-Feld verwendet werden soll, können Sie den Bereich diagonal verschieben, indem Sie zwei Tasten gleichzeitig drücken.

### 26 MENÜ-Taste (CED)

Zeigt ein Menü. Drücken Sie diese Taste, während ein Menü angezeigt wird, um zum vorherigen Bildschirm zurückzukehren.[\(S.19\)](#page-20-2)

### Der Vierwegeregler

In diesem Handbuch wird jede Taste des Vierwegereglers wie rechts abgebildet dargestellt.

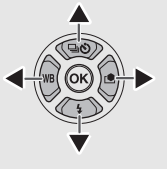

### <span id="page-11-0"></span>**Monitoranzeige**

### <span id="page-11-1"></span>Aufnahmemodus

Mit dieser Kamera können Sie fotografieren, während Sie entweder durch den Sucher blicken oder das Bild am Monitor betrachten.

Bei Verwendung des Suchers können Sie die Statusdaten auf dem Monitor und im Sucher ablesen. ([S.38](#page-39-1)) Wenn Sie die "Live View"-Ansicht auf dem Monitor nutzen, sind die Statusdaten nur dort eingeblendet. [\(S.39\)](#page-40-0)

Wenn die Statusanzeige oder die "Live View"-Ansicht dargestellt wird, ist die Kamera im Standby-Modus und aufnahmebereit. Drücken Sie **(FD** im Standby-Modus, um das Menü aufzurufen und Einstellungen zu ändern. [\(S.18\)](#page-19-3) Sie können die Art der Informationen ändern, die im Standby-Modus angezeigt werden, indem Sie **(NFO** drücken, während das Bedienfeld dargestellt wird. ([S.13\)](#page-14-0)

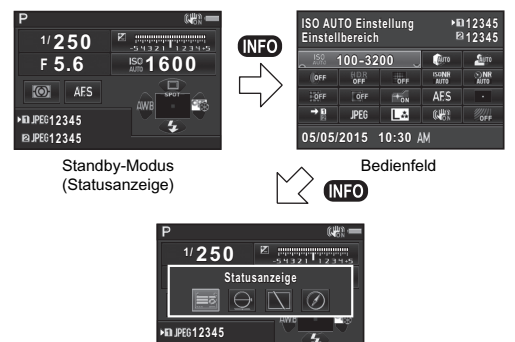

Bildschirm zur Auswahl der Aufnahmedatenanzeige

**12345**

### <span id="page-11-2"></span>Statusanzeige

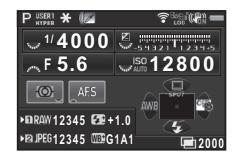

- 1 Belichtungsmodus ([S.43](#page-44-0)) 14 Belichtungsautomatik
- 2 AE Speicher
- 3 Digitalfilter [\(S.67\)](#page-68-0)/ HDR Aufnahme ([S.68](#page-69-2))/ Pixel Shift Auflösung ([S.69](#page-70-1))
- 4 WLAN-Status [\(S.97\)](#page-98-0)
- 5 GPS-Ortungsstatus ([S.71](#page-72-0))
- 6 Shake Reduction/ Horizontkorrektur
- 7 Batteriestand
- 8 Hilfsanzeige für Einstellrad
- 9 Verschlusszeit
- 10 Blendenwert
- 11 Belichtungskorrektur ([S.45](#page-46-1))/Belichtungsreihenautomatik [\(S.58](#page-59-2))
- 12 LW-Skala
- 13 Empfindlichkeit ([S.47](#page-48-2))

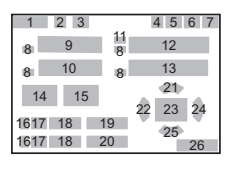

- ([S.49](#page-50-1))
- 15 Fokus-Methode [\(S.51\)](#page-52-0)
- 16 Kartenschlitznummer
- 17 Dateiformat [\(S.42](#page-43-3))
- 18 Bildspeicherkapazität
- 19 Blitzbelichtungskorrektur ([S.50](#page-51-0))
- 20 Weißabgleichs-Feineinstellung ([S.63](#page-64-1))
- 21 Aufnahmeart ([S.56](#page-57-0))
- 22 Weißabgleich [\(S.63\)](#page-64-0)
- 23 Autofokus-Feld (AF-Punkt) ([S.52](#page-53-1))
- 24 Benutzerdefiniertes Bild ([S.65\)](#page-66-2)
- 25 Blitzmodus [\(S.49](#page-50-3))
- 26 Bedienungshilfe und Anzahl Aufnahmen bei Mehrfachbelichtung, Intervallaufnahmen oder Intervall-Kompositbild

### <span id="page-12-0"></span>Live View

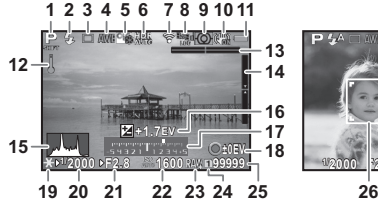

- 1 Belichtungsmodus ([S.43](#page-44-0)) 13 Elektron. Wasserwaage
- 2 Blitzmodus ([S.49](#page-50-3))
- 3 Aufnahmeart ([S.56\)](#page-57-0)
- 4 Weißabgleich ([S.63](#page-64-0))
- 5 Benutzerdefiniertes Bild ([S.65](#page-66-2))
- 6 Digitalfilter [\(S.67\)](#page-68-0)/HDR Aufnahme [\(S.68\)](#page-69-2)/Pixel Shift Auflösung ([S.69\)](#page-70-1)
- 7 WLAN-Status ([S.97](#page-98-0))
- 8 GPS-Ortungsstatus ([S.71](#page-72-0))
- 9 Belichtungsautomatik ([S.49](#page-50-1))
- 10 Shake Reduction/ Horizontkorrektur/ Movie SR
- 11 Batteriestand
- 12 Temperaturwarnung

# **1/ 2000 F2.8 1600 99999**

- (horizontale Neigung) ([S.17](#page-18-2))
- 14 Elektron. Wasserwaage (vertikale Neigung) [\(S.17\)](#page-18-2)
- 15 Histogramm
- 16 Belichtungskorrektur ([S.45](#page-46-1))
- 17 LW-Skala
- 18 Bedienungshilfe
- 19 AE Speicher
- 20 Verschlusszeit
- 21 Blendenwert
- 22 Empfindlichkeit ([S.47](#page-48-2))
- 23 Dateiformat
- 24 Nummer des verwendeten
	- Kartenschlitzes
- 25 Bildspeicherkapazität
- 26 Gesichterkennungsrahmen (wenn [Kontrast AF] auf [Gesichtserkennung] gestellt ist) [\(S.54](#page-55-0))

- <sup>2</sup> Notizen
- <span id="page-12-1"></span>• Unter [Live View] im Menü **C**3 können Sie die Einstellungen der während der "Live View"-Ansicht auf dem Monitor dargestellten Funktionen ändern. ([S.22](#page-23-0))

### Bedienfeld

### Modus  $\Omega$

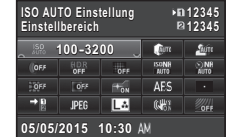

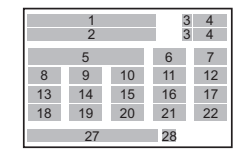

### Fotografieren mit Live View (Echtzeit-Ansicht)

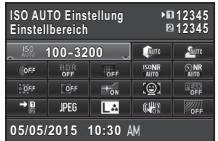

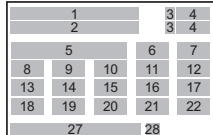

### Modus .<sup>22</sup>

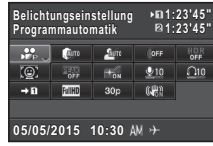

- Funktionsbezeichnung
- Einstellung
- Kartenschlitznummer
- Anzahl speicherbarer Fotos/verbleibende Videoaufnahmezeit
- ISO AUTO Einstellung ([S.48](#page-49-0))
- Spitzlichtkorrektur [\(S.68\)](#page-69-3)
- Schattenkorrektur ([S.68](#page-69-3))
- Digitalfilter [\(S.67\)](#page-68-0)
- HDR Aufnahme ([S.68\)](#page-69-2)
- Pixel Shift Auflösung ([S.69](#page-70-1))

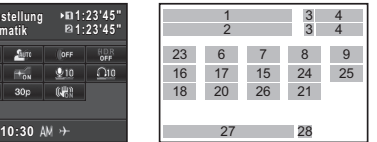

- RR bei hohem ISO [\(S.48\)](#page-49-1)
- RR bei langer VZ [\(S.44\)](#page-45-0)
- Verzerrungskorrektur ([S.69](#page-70-0))
- Korrektur der Randlichtabschattungen ([S.69\)](#page-70-0)
- AF Hilfslicht ([S.52\)](#page-53-0)
- AF Modus ([S.52\)](#page-53-0)/ Kontrast AF ([S.54\)](#page-55-0)
- Autofokus-Feld (AF-Punkt) [\(S.52\)](#page-53-1)/ Fokussierhilfe ([S.54](#page-55-1))
- Speicherkartenoptionen ([S.42](#page-43-2))
- Dateiformat ([S.42](#page-43-3))
- JPEG Auflösung und Qualitätsstufe ([S.42\)](#page-43-3)/
	- Video-Auflösung [\(S.42](#page-43-4))
- Shake Reduction/ Movie SR
- AA-Filter-Simulator ([S.70](#page-71-0)) 27 Aktuelles Datum und
- 23 Belichtungseinstellung ([S.46](#page-47-0))
- Aufnahmelautstärke ([S.46](#page-47-1))
- Wiedergabelautstärke
- Bildfrequenz ([S.42](#page-43-4))
	- Uhrzeit
	- Zielzeit [\(S.93](#page-94-0))

### **&** Notizen

- Die wählbaren Funktionen sind von der aktuellen Kameraeinstellung abhängig.
- Wenn während der Darstellung des Bedienfelds 1 Minute lang kein Bedienungsschritt erfolgt, schaltet die Kamera in den Standby-Modus.
- <span id="page-13-0"></span>• Sie können die Displayfarbe der Statusanzeige, des Bedienfelds und des Menü-Cursors mit [Displayfarbe] unter [LCD Display] im Menü  $\triangle$  1 ändern. [\(S.27\)](#page-28-1)

Sie können die Art der Informationen ändern, die im Standby-Modus angezeigt werden, indem Sie CD drücken, während das Bedienfeld dargestellt wird. Wählen Sie die Informationsart  $mit \blacktriangleleft$  und drücken Sie  $\textcircled{3}.$ 

### Statusanzeige beim Fotografieren mit dem Sucher

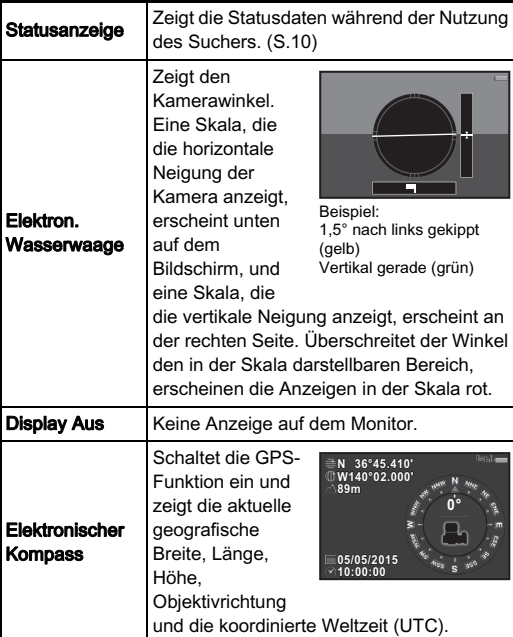

### <span id="page-14-0"></span>Fotografieren mit Live View (Echtzeit-Ansicht) Aufnahme-Info

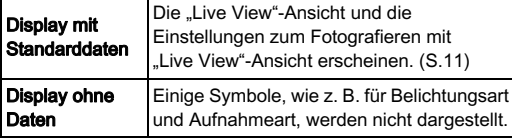

### <span id="page-14-1"></span>Wenn die Kamera senkrecht gehalten wird

Wenn die Kamera auf senkrechte Position gedreht wird, werden Statusanzeige und Schnellmenü senkrecht dargestellt. Um Bilder nicht senkrecht darzustellen, stellen Sie [Anzeige autom. Drehen] unter [LCD Display] im Menü  $\bigwedge$  1 auf  $\Box$  (Aus). ([S.27](#page-28-1))

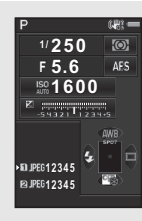

### <span id="page-15-0"></span>Wiedergabemodus

Die Aufnahme und die Aufnahmedaten erscheinen in der Einzelbildanzeige des Wiedergabemodus Drücken Sie **(ND**, um die Art der Datenanzeige in der Einzelbildanzeige zu ändern. Wählen Sie die Anzeigeart mit  $\blacktriangleleft$  und drücken Sie  $\mathbf{\Omega}$ .

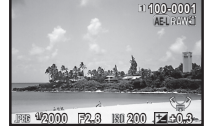

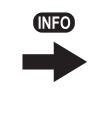

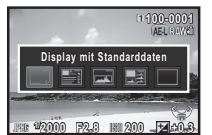

**Einzelbildanzeige** (Display mit Standarddaten)

Bildschirm zur Wahl des Wiedergabe-Datendisplays

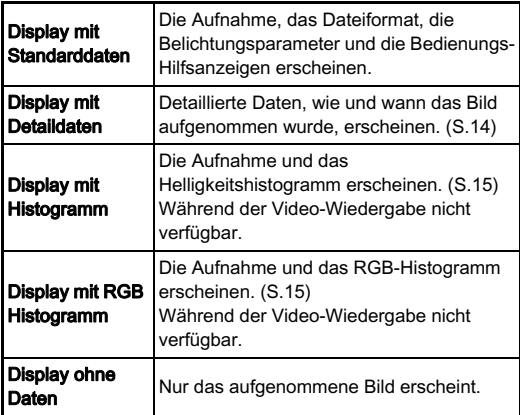

### **&** Notizen

• Die auf dem Bildschirm zur Wahl des Wiedergabe-Datendisplays gewählte Anzeige erscheint, wenn Sie die Kamera aus- und wieder einschalten. Wenn [Anz. Wiedergabedaten] unter [Speicher] im Menü  $\Box$ 4 auf  $\Box$  (Aus) gestellt ist, erscheint beim Einschalten der Kamera immer zuerst das [Display mit Standarddaten]. ([S.93](#page-94-1))

### <span id="page-15-1"></span>Display mit Detaildaten

### Fotos

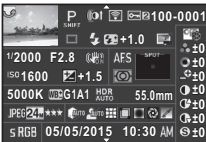

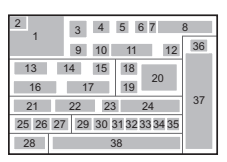

### Videos

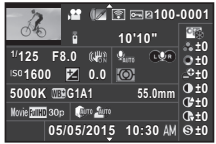

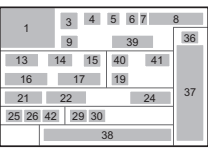

### Seite 2

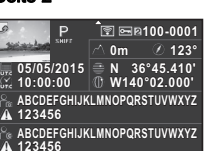

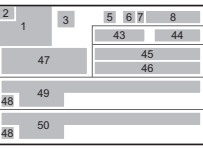

- 1 Aufnahme
- 2 Drehdaten [\(S.79\)](#page-80-2)
- 3 Belichtungsmodus ([S.43](#page-44-0))
- 4 Digitalfilter [\(S.67\)](#page-68-0)
- 5 Übertragung über WLAN ([S.97](#page-98-0))
- 6 Schutzeinstellung ([S.94\)](#page-95-1)
- 7 Nummer des verwendeten Kartenschlitzes
- 8 Ordnernummer -
- Dateinummer ([S.94](#page-95-2))
- 9 Aufnahmeart ([S.56](#page-57-0))

10 Blitzmodus [\(S.49](#page-50-3))

 $\blacktriangle \blacktriangledown$ 

- 11 Blitzbelichtungskorrektur ([S.50](#page-51-0))
- 12 Moiréeffekt-Korrektur ([S.83](#page-84-0))
- 13 Verschlusszeit
- 14 Blendenwert
- 15 Shake Reduction/ Horizontkorrektur/ Movie SR
- 16 Empfindlichkeit ([S.47](#page-48-2))
- 17 Belichtungskorrektur ([S.45](#page-46-1))

Einführung Tinghung der Statten der Statten der Statten der Statten der Statten der Statten der Statten der Statten der S<br>15

- 18 Fokus-Methode [\(S.51\)](#page-52-0)
- 19 Belichtungsautomatik ([S.49](#page-50-1))
- 20 Autofokus-Feld (AF-Punkt) [\(S.52\)](#page-53-1)
- 21 Weißabgleich ([S.63](#page-64-0))
- 22 Weißabgleichs-Feineinstellung ([S.63\)](#page-64-1)
- 23 HDR Aufnahme ([S.68\)](#page-69-2)/ Pixel Shift Auflösung ([S.69](#page-70-1))/AA-Filter-Simulator [\(S.70](#page-71-0))
- 24 Objektivbrennweite
- 25 Dateiformat ([S.42](#page-43-3))
- 26 JPEG Auflösung ([S.42](#page-43-3))/ Video-Auflösung ([S.42](#page-43-4))
- 27 JPEG Qualität ([S.42](#page-43-3))
- 28 Farbraum (S.30)
- 29 Spitzlichtkorrektur [\(S.68\)](#page-69-3)
- 30 Schattenkorrektur ([S.68](#page-69-3))
- 31 Verzerrungskorrektur ([S.69](#page-70-0))
- 32 Korrektur der Randlichtabschattungen ([S.69](#page-70-0))
- 33 Korrektur der lateralen chromatischen Aberration ([S.69](#page-70-0))
- 34 Diffraktionskorrektur ([S.69](#page-70-2))
- 35 Farbsaumkorrektur ([S.87](#page-88-0))
- 36 Einstellung für benutzerdefinierte Bilder ([S.65](#page-66-2))
- 37 Parameter für benutzerdefinierte Bilder
- 38 Aufnahmedatum und -zeit
- 39 Dauer des aufgenommenen Videos
- 40 Aufnahmelautstärke
- 41 Ton
- 42 Bildfrequenz ([S.42\)](#page-43-4)
- 43 Höhe über NN
- 44 Objektivrichtung
- 45 Breitengrad
- 46 Längengrad
- 47 Koordinierte Weltzeit (UTC - Universal Coordinated Time)
- 48 Warnung bei geänderten Bilddaten
- 49 Fotograf ([S.96](#page-97-0))
- 50 Copyright-Eigner [\(S.96\)](#page-97-0)

### <span id="page-16-0"></span>Histogramm-Display

Verwenden Sie ▲▼ zum Hin- und Herschalten zwischen Helligkeitshistogramm und RGB-Histogrammanzeige.

Helligkeitshistogramm

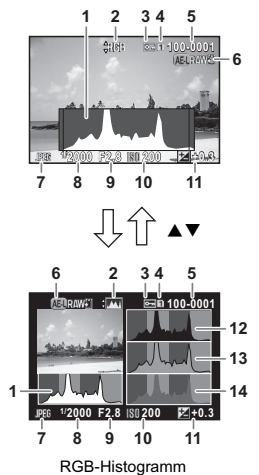

- 1 Histogramm (Helligkeitsfilter)
- 2 Umschaltung RGB-Histogramm/ Helligkeitshistogramm
- 3 Schutzeinstellung
- Nummer des verwendeten Kartenschlitzes
- 5 Ordnernummer **Dateinummer**
- 6 RAW-Daten speichern
- 7 Dateiformat
- 8 Verschlusszeit
- 9 Blendenwert
- 10 Empfindlichkeit
- 11 Belichtungskorrektur
- 12 Histogramm (R)
- 13 Histogramm (G)
- 14 Histogramm (B)

### <span id="page-17-0"></span>Sucher

Beim Fotografieren mit dem Sucher erscheinen folgenden Daten im Sucher.

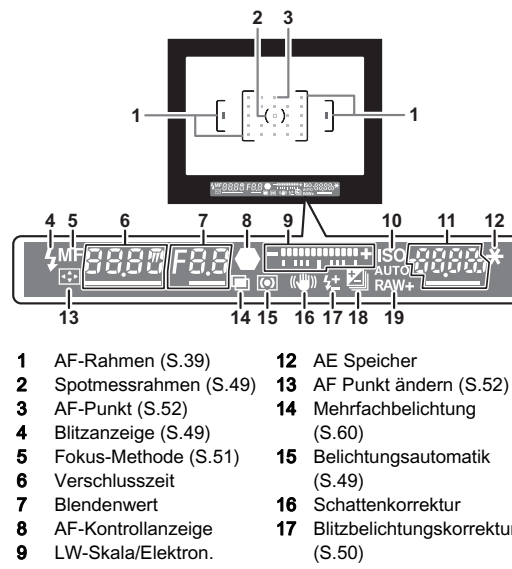

- Wasserwaage ([S.17](#page-18-2))
- 10 ISO/ISO AUTO
- 11 Empfindlichkeit ([S.47\)](#page-48-2)/ Belichtungskorrekturwert 19 Dateiformat ([S.42](#page-43-3))
- 17 Blitzbelichtungskorrektur
- 18 Belichtungskorrektur ([S.45](#page-46-1))/Belichtungsreihenautomatik [\(S.58](#page-59-2))
	-

### **<sup><sup>2</sup>** Notizen</sup>

- Die Daten erscheinen im Sucher, wenn Sie den Auslöser halb herunterdrücken, oder während der Belichtungsmesszeit (Standardeinstellung: 10 s).
- <span id="page-17-1"></span>• Der für den Autofokus verwendete AF-Punkt erscheint in rot (AF-Messfeld einblenden), wenn Sie den Auslöser halb herunterdrücken. Sie können ihn unter [14. AF-Messfeld einblenden] im Menü C<sub>2</sub> auf [off] stellen.

• Sie können die Bildschärfe des Suchers mit dem Dioptrien-Einstellrad einstellen. Verstellen Sie den Dioptrienwert, bis der AF-Rahmen im Sucher scharf und klar ist.

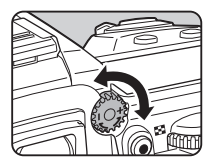

### <span id="page-18-0"></span>LCD-Feld

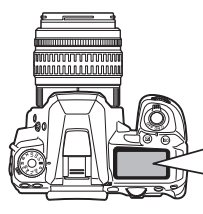

- 1 Verschlusszeit
- 2 Mehrfachbelichtung ([S.60](#page-61-0))
- 3 Blendenwert
- 4 Spiegelvorauslösung ([S.59](#page-60-0))
- 5 Belichtungsautomatik ([S.49](#page-50-1))
- 6 Autofokus-Feld (AF-Punkt) [\(S.52\)](#page-53-1)
- 7 Blitzbelichtungskorrektur ([S.50](#page-51-0))
- 8 LW-Skala/Flektron. Wasserwaage ([S.17](#page-18-2))
- 9 Belichtungskorrektur ([S.45](#page-46-1))/Belichtungsreihenautomatik ([S.58](#page-59-2))
- 10 HDR Aufnahme ([S.68\)](#page-69-2)

### **&** Notizen

<span id="page-18-3"></span>• Sie können die Einstellung für die LCD-Feld-Beleuchtung unter [21. LCD-Feld-Beleuchtung] im Menü C3 ändern. ([S.30\)](#page-31-0) Sie können die Kamera auch so einstellen, dass die LCD-Feld-Beleuchtung ein- bzw. ausgeschaltet wird, wenn **PW** gedrückt wird. [\(S.90\)](#page-91-0)

- **5 67 8 9 10 11 12 13**  $\odot$  A **MERAW JPG O 14 SLOW 16 17 19 15 18**
	- 11 WLAN-Verbindung ([S.97](#page-98-0))
	- 12 Batteriestand
	- 13 GPS-Modul eingeschaltet ([S.71](#page-72-0))
	- 14 Empfindlichkeit ([S.47](#page-48-2))/ Belichtungskorrektur ([S.45](#page-46-1))
	- 15 Blitzmodus ([S.49](#page-50-3))
	- 16 Aufnahmeart ([S.56](#page-57-0))
	- 17 Kartenschlitznummer
	- 18 Dateiformat ([S.42](#page-43-3))
	- 19 Verbleibende Bildspeicherkapazität/
		- USB-Verbindungsmodus ([S.81](#page-82-1))/Sensorreinigung wird ausgeführt [\(S.106\)](#page-107-0)

### <span id="page-18-2"></span><span id="page-18-1"></span>Elektronische Wasserwaage

Mit Hilfe der elektronischen Wasserwaage können Sie überprüfen, ob die Kamera gekippt ist. Die elektronische Wasserwaage für den horizontalen Kamerawinkel kann auf der LW-Skala im Sucher und auf dem LCD-Feld dargestellt werden, und die elektronischen Wasserwaagen für den vertikalen und horizontalen Kamerawinkel lassen sich auf der "Live View"-Anzeige darstellen. [\(S.11](#page-12-0))

Ob die elektronische Wasserwaage erscheinen soll, können Sie unter [Elektron. Wasserwaage] im Menü **C**13 bestimmen. ([S.22](#page-23-1))

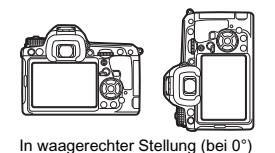

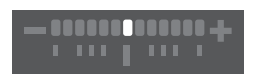

. . .

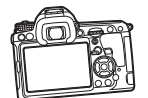

5° nach links gekippt

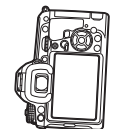

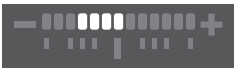

In senkrechter Stellung und 3° nach rechts gekippt

### <span id="page-19-0"></span>Wie Sie die Funktionseinstellungen ändern

Die Kamerafunktionen und ihre Einstellungen lassen sich folgendermaßen wählen und ändern.

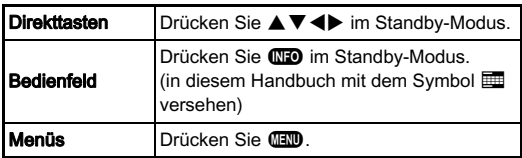

### <span id="page-19-4"></span><span id="page-19-1"></span>Verwendung der Direkttasten

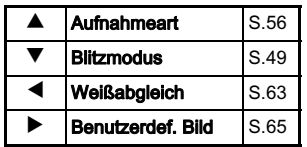

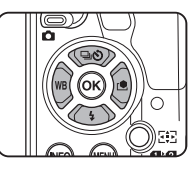

### <span id="page-19-3"></span><span id="page-19-2"></span>Verwendung des Bedienfelds Germany Germany

Sie können häufig verwendete Aufnahmefunktionen programmieren. Drücken Sie **GFO** im Standby-Modus.

Wählen Sie eine Funktion mit  $\blacktriangle \blacktriangledown \blacktriangle \blacktriangleright$ .

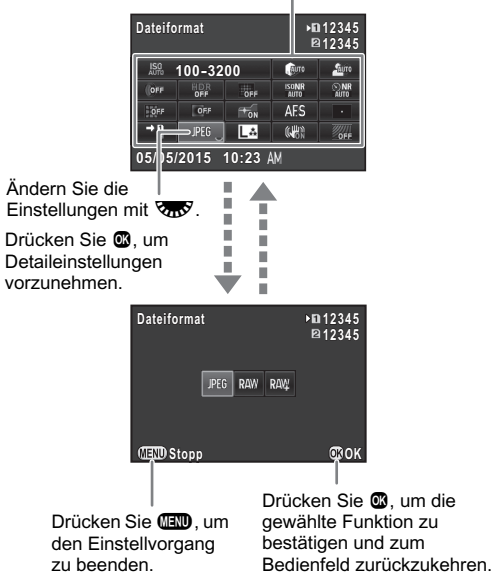

### <span id="page-20-2"></span><span id="page-20-0"></span>**Verwendung der Menüs Franz Franz Franz Franz Franz Franz Franz Franz Franz Franz Franz Franz Franz Franz Franz**

Die meisten Funktionen werden in den Menüs eingestellt. Funktionen, die sich im Bedienfeld einstellen lassen, lassen sich auch in den Menüs einstellen.

<span id="page-20-1"></span>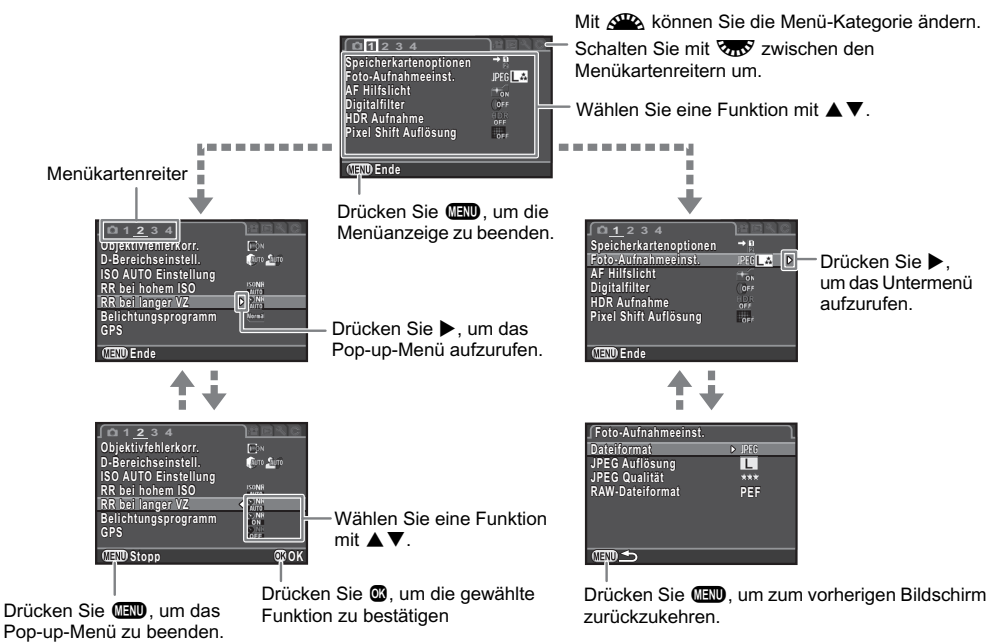

### **&** Notizen

- Für die Menüs "Eigene Einstellungen" (C1-4) können Sie die Einstellanzeige der nächsten Funktion in der Reihenfolge der Menüs auf dem Monitor darstellen, indem Sie VTV drehen, während das Untermenü der aktuell gewählten Funktion dargestellt wird.
- <span id="page-20-3"></span>• Drücken Sie FD, um den ersten Reiter der passendsten Menüs für die aktuellen Kameraeinstellungen darzustellen. Um den zuletzt gewählten Reiter zuerst darzustellen, stellen Sie [23. Menüposition speichern] im Menü C4 ein.
- Einstellungen werden mit [Zurücksetzen] im Menü 33 auf ihre Standardwerte zurückgestellt. Um alle Einstellungen in den Menüs "Eigene Einstellungen" auf die Standardwerte zurückzusetzen, benutzen Sie [Benutzerf. zurück] im Menü C4. (Einige Einstellungen sind nicht betroffen.)

### <span id="page-21-1"></span><span id="page-21-0"></span>Aufnahmemodusmenüs

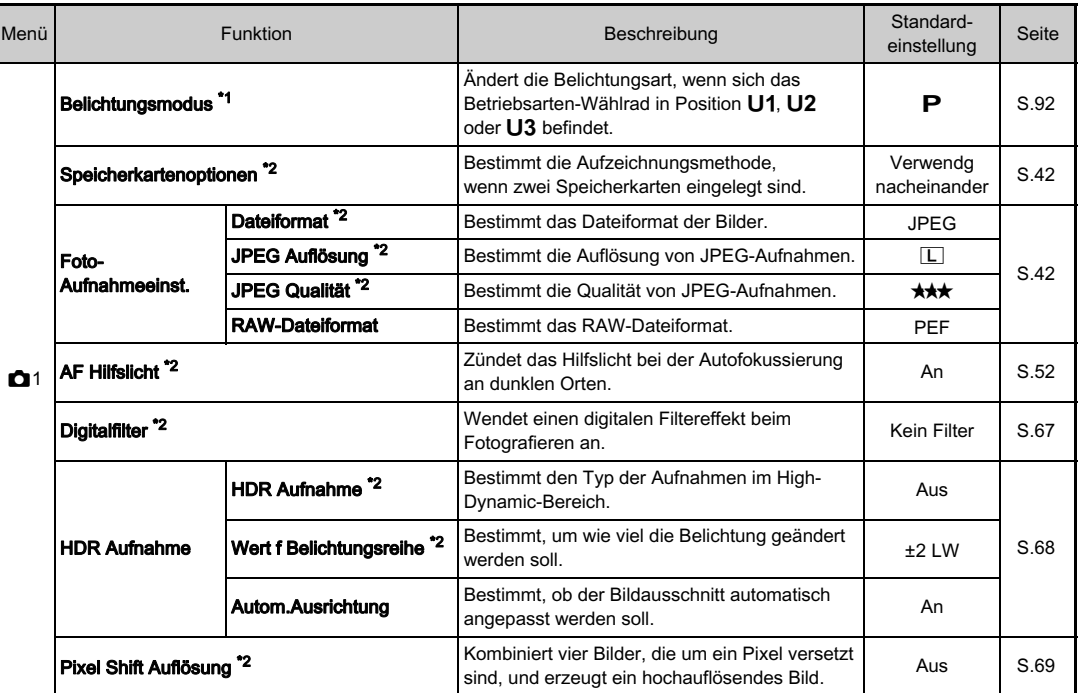

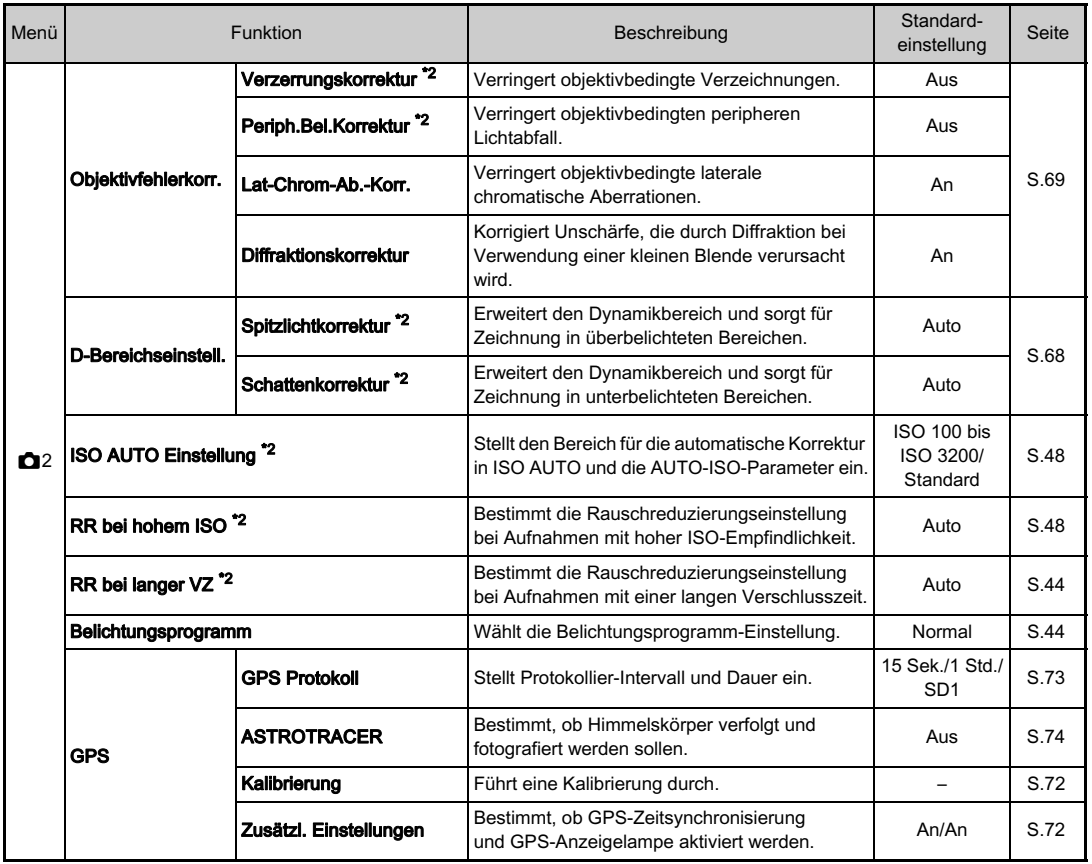

**Einführung** Einführung

<span id="page-23-1"></span><span id="page-23-0"></span>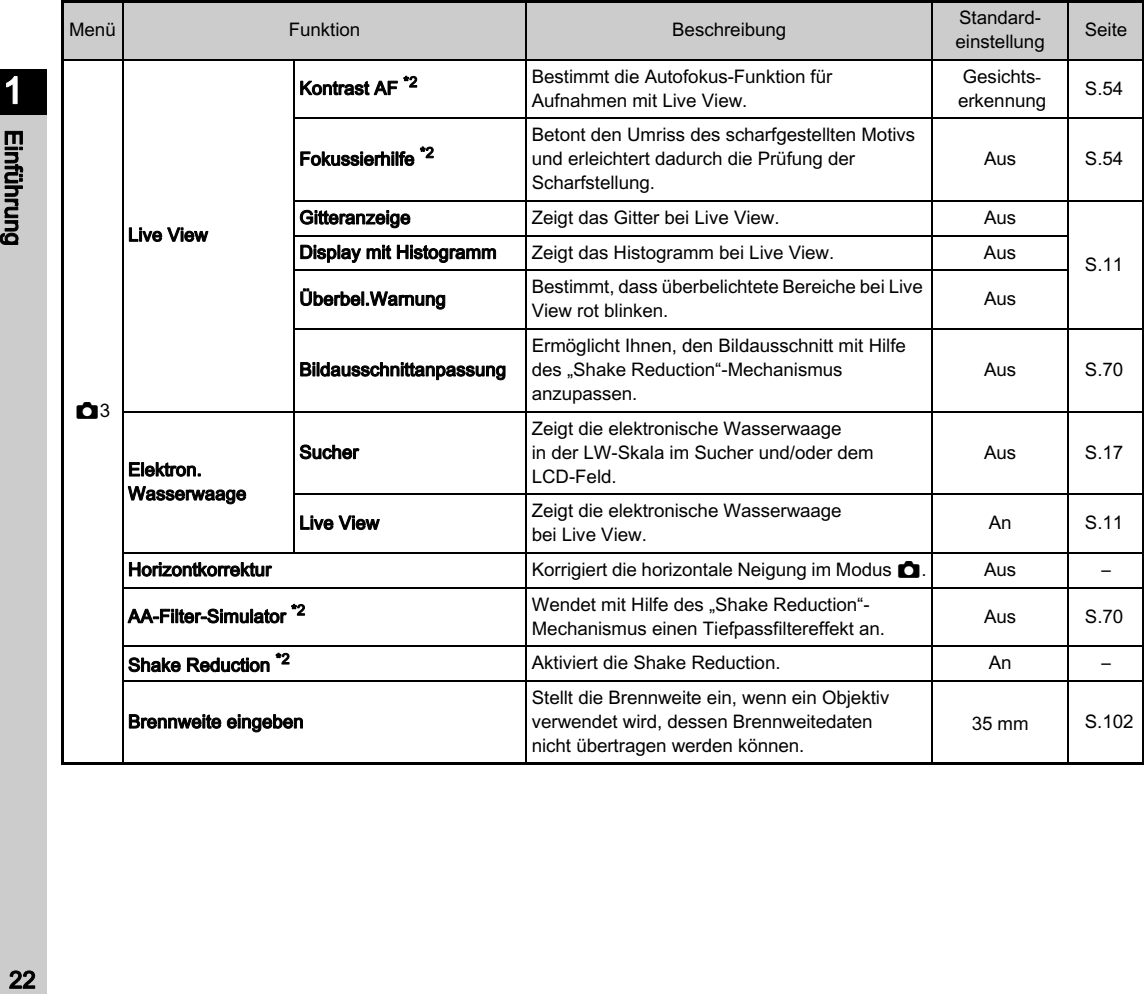

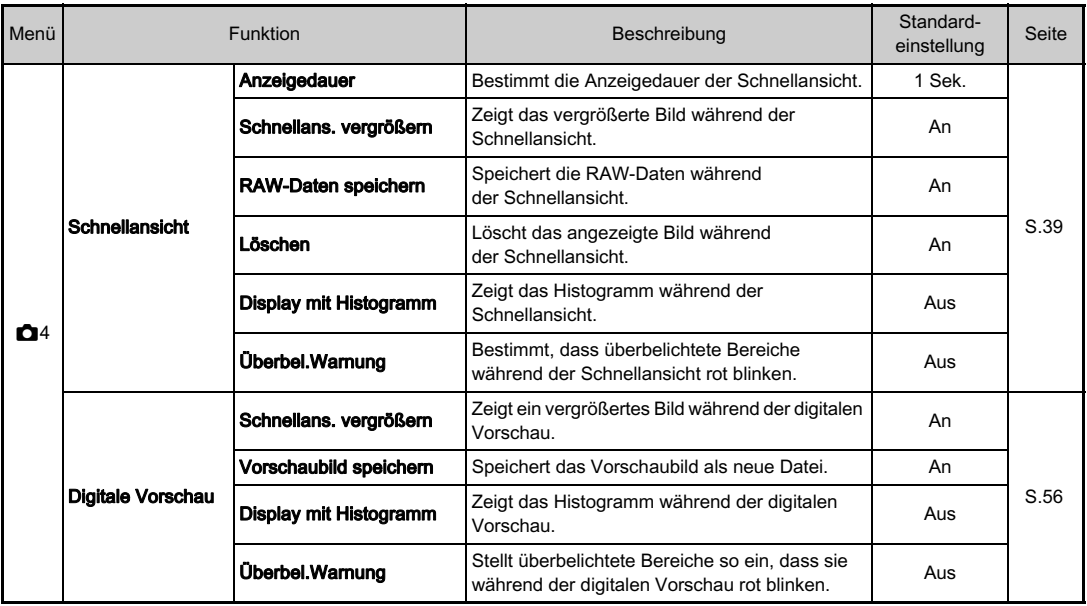

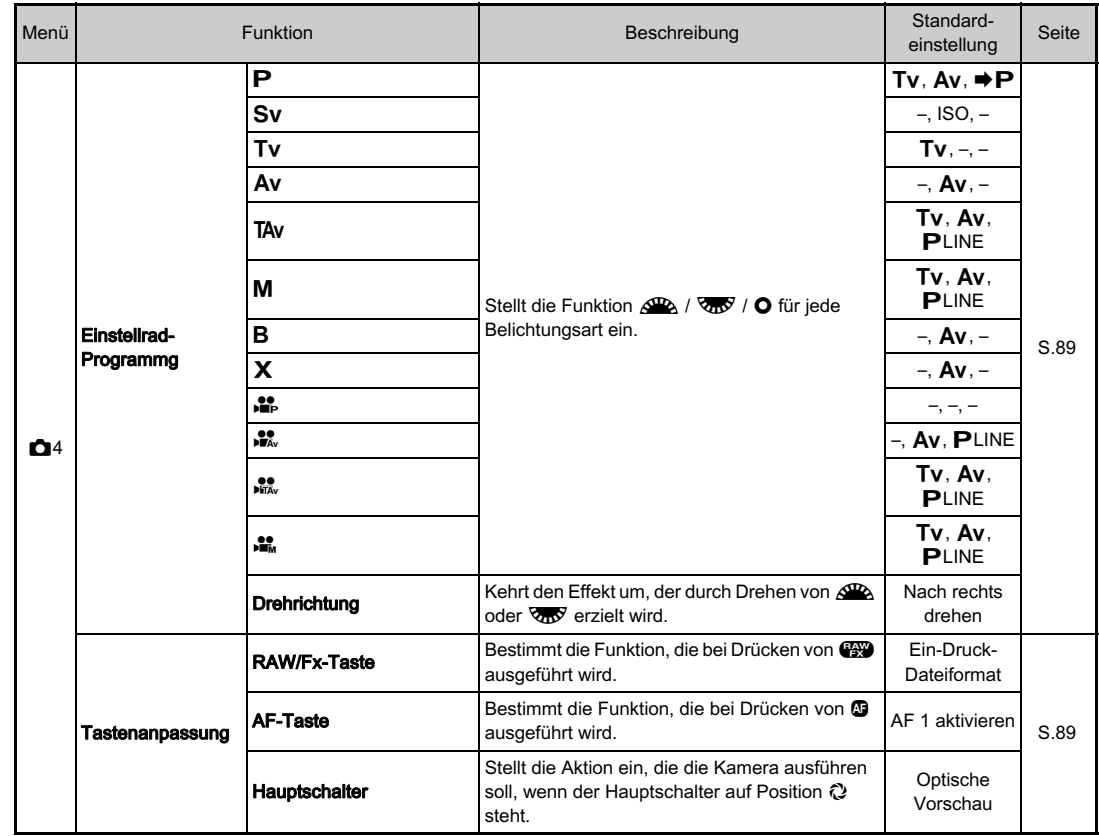

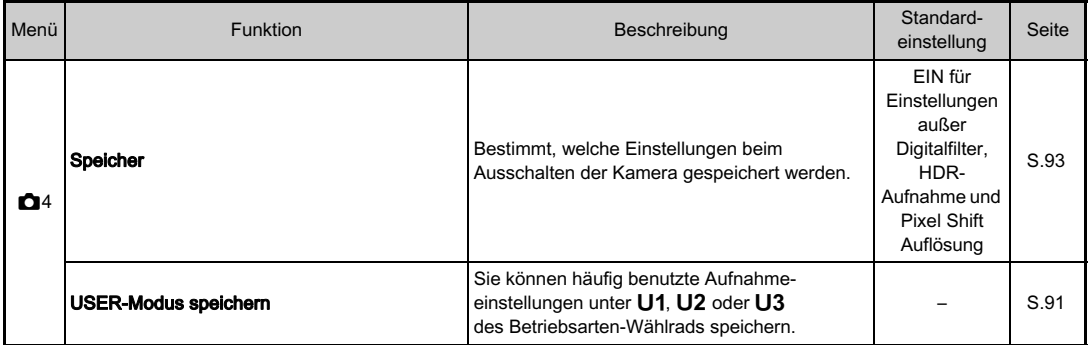

<span id="page-26-1"></span>\*1 Die Funktion erscheint nur, wenn das Betriebsarten-Wählrad auf U1, U2 oder U3 steht.

<span id="page-26-2"></span>\*2 Die Funktion ist auch über das Bedienfeld einstellbar.

### <span id="page-26-0"></span>Videomenü

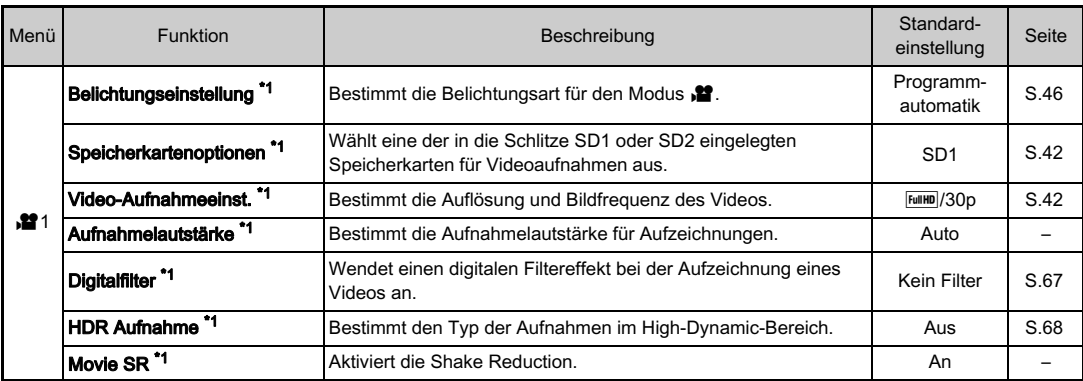

<span id="page-26-3"></span>\*1 Die Funktion ist auch über das Bedienfeld einstellbar.

### <span id="page-27-0"></span>Wiedergabemenü

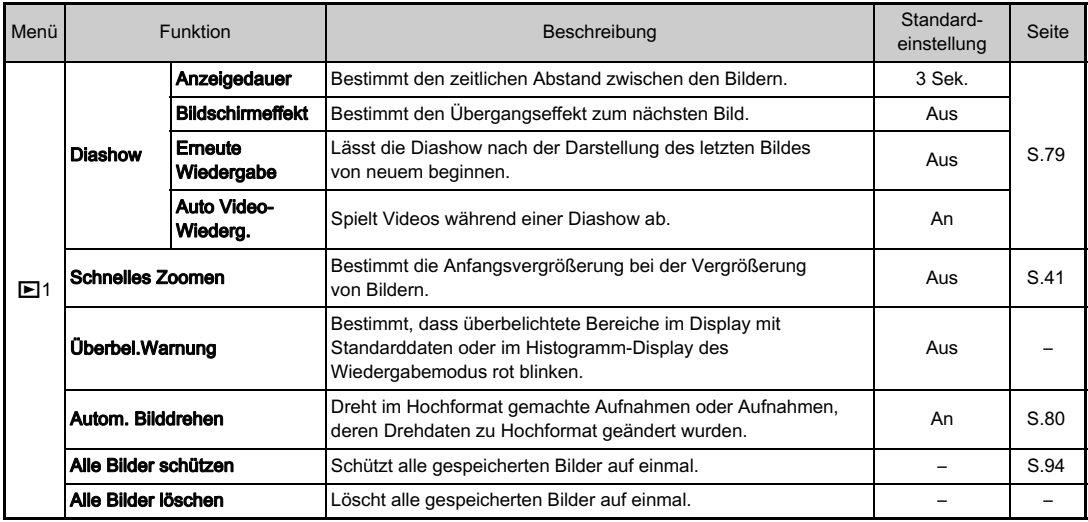

### <span id="page-28-0"></span>Einstell-Menüs

<span id="page-28-1"></span>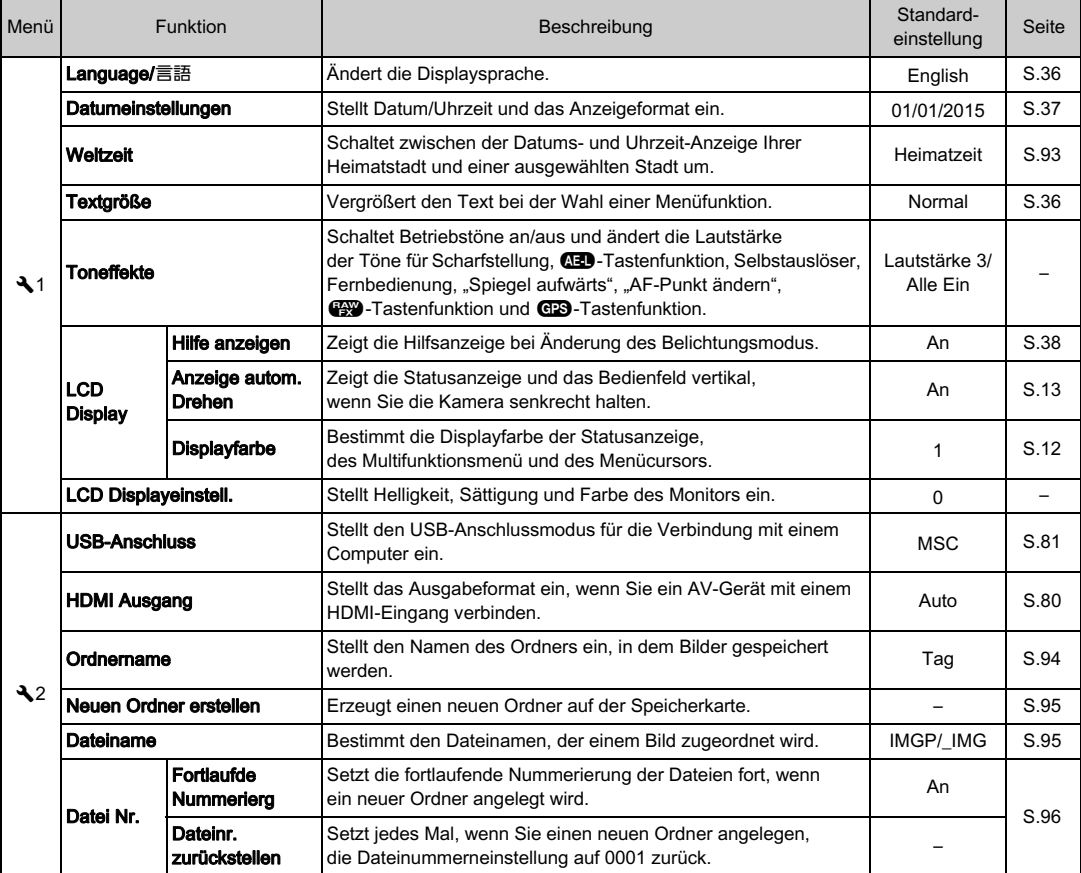

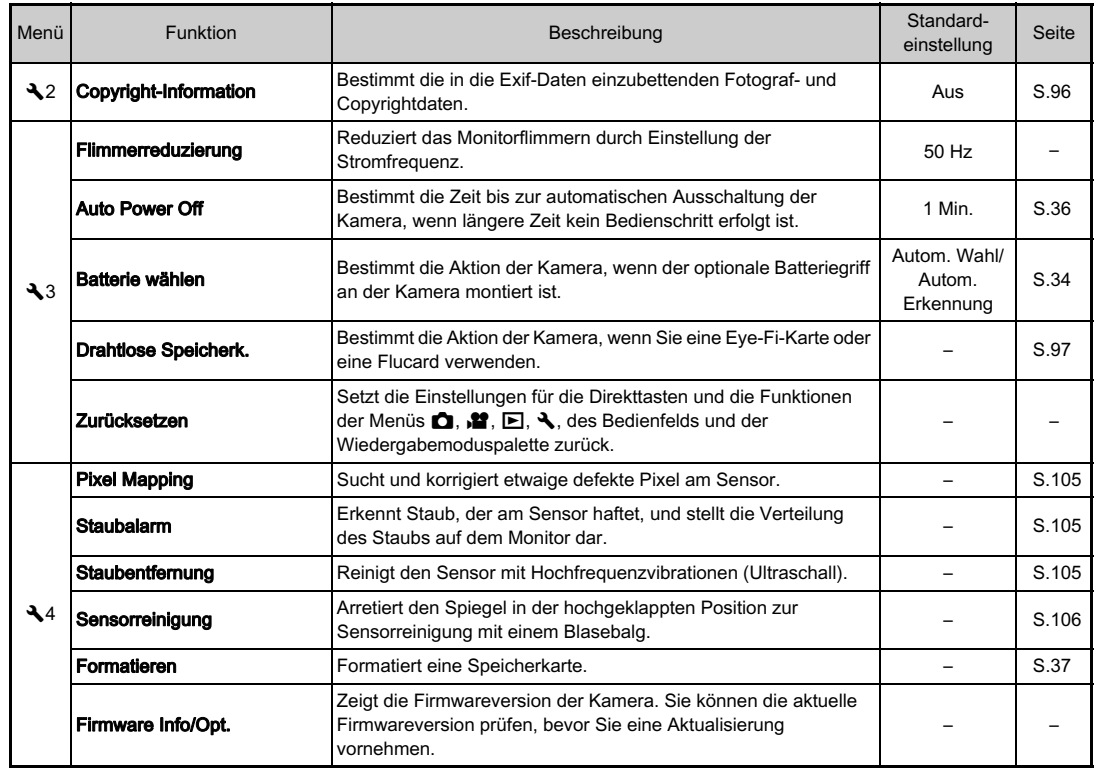

### <span id="page-30-0"></span>Menüs "Eigene Einstellungen"

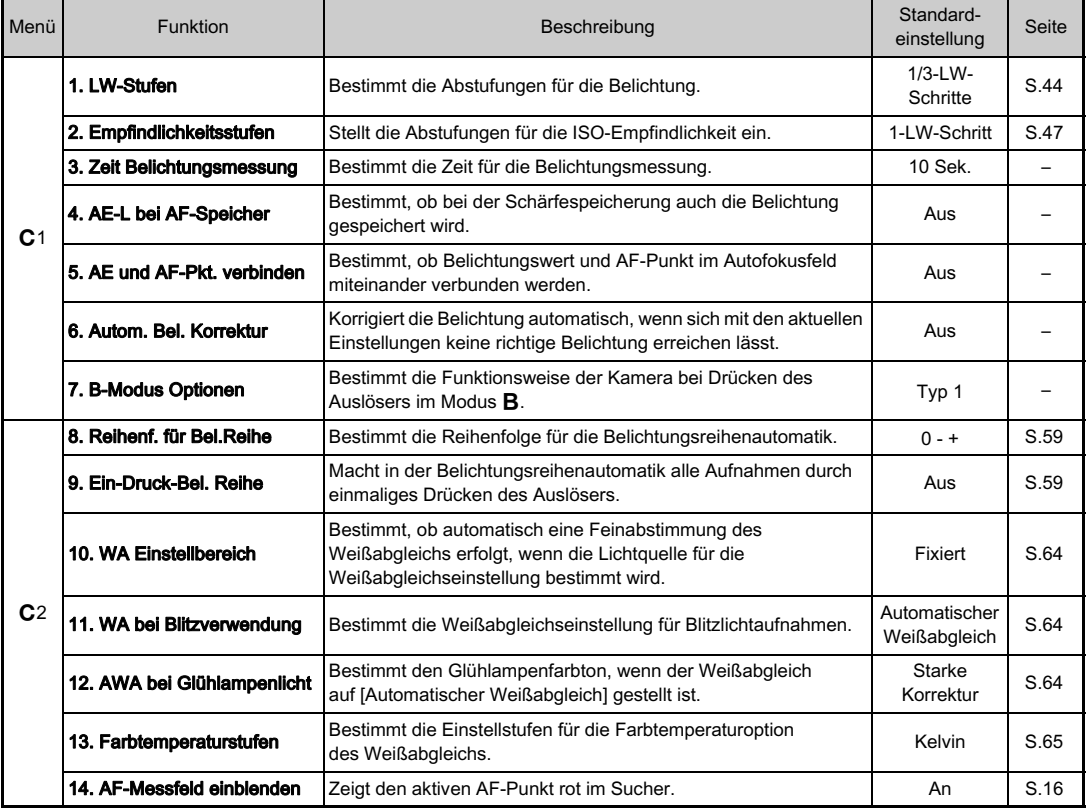

1Einführung Einführung

<span id="page-31-0"></span>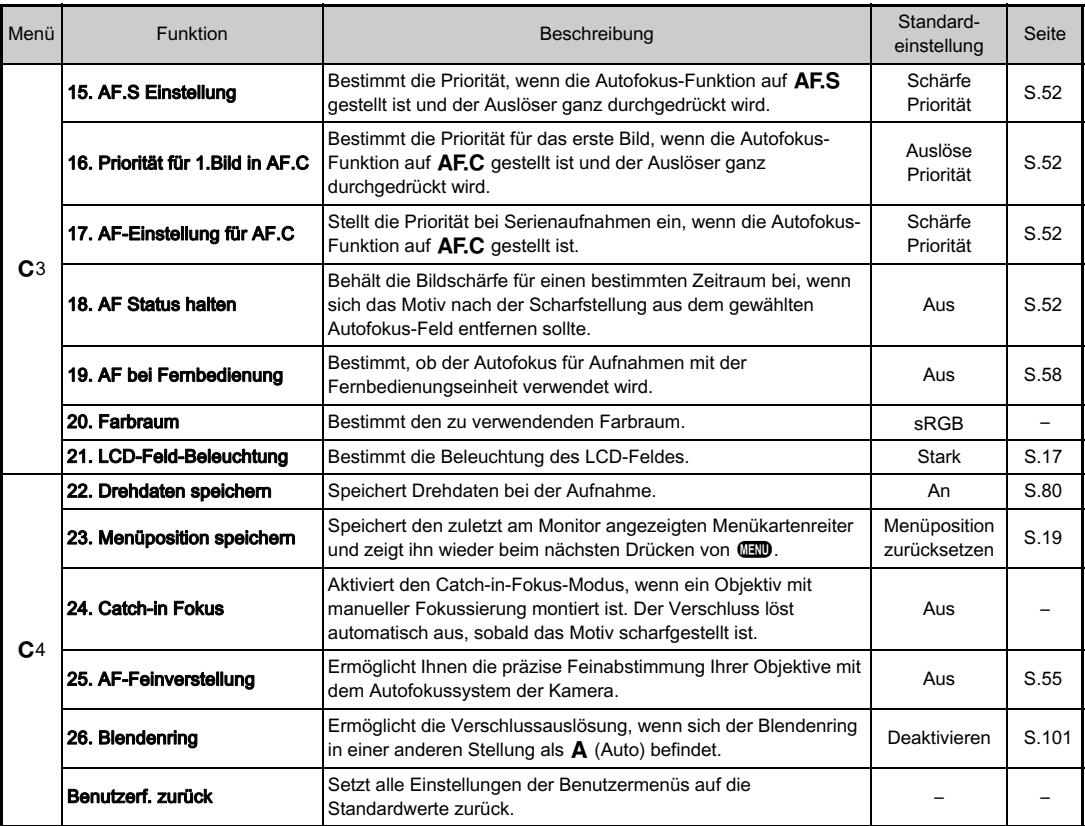

# Inbetriebnahme Inbetriebnahme

### <span id="page-32-1"></span><span id="page-32-0"></span>Befestigung des Trageriemens **Analysische Anbringen eines Objektivs**

Stecken Sie das Ende<br>des Riemens durch die Schutzabdeckung und Schutzabdeckung und den Dreiecksring.

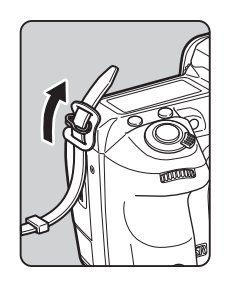

2 Sichern Sie das Ende des Riemens an der Innenseite der Klemme.

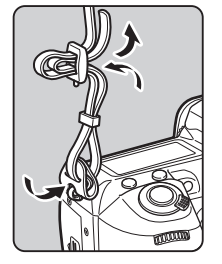

- <span id="page-32-2"></span>1 Vergewissern Sie sich, dass die Kamera ausgeschaltet ist.
- 2 Entfernen Sie die Gehäusekappe (1) und den Objektivrückdeckel (2).

Legen Sie das Objektiv mit der Anschlussseite nach oben ab, wenn Sie die Kappe entfernt haben.

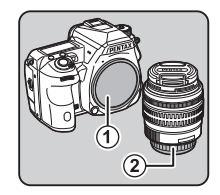

<span id="page-32-3"></span>3 Bringen Sie die Einsetzmarkierungen (rote Punkte: 3) an Kamera und Objektiv in Übereinstimmung und befestigen Sie das Objektiv an der Kamera, indem Sie es im Uhrzeigersinn drehen, bis es mit einem Klick einrastet.

### Entfernen des Objektivs

Bringen Sie den Objektivdeckel an und drehen Sie danach das Objektiv im Gegenuhrzeigersinn, während Sie die Objektiventriegelungstaste (4) drücken.

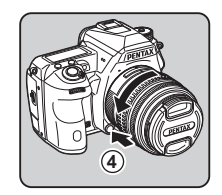

### **A** Achtung

- Wählen Sie für den Objektivwechsel eine möglichst staubund schmutzfreie Umgebung.
- Lassen Sie den Gehäusedeckel an der Kamera angebracht, wenn kein Objektiv montiert ist.
- Bringen Sie nach dem Entfernen des Objektivs von der Kamera immer den vorder- und rückwärtigen Objektivdeckel an.
- Berühren Sie weder den Objektivanschluss noch den Spiegel mit Ihren Fingern.
- Das Kameragehäuse und der Objektivanschluss sind mit Elektrokontakten versehen. Schmutz, Staub oder Korrosion an den Kontakten können das elektrische System beeinflussen oder beschädigen. Wenden Sie sich wegen einer professionellen Reinigung an Ihren nächstgelegenen Kundendienst.
- Ist ein einziehbares Objektiv montiert und nicht ausgefahren, können Sie nicht fotografieren und einige Funktionen nicht verwenden. Wird das Objektiv während der Aufnahmen eingezogen, funktioniert die Kamera nicht mehr. Weitere Informationen siehe "Der Umgang mit einem einziehbaren Objektiv" (S.40).
- Wir übernehmen keine Verantwortung oder Haftung für Unfälle, Schäden und Fehlfunktionen, die aus der Verwendung von Objektiven anderer Hersteller entstehen.

### **&** Notizen

• Siehe "Kamerafunktionen mit verschiedenen Objektiven" [\(S.100\)](#page-101-0) zu Einzelheiten über die Funktionen jedes Objektivs.

### <span id="page-33-0"></span>Verwendung der Batterie und des Ladegerätes

Verwenden Sie ausschließlich die für diese Kamera entwickelte Batterie D-LI90 und das zugehörige Ladegerät D-BC90.

### <span id="page-33-1"></span>Laden der Batterie

### Schließen Sie das Netzkabel an das Batterieladegerät an.

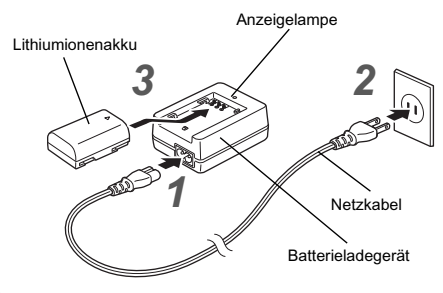

2 Stecken Sie das Netzkabel in die Steckdose.

# Legen Sie die Batterie mit der Markierung ▲ nach<br>oben in das Batterieladegerät.

oben in das Batterieladegerät.<br>Die Anzeigelampe leuchtet während des Ladevorgangs und schaltet sich aus, wenn die Batterie vollständig geladen ist.

### **4** Achtung

- Das mitgelieferte Ladegerät D-BC90 darf nur zum Laden der D-LI90-Batterie verwendet werden. Das Laden anderer Batterien könnte das Ladegerät überhitzen oder beschädigen.
- Ersetzen Sie in folgenden Fällen die Batterie durch eine neue:
	- Wenn die Anzeigelampe blinkt oder nicht aufleuchtet, nachdem die Batterie korrekt eingelegt wurde.
	- Wenn sich die Batterie auch nach dem Laden schneller entleert (die Batterie könnte das Ende ihrer Lebensdauer erreicht haben).

### **&** Notizen

• Die maximale Ladezeit beträgt ca. 390 Minuten (je nach Temperatur und verbliebener Batterieleistung). Laden Sie die Batterie bei Temperaturen zwischen 0 °C und 40 °C.

### <span id="page-34-0"></span>Einlegen/Entfernen der Batterie

### *G* Achtung

- Setzen Sie die Batterie richtig ein. Wenn die Batterie falsch herum liegt, lässt sie sich eventuell nicht herausnehmen.
- Wischen Sie die Pole der Batterie vor dem Einlegen mit einem weichen, trockenen Tuch ab.
- Schalten Sie die Kamera aus, bevor Sie die Batterien entnehmen.
- Seien Sie vorsichtig. Die Kamera oder die Batterie können heiß werden, wenn die Kamera für längere Zeit ohne Unterbrechung verwendet wurde.
- Entfernen Sie die Batterie, wenn Sie die Kamera über längere Zeit nicht verwenden. Batteriesäure könnte auslaufen und die Kamera beschädigen, wenn sie bei längerer Ruhezeit in der Kamera verbleibt. Wenn die entfernte Batterie sechs Monate oder länger nicht verwendet werden soll, laden Sie die Batterie vor der Lagerung etwa 30 Minuten lang auf. Achten Sie darauf, die Batterie alle sechs bis zwölf Monate aufzuladen.
- Lagern Sie die Batterie an einem Ort, wo die Temperatur bei oder unter Raumtemperatur bleibt. Vermeiden Sie Orte mit hohen Temperaturen.
- Datum und Uhrzeit werden eventuell zurückgesetzt, wenn Sie die Batterie längere Zeit außerhalb der Kamera lassen. Stellen Sie in einem solchen Fall Datum und Uhrzeit neu ein.

# Öffnen Sie den<br>Batteriefachdeckel.

Datterrefachdeckel.<br>Drehen Sie den Batteriedeckel-Entriegelungsschieber zur Entriegelung in Richtung OPEN und öffnen dann den Deckel.

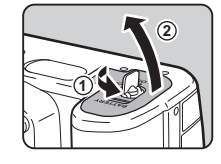

**3**

### 2 Richten Sie die Markierung ▲ an der Batterie zur<br>Außenseite der Kamera und Außenseite der Kamera und schieben Sie die Batterie ein,

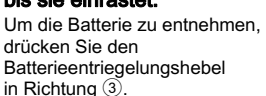

# 3 Schließen Sie den<br>Batteriefachdeckel.

**Batteriefachdeckel.**<br>Drehen Sie zur Sicherung den Batteriedeckel-Entriegelungsschieber in Richtung CLOSE und legen Sie ihn um.

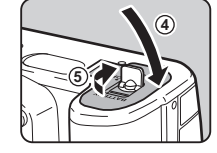

### **&** Notizen

- Der Batteriestand wird möglicherweise nicht korrekt angezeigt, wenn Sie die Kamera bei niedrigen Temperaturen verwenden oder über einen längeren Zeitraum Serienaufnahmen machen.
- Die Batterieleistung nimmt bei kälteren Temperaturen vorübergehend ab. Wenn Sie die Kamera bei kalten Temperaturen verwenden, halten Sie zusätzliche Batterien bereit, die Sie in Ihrer Tasche warm halten. Die Batterieleistung normalisiert sich bei Raumtemperatur wieder.

- Wir empfehlen zusätzliche Batterien bei Fernreisen oder wenn Sie eine große Anzahl Aufnahmen planen.
- <span id="page-35-1"></span>• Wenn der optionale Batteriegriff D-BG5 verwendet wird, können die folgenden Einstellungen unter [Batterie wählen] im Menü  $\triangle$ 3 vorgenommen werden.
	- Vorrangige Batterieverwendung
	- Typ der verwendeten AA-Batterien

### <span id="page-35-0"></span>Verwendung des Netzgeräts

Wenn Sie den Monitor lange verwenden oder die Kamera an einen Computer oder ein AV-Gerät anschließen, empfehlen wir die Verwendung des optionalen Netzgerätesets K-AC132.

Vergewissern Sie sich, dass<br>die Kamera ausgeschaltet die Kamera ausgeschaltet ist, und öffnen Sie die Schutzkappe.

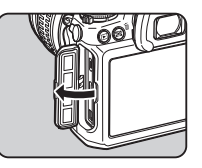

2 Richten Sie die Markierungen <sup>A</sup> am DC-Anschluss des Netzgerätes und am DC-<br>Eingang der Kamera aufeinander aus und aufeinander aus und schließen Sie das Netzgerät an.

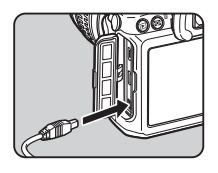

3 Verbinden Sie das Netzteil mit dem Netzkabel und schließen Sie das Netzkabel an die Stromversorgung an.

### *G* Achtung

- Vergessen Sie nicht, die Kamera auszuschalten, bevor Sie das Netzgerät anschließen oder trennen.
- Vergewissern Sie sich, dass die Verbindungen zwischen den Anschlüssen sicher sind. Die Speicherkarte oder die Daten werden eventuell beschädigt, sollte die Stromzufuhr während eines Kartenzugriffs unterbrochen werden.
- Befolgen Sie die Hinweise der Bedienungsanleitung, bevor Sie das Netzteil verwenden.
# Einlegen einer Speicherkarte

Für diese Kamera können die folgenden Speicherkarten verwendet werden.

- SD-Speicherkarte, SDHC-Speicherkarte und SDXC-Speicherkarte
- Eye-Fi-Karte
- Mit dieser Kamera kompatible Flucard

In diesem Handbuch werden diese Karten als Speicherkarten bezeichnet.

#### 1 Vergewissern Sie sich, dass die Kamera ausgeschaltet ist.

# $\,$  Schieben Sie den $\,$ Speicherkartenfachdeckel $\,$ in Speicherkartenfachdecker in<br>Richtung 1 und drehen Sie ihn dann wie unter  $(2)$ gezeigt.

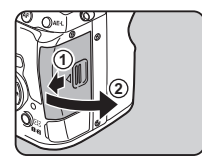

# 3 Schieben Sie die Karte mit dem Etikett in Richtung Monitor ganz in den<br>Speicherkartenschlitz hinein.

**Speicherkartenschlitz hinem.**<br>Benutzen Sie Eye-Fi-Karten oder Flucards zur Nutzung der WiFi-Funktion ausschließlich im Kartenschlitz SD2.

Zum Entfernen die Speicherkarte kurz nach innen drücken und wieder loslassen.

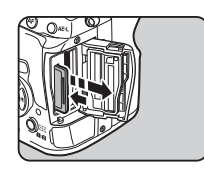

Drehen Sie den<br>Speicherkartenfachdeckel Speicherkartenfachdeckel wie unter 3 gezeigt und schieben Sie ihn in Richtung  $\left( \mathbf{4}\right)$ .

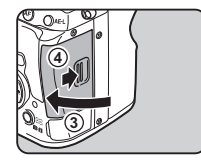

# $Q$  Achtung

- Entfernen Sie die Speicherkarte nicht, während die Kartenzugriffslampe leuchtet.
- Wenn Sie den Speicherkartendeckel öffnen, während die Kamera eingeschaltet ist, schaltet sich die Kamera aus. Öffnen Sie den Deckel nicht während des Gebrauchs.
- Formatieren (initialisieren) Sie neue Speicherkarten sowie Karten, die zuvor in anderen Geräten verwendet wurden, mit dieser Kamera vor der Benutzung. [\(S.37\)](#page-38-0)
- Verwenden Sie zur Aufzeichnung von Videos eine High-Speed-Speicherkarte namhafter Hersteller (z. B. Sandisk oder Toshiba). Wenn die Schreibgeschwindigkeit nicht mit der Aufzeichnungsgeschwindigkeit mithalten kann, könnte der Schreibvorgang während der Aufzeichnung stoppen.

#### **&** Notizen

- Einzelheiten zur Aufzeichnung der Daten, wenn zwei Speicherkarten eingelegt sind, finden Sie unter ["Speicherkarteneinstellungen" \(S.42\)](#page-43-0).
- Bei Verwendung einer Eye-Fi-Karte oder einer Flucard siehe ["Verwendung einer drahtlosen Speicherkarte" \(S.97\)](#page-98-0).

# **Grundeinstellungen**

Schalten Sie die Kamera ein und nehmen Sie die Grundeinstellungen vor.

# Einschalten der Kamera

# Stellen Sie den<br>Hauptschalter auf [ON]. nauptschalter auf <sub>[ON]</sub>.<br>Beim ersten Einschalten der

der Bildschirm [Language/言語].

Kamera nach dem Kauf erscheint

#### **S** Notizen

• Der Strom schaltet sich

automatisch ab, wenn Sie innerhalb einer bestimmten Zeit keinen Bedienungsschritt vornehmen. (Standardeinstellung: 1 Min.) Sie können die Einstellung unter [Auto Power Off] im Menü  $\blacktriangle$ 3 ändern.

# Einstellung der Displaysprache

#### Wählen Sie die gewünschte Sprache mit ▲▼<br />
T und drücken Sie E.

Der Bildschirm [Grundeinstellungen] erscheint in der gewählten Sprache. Fahren Sie mit Schritt 6 fort, wenn G (Heimatzeit) nicht geändert werden muss.

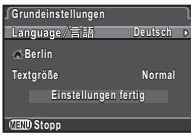

#### Wählen Sie eine Stadt  $mit$   $\blacktriangleleft$   $\blacktriangleright$ .

Ändern Sie die Region mit **VRY**. Liste der Städte, die sich für die Heimatzeit wählen lassen, siehe ["Liste der Weltzeitstädte"](#page-114-0)  [\(S.113\)](#page-114-0).

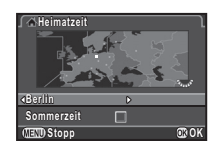

#### Wählen Sie [Sommerzeit] mit  $\Psi$  und  $\Box$  oder  $\boxdot$  $mit$   $\blacktriangleleft$   $\blacktriangleright$ .

# 5 Drücken Sie E.

Die Kamera kehrt zum Bildschirm [Grundeinstellungen] zurück.

## $6$  Drücken Sie  $\nabla$ , um [Textgröße] zu wählen, und drücken Sie dann  $\blacktriangleright$ .

# Wählen Sie mit ▲▼<br>[Normal] oder [Groß] und [Normal] oder [Groß] und drücken Sie dann E.

Durch Wählen von [Groß] vergrößern Sie die Textgröße der gewählten Menüfunktionen.

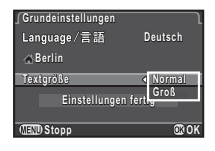

#### $8$  Drücken Sie  $\nabla$ , um [Einstellungen fertig] zu wählen, und drücken Sie dann E.

Der Bildschirm [Datumeinstellungen] erscheint.

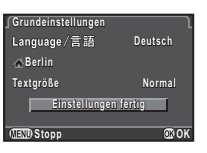

## 2 Bewegen Sie den Rahmen mit  $\nabla$  auf  $\triangle$  und drücken Sie  $\blacktriangleright$ .

Der Bildschirm [C Heimatzeit] erscheint.

# Einstellung von Datum und Uhrzeit

Drücken Sie ▶. und wählen Sie dann mit  $\blacktriangle \blacktriangledown$  das Datumsformat.

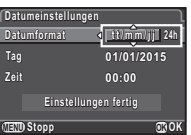

2 Drücken Sie  $\blacktriangleright$ , und wählen Sie dann mit  $\blacktriangle \blacktriangledown$  [24h] oder [12h].

# 3 Drücken Sie E.

Die Anzeige kehrt zurück zu [Datumformat].

# Drücken Sie ▼ und dann ▶.

Die Anzeige bewegt sich zum Monat, wenn das Datumsformat [mm/tt/jj] eingestellt ist.

# 5 Stellen Sie den Monat mit  $A \nabla$  ein.

Stellen Sie Tag, Jahr und Uhrzeit auf die gleiche Weise ein.

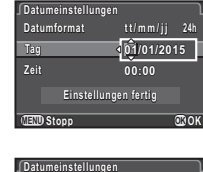

#### Drücken Sie ▼. um [Einstellungen fertig] zu wählen, und drücken Sie dann  $\mathbb{R}$ .

**10:00 Datumformat atumformat24h tt/mm/jj t / m m / j j Tag 05/05/2015 5/05/2015 Zeit Einstellungen fertig instellungen**  *<u></u>Stopp* 

Die Kamera schaltet in den Aufnahmemodus und ist aufnahmebereit.

## **&** Notizen

- Sie können die Einstellung für Sprache, Textgröße, Datum und Uhrzeit im Menü 1 ändern. [\(S.27\)](#page-28-0)
- Die Einstellung von Datum und Uhrzeit kann mit Informationen von GPS-Satelliten automatisch erfolgen. ([S.71\)](#page-72-0)

<span id="page-38-0"></span>Formatieren einer Speicherkarte D44

# Drücken Sie **FRD**.

Das Menü **C**11 erscheint.

- Rufen Sie das Menü A4 mit AR oder VR auf.
- Wählen Sie mit ▲ ▼ [Formatieren] und drücken Sie dann  $\blacktriangleright$ .

Der Bildschirm [Formatieren] erscheint.

- Wählen Sie mit ▲▼<br>das Fach. in das die zu formatierende Karte formatierende Karte eingelegt wird, und drücken Sie **D**.
- $5$  Drücken Sie  $\blacktriangle$ , um [Formatieren] zu wählen, und drücken Sie dann E.

Die Formatierung beginnt. Wenn die Formatierung beendet ist, erscheint der Bildschirm von Schritt 4 wieder.

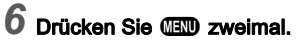

# **A** Achtung

- Entfernen Sie die Speicherkarte nicht während des Formatierens, weil sie beschädigt werden könnte.
- Das Formatieren löscht alle Daten (geschützte und ungeschützte) auf der Speicherkarte.

# **&** Notizen

• Wenn Sie eine Speicherkarte formatieren, wird sie mit der Datenträgerkennung "K-3 II" bezeichnet. Wenn Sie diese Kamera an einen Computer anschließen, wird die Speicherkarte als Wechselmedium mit der Bezeichnung K-3 II" erkannt.

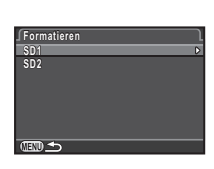

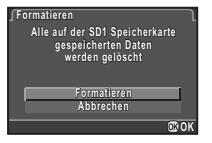

# Grundlegende Kamerabedienung

Fotografieren Sie im Modus (Grün), in dem die Kamera automatisch die optimale Belichtung einstellt.

# <span id="page-39-0"></span>Fotografieren mit dem Sucher

Entfernen Sie die vordere<br>Objektivkappe, indem Sie die Klemmungen wie in der Abbildung gezeigt drücken.

Abbildung gezeigt drücken. Wenn ein einziehbares Objektiv an der Kamera montiert ist fahren Sie das Objektiv vor dem Einschalten der Kamera aus.

 $\mathbb{C}$  Der Umgang mit einem einziehbaren Objektiv (S.40)

# Schalten Sie die Kamera ein.

Drehen Sie den<br>Aufnahmemodus-Aufnahmemodus-<br>Wahlschalter auf **Q**.

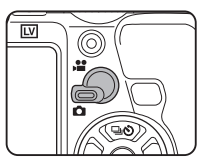

Stellen Sie den Fokussierartenschalter auf AF.

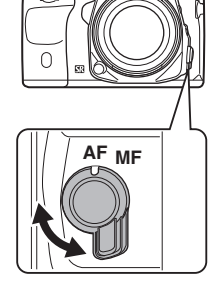

5 Drehen Sie das Betriebsarten-Wählrad auf **T**, während Sie<br>die Entriegelungstaste für das die Entriegelungstaste für das Betriebsarten-Wählrad drücken.

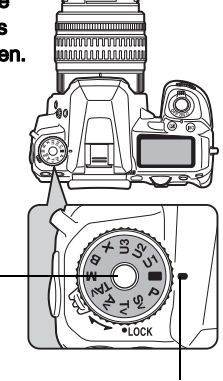

#### Wählrad-Markierung

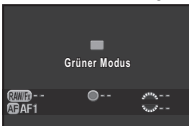

Betriebsarten-Wählrad-**Entriegelungstaste** 

Die gewählte Belichtungsart erscheint am Monitor (Hilfsanzeige).

 $\mathcal{C}_{\mathcal{P}}$  Einstellungen der Hilfsanzeige ([S.27](#page-28-1))

# Blicken Sie durch den<br>Sucher auf Ihr Motiv.

**Sucher auf Ihr Mouv.**<br>Wenn Sie ein Zoomobjektiv verwenden, drehen Sie den Zoomring nach rechts oder links, um den Blickwinkel zu ändern.

# Bringen Sie das Motiv in den<br>AF-Rahmen und drücken Sie den Auslöser halb herunter.

uen Ausioser nan nerunter.<br>Die Schärfeanzeige (●) erscheint und ein Signalton ertönt, wenn das Motiv scharfgestellt ist.

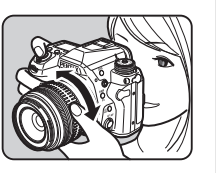

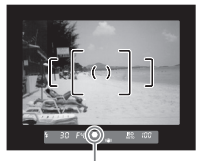

**Schärfeanzeige** 

 $\curvearrowleft$  Einstellung der Toneffekte ([S.27](#page-28-2))

# 8 Drücken Sie den Auslöser ganz herunter.

Die Aufnahme erscheint am Monitor (Schnellansicht).

#### Verfügbare Funktionen bei Schnellansicht

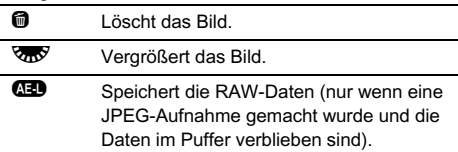

# Fotografieren mit Echtzeit-Ansicht

# Drücken Sie [V] in Schritt 6 auf "Fotografieren mit dem<br>Sucher" (S.39).

Sucher (S.39).<br>Die Echtzeit-Ansicht erscheint am Monitor.

2 Bringen Sie das Motiv in den drücken Sie den Auslöser

halb herunter.

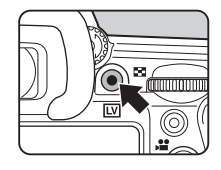

# **KO IF ALL 2000 F2.8 1600 12345 1/**

nan nerunter.<br>Ist das Motiv scharfgestellt, wird der AF-Rahmen grün und ein Signalton ertönt.

AF-Rahmen

#### Verfügbare Funktionen bei Live View

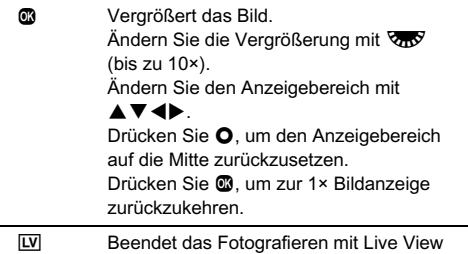

Die nachfolgenden Schritte sind die gleichen wie beim Fotografieren mit dem Sucher.

#### **&** Notizen

- Sie können das Motiv mit **I** scharf stellen. ([S.51\)](#page-52-0)
- Sie können eine Vorschau des Bildes auf dem Monitor ansehen und die Tiefenschärfe vor der Aufnahme prüfen. ([S.55](#page-56-0))

2

• Sie können Einstellungen während der Schnellansicht unter [Schnellansicht] im Menü **C**14 einstellen. ([S.23](#page-24-0)) Wenn [Anzeigedauer] auf **WOME** gestellt ist, erscheint die Schnellansicht bis zum nächsten Bedienungsschritt.

# $Q$  Achtung

Einige Funktionen stehen im Modus Traicht zur Verfügung. Wenn Sie versuchen, Funktionen zu verwenden, die nicht zur Verfügung stehen, wie z. B. die Direkttastenbetätigung, erscheint die Meldung [Diese Funktion ist im aktuellen Modus nicht verfügbar].

#### Einfache Bedienung des Betriebsarten-Wählrades

Entriegeln Sie das Betriebsarten-Wählrad mit dem Freigabehebel, um es bedienen zu können, ohne die Entriegelungstaste für das Betriebsarten-Wählrad drücken zu müssen.

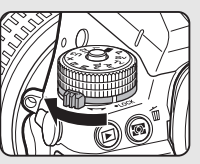

#### Der Umgang mit einem einziehbaren Objektiv

Wenn Sie die Kamera einschalten, wenn ein einziehbares Objektiv wie z. B. ein HD PENTAX-DA 18-50mm F4-5,6 DC WR RE montiert und nicht ausgefahren ist, erscheint eine

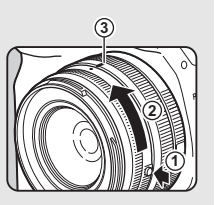

Fehlermeldung am Monitor. Drehen Sie den Zoomring in Richtung 2, während Sie die Taste am Ring (1) drücken, um das Objektiv auszufahren. Zum Einfahren des Objektivs drehen Sie den Zoomring in die entgegengesetzte Richtung zu (2), während Sie die Taste am Ring drücken, und bringen Sie den weißen Punkt in die Position 3.

# Prüfen der Bilder

Betrachten Sie die Aufnahme am Monitor.

# Drücken Sie **Q**

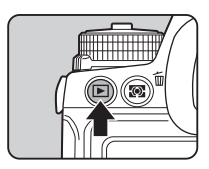

Die Kamera schaltet auf den Wiedergabemodus und zeigt das zuletzt aufgenommene Bild (Einzelbildanzeige).

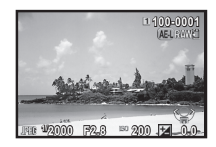

# 2 Prüfen Sie die Aufnahme.

#### Mögliche Bedienschritte

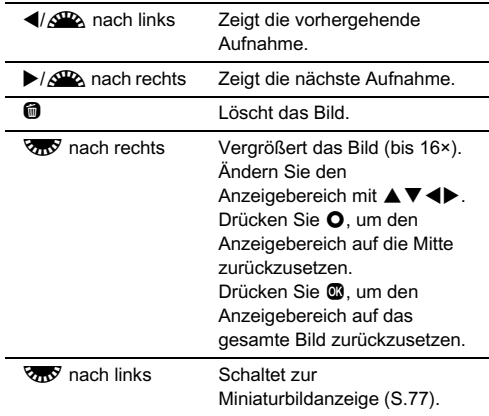

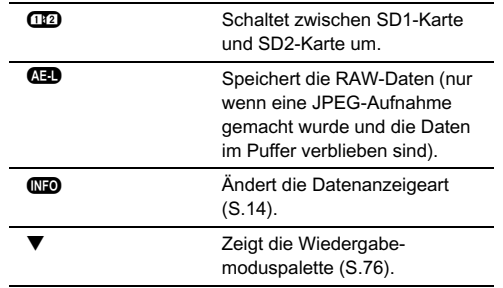

#### **&** Notizen

- Wenn Way nach rechts gedreht wird, um das Bild zu vergrößern, wird die Vergrößerung unten rechts auf dem Bildschirm dargestellt. **100%** erscheint, wenn das Bild in tatsächlicher Pixelgröße dargestellt wird (1× Bildanzeige). Die Anfangsvergrößerung kann unter [Schnelles Zoomen] im Menü **E**1 eingestellt werden.
- Wenn **(HD RAW!**) am Monitor erscheint, lässt sich die gerade erfolgte JPEG-Aufnahme auch im RAW-Format speichern (RAW-Daten speichern).

# Konfiguration der Aufnahmeeinstellungen

#### <span id="page-43-0"></span>Speicherkarteneinstellungen **Andere Andere Anders**

Die Aufzeichnungsmethode bei zwei eingelegten Speicherkarten wird unter [Speicherkartenoptionen] im Menü  $\bigcirc$ 1 oder im Schnellmenü eingestellt.

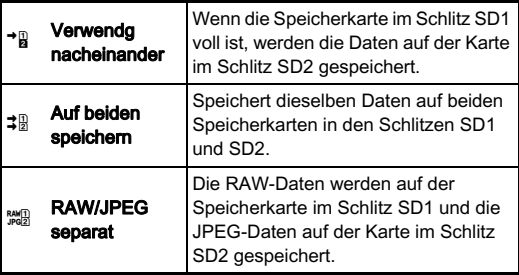

#### <sup>2</sup> Notizen

• Im Modus  $\mathbf{P}$  werden die Daten entweder auf der Karte im Schlitz SD1 oder SD2 gespeichert. Die Einstellung erfolgt unter [Speicherkartenoptionen] im Menü  $\mathbf{1}$ .

# Foto-Aufnahmeeinstellungen **And A**1/E

Stellen Sie das Dateiformat für Fotos unter [Foto-Aufnahmeeinst.] im Menü 1 oder im Schnellmenü ein.

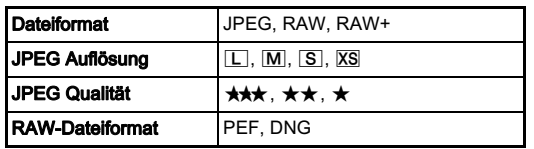

# **A** Achtung

• Wenn [Speicherkartenoptionen] auf [RAW/JPEG separat] eingestellt ist, ist [Dateiformat] auf [RAW+] fixiert.

# **&** Notizen

- Wenn [Dateiformat] auf [RAW+] gestellt ist, werden ein JPEG- und ein RAW-Bild mit derselben Dateinummer gleichzeitig gespeichert.
- Sie können Aufnahmen mit unterschiedlicher Dateiformateinstellung nur machen, wenn <sup>popp</sup> gedrückt ist. ([S.90](#page-91-0))
- [PEF] unter [RAW-Dateiformat] ist ein originales PENTAX-RAW-Dateiformat.

# Video-Aufnahmeeinstellungen P1/E

Stellen Sie das Dateiformat für Videos unter [Video-Aufnahmeeinst.] im Menü 1 oder im Schnellmenü ein.

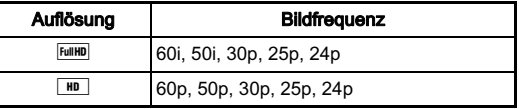

# Fotografieren

Wählen Sie die zu Ihrem Motiv und den Aufnahmebedingungen passende Belichtungsart.

Folgende Belichtungsarten sind bei dieser Kamera verfügbar.  $\checkmark$ : Möglich #: Eingeschränkt  $\checkmark$ : Nicht verfügbar

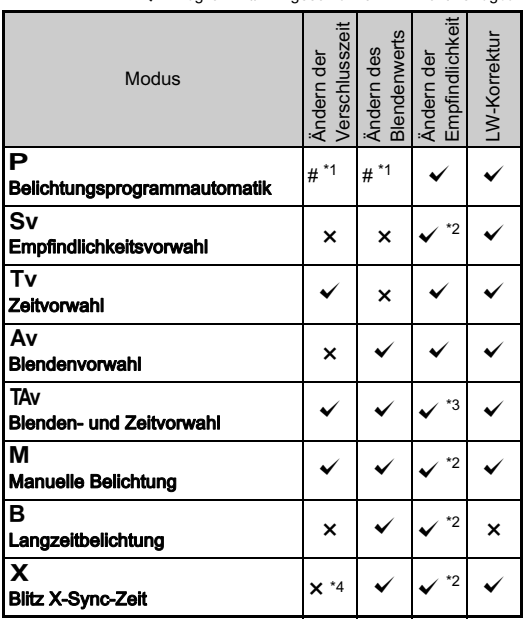

<span id="page-44-0"></span>\*1 Sie können den zu ändernden Wert unter [Einstellrad-Programmg] im Menü  $\bigcap$ 4 einstellen. [\(S.89\)](#page-90-0)

<span id="page-44-1"></span>\*2 [ISO AUTO] ist nicht verfügbar.

- <span id="page-44-2"></span>\*3 Fixiert auf [ISO AUTO].
- <span id="page-44-3"></span>\*4 Fixiert auf 1/180 Sekunde.

# Stellen Sie die gewünschte Belichtungsart<br>mit dem Betriebsarten-Wählrad ein.

 $\frac{d}{dx}$  oder  $\frac{d}{dx}$  erscheint symmetry experience of the symmetry in der Statusanzeige für den Vorgabewert.

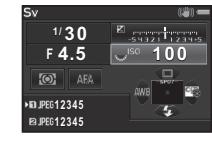

30 **FYS** 

Der Vorgabewert ist im Sucher unterstrichen.

D erscheint auf dem LCD-Feld für den Vorgabewert.

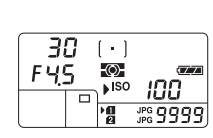

Während Live View erscheint für den Vorgabewert.

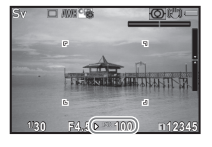

# $2$  Drehen Sie  $\overline{\text{Cov}}$ .

Der Blendenwert wird im Modus Av. TAv. M. B oder X geändert. Die Empfindlichkeit lässt sich im Modus  $\mathbf{S}\mathbf{v}$  ändern.

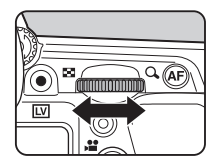

# $3$  Drehen Sie  $\mathbb{Z}$ .

Die Verschlusszeit wird im Modus Tv. TAv oder M geändert.

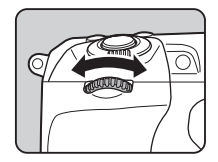

 $-100$ 

#### **&** Notizen

- Die Belichtungseinstellungen lassen sich in Schritten von 1/3 LW bestimmen. Unter [1. LW-Stufen] im Menü C1 können Sie die Einstellschrittweite auf 1/2 LW ändern.
- Die gewählte Verschlusszeit und Blende führt eventuell nicht zur richtigen Belichtung, wenn die Empfindlichkeit auf einen bestimmten Wert fixiert ist.
- $\cdot$  Im Modus  $M$  oder  $X$  erscheint der Unterschied zur richtigen Belichtung in der LW-Skala, während Sie die Belichtung anpassen.
- $\cdot$  Im Modus  $\mathbf B$  kann die Aufnahmeart nicht auf [Serienaufnahmen], [Belichtungsreihenautomatik], [Mehrfachbelichtg+Serienschaltg], [Intervallaufnahmen] oder [Intervall-Kompositbild] eingestellt werden.
- Für jede Belichtungsart können Sie die Funktion einstellen, die die Kamera ausführen soll, wenn  $\triangle$  oder  $\overline{\triangle}$  gedreht oder  $\bullet$  gedrückt wird. Die Einstellung erfolgt unter [Einstellrad-Programmg] im Menü **04.** ([S.89](#page-90-0))
- Beim Fotografieren mit langsamerer Verschlusszeit kann Bildrauschen unter [RR bei langer VZ] im Menü  $\bigcirc$ 2 oder im Schnellmenü reduziert werden.

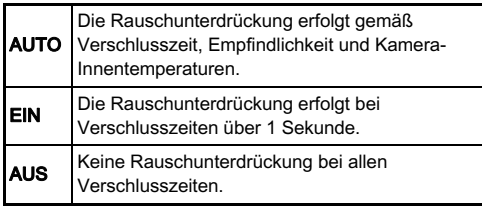

#### Belichtungsprogramm

Unter [Belichtungsprogramm] im Menü 2 können Sie angeben, wie die Belichtung geregelt werden soll, wenn **[PLINE]** für die Betätigung der Taste O gewählt wird.

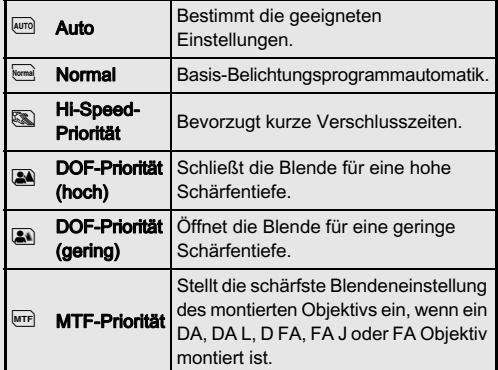

# LW-Korrektur

Der Korrekturwert kann zwischen -5 und +5 LW (-2 und +2 LW im Modus  $\mathbf{P}$ ) eingestellt werden.

Drücken Sie 2. und drehen Sie dann **VRV**.

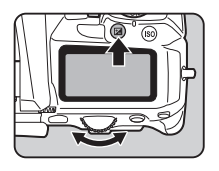

**E** und der Korrekturwert erscheinen während der Verstellung auf der Statusanzeige, der "Live View"-Ansicht, dem LCD-Feld und im Sucher.

#### Mögliche Bedienschritte

**E** Beginnt/beendet die Anpassung des Korrekturwerts.

M Setzt den Korrekturwert auf die Standardeinstellung zurück.

## **&** Notizen

• Die Belichtungsreihenautomatik ermöglicht Ihnen, Bilder mit automatischer Veränderung der Belichtung aufzunehmen. ([S.58\)](#page-59-0)

# Aufzeichnung von Videos

#### 1 Drehen Sie den Aufnahmemodus-Wahlschalter  $\mathbf{a}$ uf  $\mathbf{M}$ .

Live View wird dargestellt.

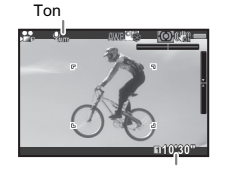

3

# Aufzeichnungszeit

# 2 Stellen Sie auf das Motiv scharf.

Drücken Sie im Modus AF den Auslöser halb herunter.

# $3$  Drücken Sie  $\circ$

Die Videoaufnahme beginnt. Im Bereich oben links auf dem Monitor blinkt "REC", und die Größe der aufgezeichneten Videodatei erscheint.

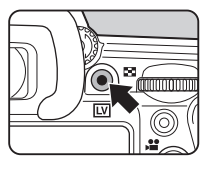

# Drücken Sie <sup>o</sup> noch einmal.

Die Videoaufnahme wird beendet.

# $Q$  Achtung

- Wenn Sie ein Video mit Ton aufnehmen, werden die Betriebstöne der Kamera ebenfalls aufgenommen.
- Bei der Aufzeichnung eines Videos mit einer Bildverarbeitungsfunktion wie z. B. Digitalfilter werden bei der Speicherung der Videodatei eventuell einige Bilder ausgelassen.
- Wird die Innentemperatur der Kamera während der Aufzeichnung zu hoch, beendet die Kamera eventuell die Aufzeichnung.

• Ist ein einziehbares Objektiv montiert, stoppt die Aufzeichnung, wenn das Objektiv während der Aufzeichnung eingezogen wird, und es erscheint eine Fehlermeldung.

#### **&** Notizen

- Um die Aufzeichnung zu starten oder zu stoppen, drücken Sie den Auslöser ganz herunter.
- Sie können die Videoeinstellungen im Menü <sup>12</sup>1 oder im Multifunktionsmenü ändern. [\(S.25\)](#page-26-0) Wenn
- [Belichtungseinstellung] auf  $\mathbb{R}$ ,  $\mathbb{R}$  oder  $\mathbb{R}$  gestellt ist, können Sie die Belichtung vor der Aufnahme einstellen.
- Wenn [Aufnahmelautstärke] auf [Manuell] eingestellt ist, erscheint am linken Rand (bei Anschluss eines Stereo-Mikrofons an beiden Rändern) des Monitors ein Balkendiagramm zur Lautstärkeeinstellung des Mikrofons.
- Sie können fortlaufend Videos aufzeichnen, bis 4 GB bzw. 25 Minuten erreicht sind. Wenn die Speicherkarte voll ist, stoppt die Aufzeichnung.

#### Verwendung eines Mikrofons oder Kopfhörers

Sie können ein handelsübliches Stereomikrofon am Mikrofonanschluss der Kamera anschließen und Stereoton aufnehmen. Die Verwendung eines externen Mikrofons verringert eventuell auch die Aufzeichnung der Kamerabetriebstöne.

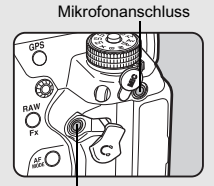

Kopfhöreranschluss

Folgende Spezifikationen werden für externe Mikrofone empfohlen.

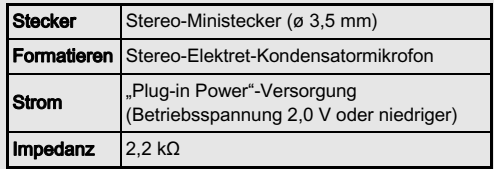

Wird die Verbindung zum externen Mikrofon während der Aufzeichnung unterbrochen, wird kein Ton aufgezeichnet. Wenn Sie einen handelsüblichen Kopfhörer am Kopfhöreranschluss anschließen, können Sie bei Aufzeichnung und Wiedergabe von Videos den Ton hören.

# Wiedergabe von Videos

Rufen Sie das<br>abzuspielende Video in der Einzelbildanzeige des der Einzelbildanzeige des Wiedergabemodus auf.

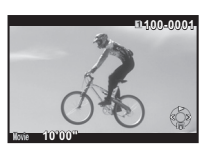

#### Mögliche Bedienschritte

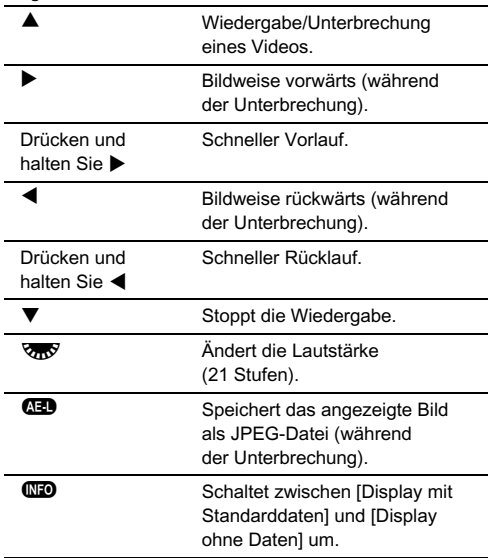

#### **&** Notizen

• Unter [Film bearbeiten] auf der Wiedergabemoduspalette lassen sich Videodateien in mehrere Abschnitte teilen oder gewählte Bilder löschen. [\(S.85\)](#page-86-0)

# Einstellung der Belichtung

# **Empfindlichkeit**

Drücken Sie **69**. und drehen Sie dann  $\sqrt{36}$ . Die in der Statusanzeige,

in der "Live View"-Ansicht, auf dem LCD-Feld und im Sucher angezeigte Empfindlichkeit ändert sich.

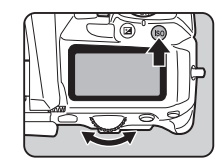

Drücken Sie  $\bullet$ , um die Empfindlichkeit auf [ISO AUTO] zu stellen.

#### **&** Notizen

- Wenn [Belichtungseinstellung] im Modus  $\mathbf{S}$  auf  $\mathbf{S}$ eingestellt ist, lässt sich die Empfindlichkeit von ISO 100 bis ISO 3200 einstellen.
- Die Einstellstufen für ISO-Empfindlichkeit betragen 1 LW. Die Empfindlichkeit kann auf die LW-Stufen für die Belichtung abgestimmt werden. Die Einstellung erfolgt unter [2. Empfindlichkeitsstufen] im Menü C1.

#### Einstellung des Bereichs für ISO AUTO 12/1

Sie können den Bereich einstellen, in dem die Empfindlichkeit automatisch angepasst wird, wenn sie auf ISO AUTO eingestellt ist. Die Einstellung erfolgt unter [ISO AUTO Einstellung] im Menü 22 oder im Schnellmenü. (Standardeinstellung: ISO 100 bis

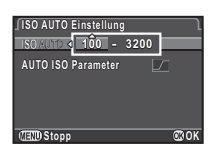

ISO 3200)

Die Art, in der die Empfindlichkeit erhöht wird, lässt sich unter [AUTO ISO Parameter] bestimmen.

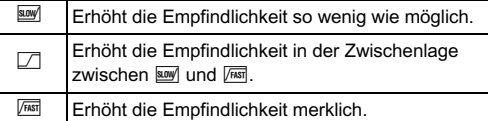

#### **4** Achtung

• Wenn [HDR Aufnahme] im Menü **1** aktiviert und [AUS] auf  $\boxtimes$  (AN) gestellt ist, ist [AUTO ISO Parameter] auf  $\boxed{\text{ns}}$  fixiert.

#### Rauschunterdrückung bei Aufnahmen **nit hoher ISO-Empfindlichkeit** Annen A2/

Sie können die Rauschunterdrückungseinstellung bei Aufnahmen mit hoher ISO-Empfindlichkeit unter [RR bei hohem ISO] im Menü  $\Box$ 2 oder im Schnellmenü einstellen.

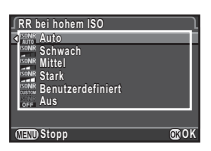

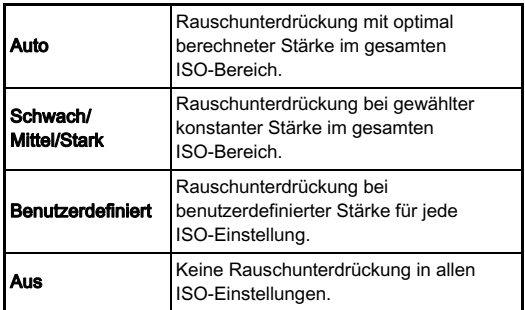

Wenn [Benutzerdefiniert] gewählt ist, wählen Sie [Einstellung] und stellen Sie die Rauschunterdrückungsstärke gemäß der ISO-Empfindlichkeit ein.

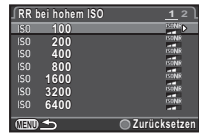

#### **Belichtungsmessung**

Wählen Sie das Messfeld für die Belichtungsmessung.

Drehen Sie **R**, während Sie <sup>®</sup> drücken.

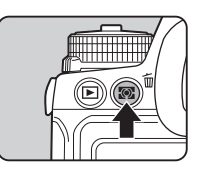

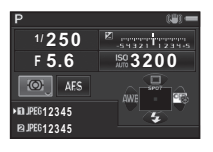

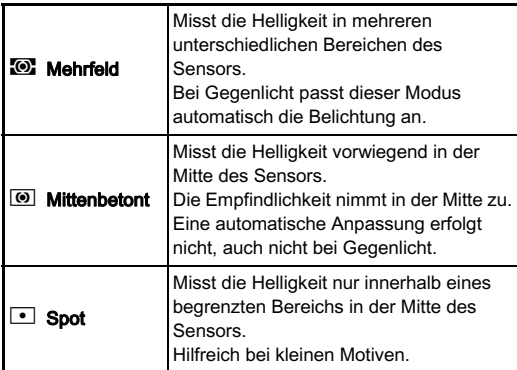

# Verwendung eines Blitzgeräts

Wenn ein externes Blitzgerät (Sonderzubehör) an der Kamera angeschlossen ist, kann bei der Aufnahme ein Blitz ausgelöst werden.

# Anschluss eines Blitzgeräts

Entfernen Sie die Blitzschuhabdeckung von der Kamera und bringen Sie ein externes Blitzgerät an.

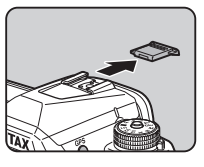

#### **&** Notizen

• Siehe "Funktionen bei Verwendung eines externen Blitzes" [\(S.103\)](#page-104-0) für Einzelheiten zur Funktionsweise von externen Blitzgeräten.

# Einstellung des Blitzmodus

- **7** Drücken Sie  $\Psi$  im Standby-Modus.
- 2 Wählen Sie einen Blitzmodus.

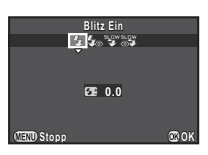

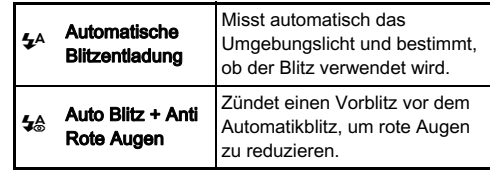

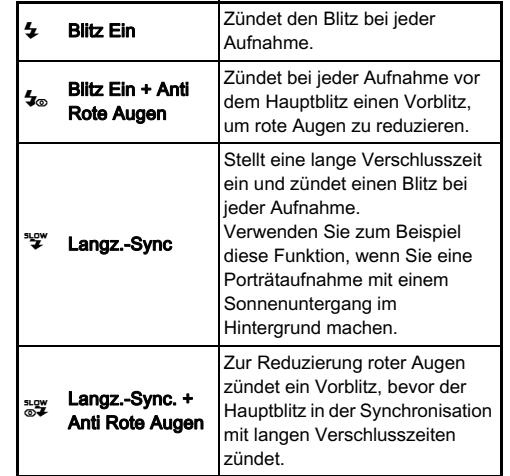

3 Um die Blitzleistung zu korrigieren, drücken Sie ▼<br>und stellen Sie dann den und stellen Sie dann den<br>Wert mit **R ein.** Drücken Sie O, um den Wert

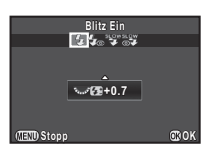

auf 0.0 zurückzusetzen.

# $4$  Drücken Sie  $@.$

Die Kamera kehrt in den Standby-Modus zurück.

# **&** Notizen

• Die wählbaren Blitzbetriebsarten sind abhängig von der Belichtungsart.

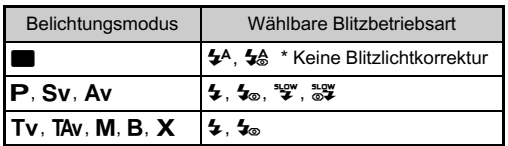

- Wenn der Blitz im Modus Av verwendet wird, ändert sich die Verschlusszeit je nach verwendetem Objektiv automatisch in einem Bereich von 1/180 Sekunde bis zu längeren Verschlusszeiten. Die Verschlusszeit ist bei 1/180 Sekunde fixiert, wenn Sie ein anderes Objektiv als DA, DA L, D FA, FA J, FA oder F verwenden.
- Wenn der Blitz im Modus Tv. TAv oder M verwendet wird, kann jede gewünschte Verschlusszeit von 1/180 Sekunde oder länger eingestellt werden.

# Einstellung der Fokus-Methode

Stellen Sie den Fokussierartenschalter auf  $AF$  oder  $MF$ .

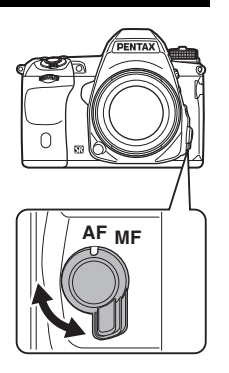

Die Autofokusmethode für das Fotografieren mit dem Sucher unterscheidet sich von der für Aufnahmen mit Live View.

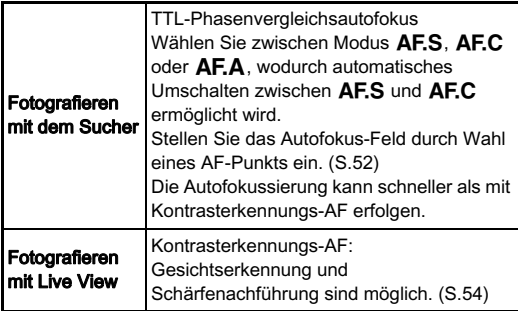

#### <span id="page-52-0"></span>**&** Notizen

• Sie können das Motiv mit der Taste I scharf stellen. Die Funktion der

Taste **I** kann unter

[Tastenanpassung] im Menü  $\Box$ 4

eingestellt werden. [\(S.89](#page-90-1))

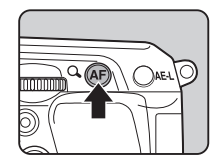

#### Einstellung des AF-Modus beim Einstellung des AF-Modus beim<br>Fotografieren mit dem Sucher

1 Drehen Sie <**R**, während **den** gedrückt wird.

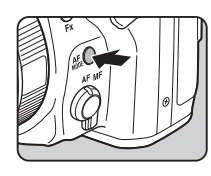

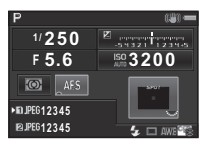

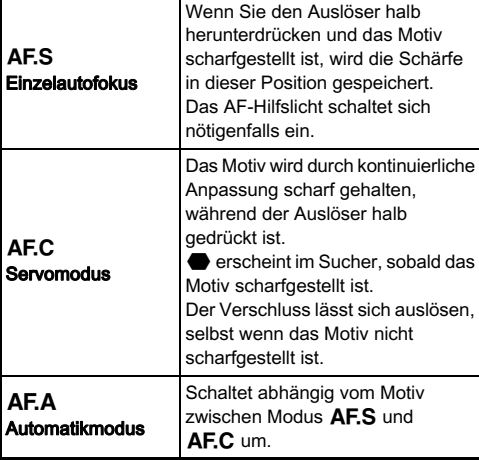

#### **&** Notizen

• Folgende Einstellungen für den Autofokusbetrieb lassen sich im Menü E3 vornehmen.

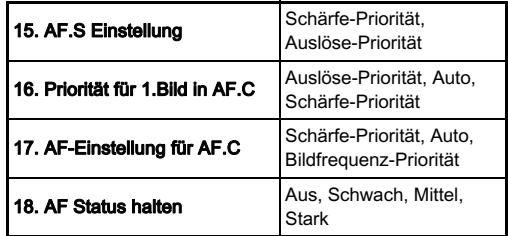

Unter [18. AF-Status halten] können Sie einstellen, ob der Autofokus sofort wieder aktiviert werden soll, oder ob die Bildschärfeeinstellung für einen bestimmten Zeitraum beibehalten werden soll, bevor der Autofokus reaktiviert wird, sollte sich das Motiv nach der Scharfstellung aus dem gewählten Autofokus-Feld entfernen. In der Standardeinstellung wird der Autofokus sofort reaktiviert, wenn sich das Motiv aus dem fokussierten Bereich bewegt.

 $\cdot$  Im Modus  $\blacksquare$  ist die Autofokus-Funktion auf  $\blacktriangle$ F.A fixiert.

<span id="page-53-0"></span>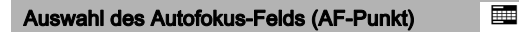

# 1 Drehen Sie  $\sqrt[3]{3}$ , während  $\frac{1}{3}$  gedrückt wird.

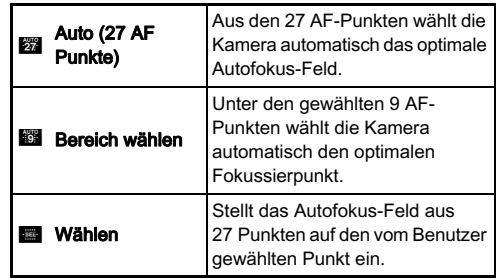

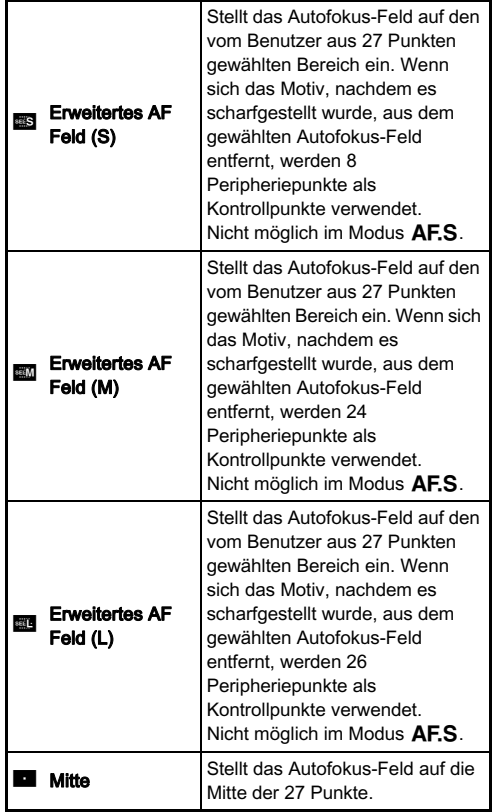

Machen Sie weiter bei Schritt 2, wenn ein anderer Modus als **B** oder **D** gewählt wird.

# 2 Wählen Sie den gewünschten AF-Punkt.

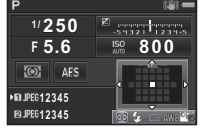

#### Mögliche Bedienschritte

 $\sim$ 

 $\overline{\phantom{0}}$ 

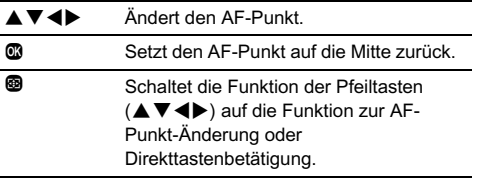

#### <span id="page-55-0"></span>Einstellung des AF-Modus während Live View<br>Live View

Wenn Sie Aufnahmen mit Live View machen, können Sie eine Autofokus-Funktion unter [Live View] im Menü 23 oder unter [Kontrast AF] im Schnellmenü wählen. Die Autofokus-Funktion kann bei Live View auch durch Drehen von W gleichzeitiges Drücken von **bei geändert werden.** 

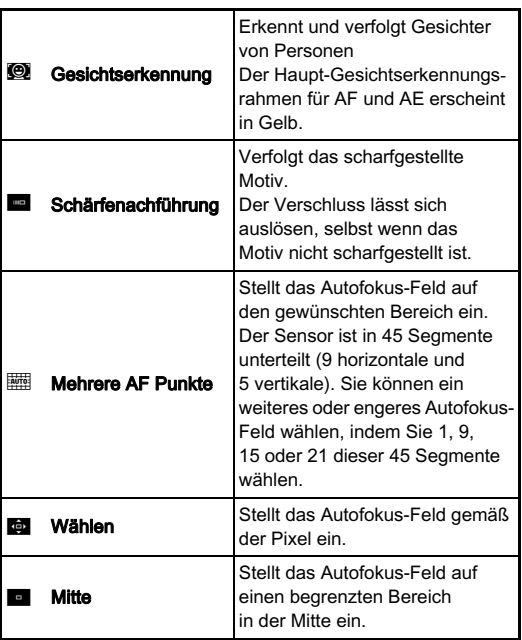

#### **4** Achtung

• Wenn **F** gewählt ist, funktioniert der Schärfespeicher (Anpassung des Bildausschnitts mit halb heruntergedrücktem Auslöser) nicht.

# Wählen des gewünschten Autofokus-Feldes

Sie können die Position und den Bereich des Autofokusfeldes einstellen (AF-Messfeld).

# Stellen Sie die Autofokus-Funktion auf **Fill** oder **tel.**

# $2$  Drücken Sie  $@$ .

# 3 Wählen Sie das AF-

wessielu.<br>Benutzen Sie das auf dem Monitor dargestellte Bild, um die Position und Größe des AF-Messfeldes zu ändern.

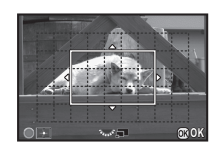

#### Mögliche Bedienschritte

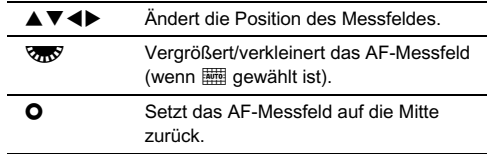

# 4 Drücken Sie E.

Das AF-Messfeld ist eingestellt.

## **&** Notizen

• Wenn [Fokussierhilfe] unter [Live View] im Menü  $\Box$  3 auf [ON] gestellt ist, wird der Umriss des scharfgestellten Motivs betont, um die Schärfeprüfung zu erleichtern. Diese Funktion ist in beiden Betriebsarten  $AF$  und  $MF$  verfügbar.

# AF-Feinverstellung E4

Sie können Ihre Objektive mit dem Autofokussystem der Kamera feinabstimmen.

# Wählen Sie [25. AF-Feinverstellung] im Menü C4 und drücken Sie  $\blacktriangleright$ .

Der Bildschirm [25. AF-Feinverstellung] erscheint.

#### 2 Wählen Sie [Immer anw.] oder [Einmal anw.] und drücken Sie E.

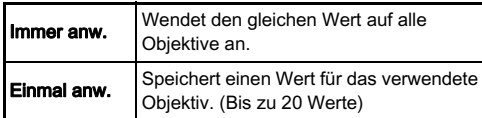

#### Wählen Sie [Einstellung] und stellen Sie den Wert ein.

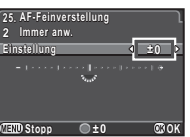

#### Mögliche Bedienschritte

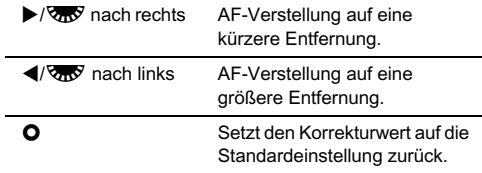

# Drücken Sie  $@$ .

Der Wert wird gespeichert.

# Drücken Sie FFTD zweimal.

Die Kamera kehrt in den Standby-Modus zurück.

# <span id="page-56-0"></span>Prüfen der Schärfentiefe (Vorschau)

Stellen Sie den Hauptschalter auf  $\Omega$ . um die Vorschaufunktion zu verwenden.

Es gibt zwei Arten der Vorschau.

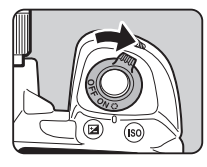

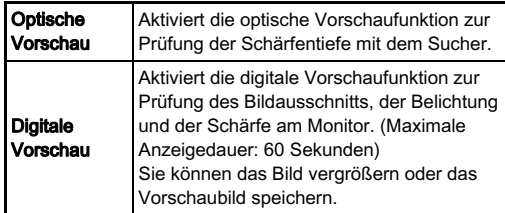

#### Einstellung der Vorschauart A4

#### Wählen Sie [Tastenanpassung] im Menü  $\bigcirc$ 4 und drücken Sie **D**.

Der Bildschirm [Tastenanpassung] erscheint.

#### Wählen Sie [Hauptschalter] und drücken Sie  $\blacktriangleright$ . Der Bildschirm [Hauptschalter] erscheint.

## 3 Wählen Sie [Optische Vorschau] oder [Digitale Vorschau] und drücken Sie  $@$ .

# Drücken Sie **(FFT)** dreimal.

Die Kamera kehrt in den Standby-Modus zurück.

#### **&** Notizen

- Die optische Vorschau wird immer verwendet, wenn die Aufnahmeart auf [Spiegelvorauslösung], [Mehrfachbelichtung], [Intervallaufnahmen] oder [Intervall-Kompositbild] eingestellt ist oder wenn [ASTROTRACER] aktiviert ist.
- Displayeinstellungen und Kamerabetrieb während der digitalen Vorschau können unter [Digitale Vorschau] im Menü  $\bigcap$ 4 geändert werden. ([S.23](#page-24-1))
- Die Vorschaufunktion kann auch <sup>C</sup><sup>200</sup> zugewiesen werden. ([S.90\)](#page-91-1) Sie können einfach zwischen optischer Vorschau und digitaler Vorschau umschalten, wenn Sie den beiden Steuerelementen –  $\Omega$  des Hauptschalters und P – unterschiedliche Vorschauarten zuweisen.

#### **4** Achtung

• Die Auswirkungen einiger Funktionen lassen sich während der digitalen Vorschau nicht überprüfen oder werden auf das gespeicherte Vorschaubild nicht angewendet.

# Einstellung der Aufnahmeart

Sie können zwischen folgenden Aufnahmearten wählen.

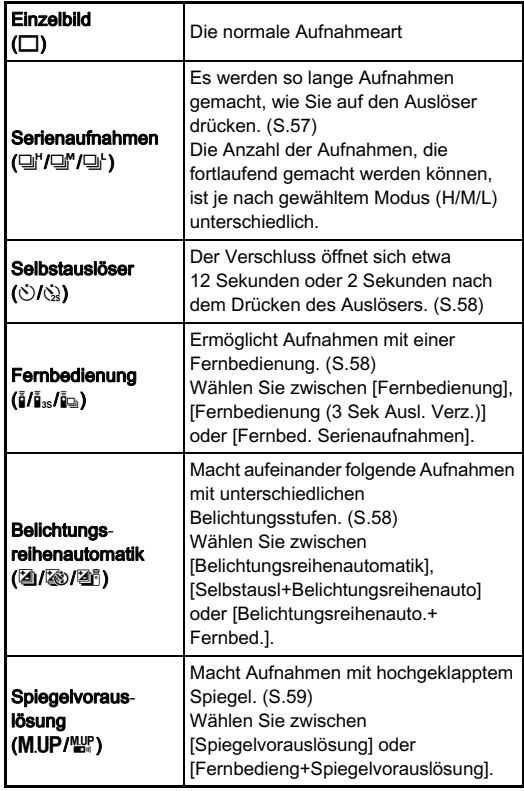

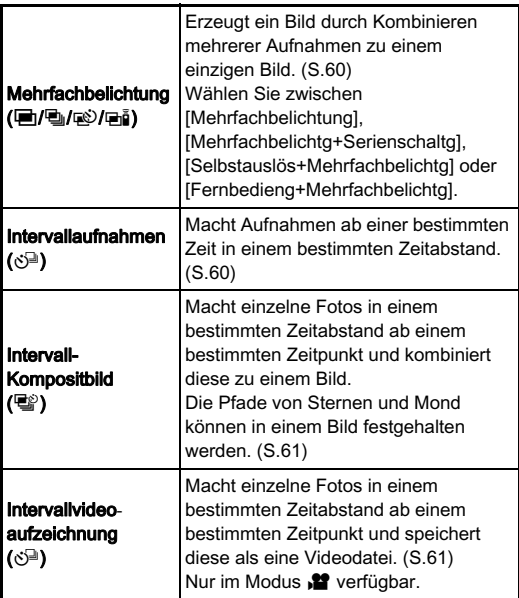

# *G* Achtung

• Einige Aufnahmearten unterliegen Einschränkungen, wenn sie zusammen mit einigen anderen Funktionen verwendet werden. [\(S.99\)](#page-100-0)

# **&** Notizen

- Im Modus  $\mathbf{B}$  kann nur  $\mathbf{\bar{b}}_{\text{FF}}$ ,  $\mathbf{\bar{a}}$  oder  $\mathbf{\dot{S}}^{\square}$  gewählt werden.
- Die Aufnahmeart-Einstellung wird gespeichert, auch wenn Sie die Kamera ausschalten. Wenn [Aufnahmeart] unter [Speicher] im Menü  $\Box$  4 auf  $\Box$  (Aus) gestellt ist, kehrt die Einstellung zu [Einzelbild] zurück, wenn Sie die Kamera ausschalten. ([S.93](#page-94-0))
- Die IShake Reduction] im Menü 23 wird automatisch auf [AUS] gestellt, wenn die Aufnahmeart auf [Selbstauslöser], [Fernbedienung] oder [Spiegelvorauslösung] steht.

• Wenn die Aufnahmeart gewählt wird, bei der der Selbstauslöser oder die Fernbedienung verwendet werden, kann die Belichtung von dem durch den Sucher eindringenden Licht beeinträchtigt werden. Verwenden Sie in so

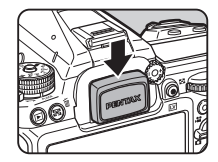

einem Fall die Belichtungsspeicherfunktion, oder bringen Sie die optionale ME-Sucherabdeckung an. Nehmen Sie die Augenmuschel ab, bevor Sie die ME-Sucherabdeckung anbringen.

# <span id="page-58-0"></span>Serienaufnahmen

- Drücken Sie ▲ im Standby-Modus. Der Aufnahmearten-Bildschirm erscheint.
- $\mathbb Z$  Wählen Sie  $\mathbb Z^n$  und drücken Sie  $\Psi$ .

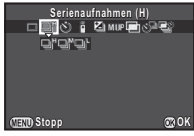

 $3$  Wählen Sie D'', D'' oder D' und drücken Sie  $\mathbf{\Omega}$ . Die Kamera kehrt in den Standby-Modus zurück.

# **&** Notizen

• Wenn die Autofokus-Funktion auf  $\overline{A}$  F.S gestellt ist, wird die Schärfeposition der ersten Aufnahme gespeichert.

#### <span id="page-59-1"></span>Selbstauslöser

# Drücken Sie ▲ im Standby-Modus.

Der Aufnahmearten-Bildschirm erscheint.

Wählen Sie  $\Diamond$ ) und drücken Sie **V** 

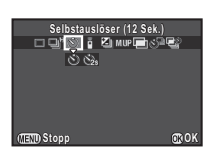

# Wählen Sie  $\Diamond$  oder  $\Diamond$  und drücken Sie  $\mathbf{\mathfrak{B}}$ .

Die Kamera kehrt in den Standby-Modus zurück.

# Drücken Sie den Auslöser erst halb und dann ganz<br>herunter.

**rierunter.**<br>Die Lampe des Selbstauslösers blinkt.

Der Verschluss öffnet sich nach ca. 12 Sekunden oder 2 Sekunden.

# <span id="page-59-2"></span>Fernbedienung

#### Drücken Sie ▲ im Standby-Modus. Der Aufnahmearten-Bildschirm erscheint.

# Wählen Sie i und drücken  $Sie \nabla$ .

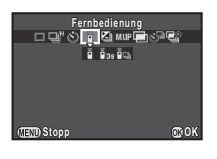

 $\mathbf{3}$  Wählen Sie  $\mathbf{\tilde{j}}$ ,  $\mathbf{\tilde{j}}_{3s}$  oder  $\mathbf{\tilde{j}}_{2s}$  und drücken Sie  $\mathbf{\tilde{\omega}}$ . Die Kamera kehrt in den Standby-Modus zurück. Die Lampe des Selbstauslösers blinkt.

# 4 Drücken Sie den Auslöser halb herunter.

 $5$  Richten Sie die IR-Fernbedienung auf den<br>Fernbedienungsempfänger auf der Vorderoder Rückseite der Kamera und drücken Sie oder Rückseite der Kamera und drücken Sie die Auslösetaste der Fernbedienung.

#### **&** Notizen

- Die maximale Reichweite der Fernbedienung beträgt ca. 4 m von der Vorderseite und ca. 2 m von der Rückseite der Kamera aus.
- Bei Verwendung der Fernbedienung wird die Schärfe unter [19. AF bei Fernbedienung] im Menü C3 eingestellt.
- Bei der wasserdichten Fernbedienung O-RC1 lässt sich das Autofokussystem mit der Taste  $\frac{1}{2}$  an der Fernbedienungseinheit bedienen. Die Taste Fn ist nicht verwendbar.

# <span id="page-59-0"></span>Belichtungsreihenautomatik

- Drücken Sie ▲ im Standby-Modus. Der Aufnahmearten-Bildschirm erscheint.
- $2$  Wählen Sie  $\blacksquare$  und drücken Sie  $\nabla$ .
- Wählen Sie  $[2]$ .  $[3]$  oder  $[2]$  und drücken Sie  $\Psi$ .

#### Wählen Sie die Anzahl Aufnahmen mit ARA. Wählen Sie zwischen [2 Bilder (+)], [2 Bilder (-)], [3 Bilder] oder [5 Bilder].

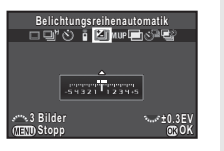

#### Mögliche Bedienschritte

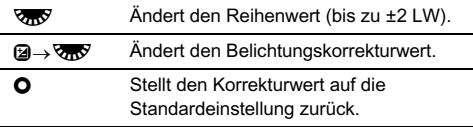

# 6 Drücken Sie E.

Die Kamera kehrt in den Standby-Modus zurück.

# 7 Machen Sie die eingestellte Anzahl Aufnahmen.

Nachdem die Aufnahmen gemacht sind, kehrt die Kamera in den Standby-Modus in Schritt 6 zurück.

# **&** Notizen

- Der Reihenwert lässt sich je nach den unter [1. LW-Stufen] im Menü E1 vorgenommenen Einstellungen in Schritten von 1/3 LW oder 1/2 LW einstellen.
- Folgende Einstellungen für die Belichtungsreihenautomatik lassen sich im Menü C<sub>2</sub> vornehmen.

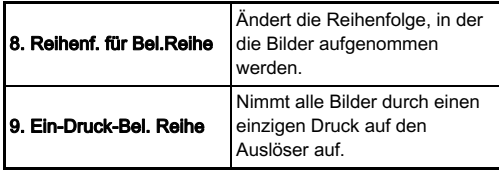

# <span id="page-60-0"></span>Spiegelvorauslösung

# Drücken Sie ▲ im Standby-Modus.

Der Aufnahmearten-Bildschirm erscheint.

# Wählen Sie MIJP und drücken Sie  $\Psi$ .

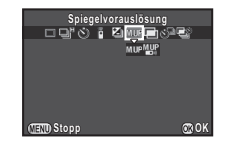

#### $3$  Wählen Sie MUP oder  $\mathbb{Z}^p$  und drücken Sie  $\mathbb{Z}$ . Die Kamera kehrt in den Standby-Modus zurück.

# Drücken Sie den Auslöser erst halb und dann ganz<br>herunter.

nerunter.<br>Der Spiegel wird ausgeklappt und die Belichtungsspeicherfunktion wird aktiviert.

# 5 Drücken Sie den Auslöser nochmals ganz herunter.

Der Spiegel kehrt wieder auf seine ursprüngliche Position zurück, nachdem die Aufnahme gemacht worden ist.

# **S** Notizen

• Der Spiegel kehrt automatisch nach 1 Minute auf seine ursprüngliche Position zurück.

# *G* Achtung

• Bei Aufnahmen mit Live View kann die Spiegelvorauslösung nicht gewählt werden.

# <span id="page-61-0"></span>Mehrfachbelichtung

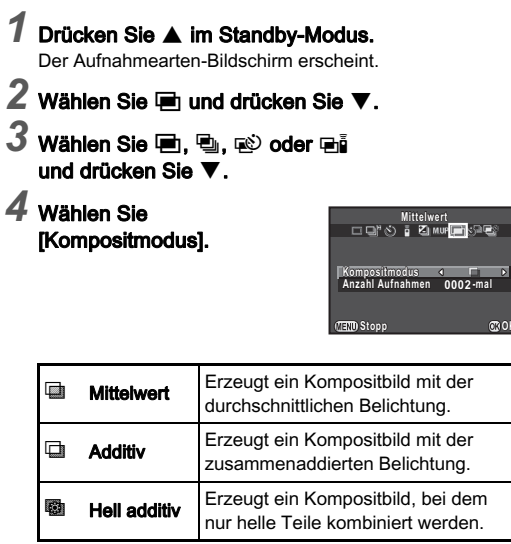

# 5 Geben Sie die [Anzahl Aufnahmen] an.

Wählen Sie von 2 bis 2000-mal.

 $6$  Drücken Sie  $\infty$ .

Die Kamera kehrt in den Standby-Modus zurück.

# 7 Machen Sie die Aufnahme.

Die Schnellansicht erscheint.

#### Verfügbare Funktionen bei Schnellansicht

- $\bullet$  Verwirft bis zu diesem Zeitpunkt gemachte Bilder und beginnt wieder mit dem ersten Bild.
- **FRO** Speichert die bis zu diesem Zeitpunkt gemachten Bilder und stellt sie im Menü **O** dar.

Nachdem die programmierte Anzahl Aufnahmen erfolgt ist, kehrt die Kamera in den Standby-Modus zurück.

#### <span id="page-61-1"></span>Intervallaufnahmen

**Stopp OK**

- Drücken Sie ▲ im Standby-Modus. Der Aufnahmearten-Bildschirm erscheint.
- Wählen Sie  $\Diamond^{\mathbb{L}}$  und drücken Sie  $\Psi$ .

#### 3 Stellen Sie die Aufnahmebedingungen ein.

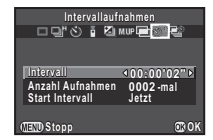

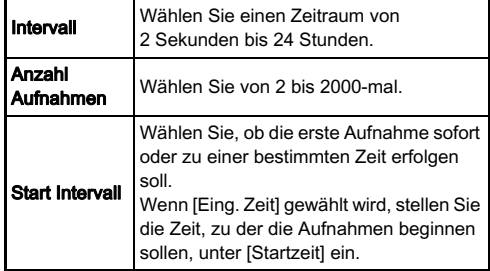

# Drücken Sie  $@$ , um die Einstellung zu beenden.

Die Kamera kehrt in den Standby-Modus zurück.

# 5 Machen Sie die Aufnahme.

Wenn [Start Intervall] auf [Jetzt] steht, erfolgt die erste Aufnahme. Ist [Eing. Zeit] eingestellt, beginnen die Aufnahmen zur eingestellten Zeit.

Die Schnellansicht erscheint und danach schaltet sich der Monitor aus.

Um die Aufnahmen abzubrechen, drücken Sie den Auslöser halb herunter und drücken Sie **FE im** im Standby-Modus.

Nachdem die programmierte Anzahl Aufnahmen erfolgt ist, kehrt die Kamera in den Standby-Modus zurück.

#### <sup>2</sup> Notizen

• Die kürzesten Intervallzeiten, die für [Intervall] eingestellt werden können, sind 10 bzw. 20 Sekunden für [Digitalfilter] bzw. IHDR Aufnahmel im Menü **C**1.

## <span id="page-62-0"></span>Intervall-Kompositbild

Drücken Sie ▲ im Standby-Modus. Der Aufnahmearten-Bildschirm erscheint.

Wählen Sie  $\mathbb{E}$  und drücken Sie  $\P$ .

3 Stellen Sie die Aufnahmebedingungen ein.

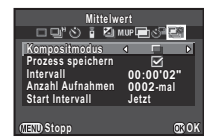

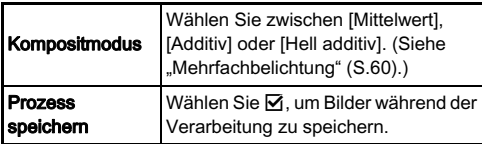

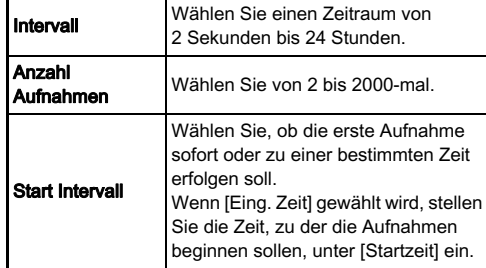

# Drücken Sie  $@$ , um die Einstellung zu beenden.

Die Kamera kehrt in den Standby-Modus zurück.

# 5 Machen Sie die Aufnahme.

Wenn [Start Intervall] auf [Jetzt] steht, erfolgt die erste Aufnahme. Ist [Eing. Zeit] eingestellt, beginnen die Aufnahmen zur eingestellten Zeit.

Um die Aufnahmen zu beenden, drücken Sie **FRU** im Standby-Modus.

Nachdem die programmierte Anzahl Aufnahmen erfolgt ist, kehrt die Kamera in den Standby-Modus zurück.

#### **&** Notizen

• Befestigen Sie die Kamera für die Aufnahmen an einem **Stativ** 

# <span id="page-62-1"></span>Intervallvideoaufzeichnung

Im Modus Strännen Sie mit der Funktion [Intervallvideoaufzeichnung] Fotos in einem bestimmten Zeitabstand ab einem bestimmten Zeitpunkt machen und in einer Videodatei speichern (Motion JPEG, Dateierweiterung: .AVI).

# 1 Drehen Sie den Aufnahmemodus-Wahlschalter auf  $\mathbf{M}$  und drücken Sie  $\blacktriangle$ .

Der Aufnahmearten-Bildschirm erscheint.

# 2 Wählen Sie  $\mathbb{S}^{\mathbb{B}}$  und drücken Sie  $\Psi$ .

# 3 Stellen Sie die Aufnahmebedingungen ein.

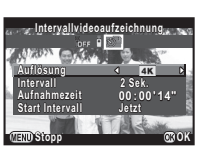

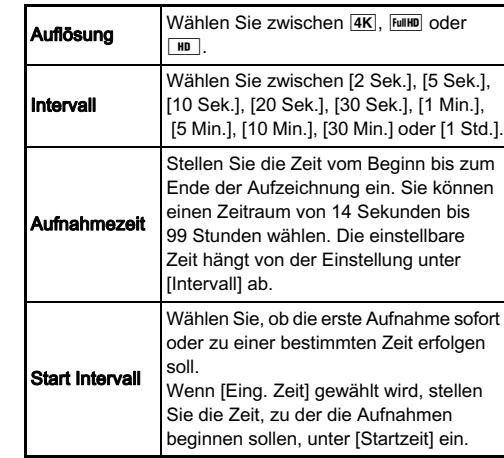

# $4$  Drücken Sie  $\mathfrak{B}$ , um die Einstellung zu beenden.

Die Kamera kehrt in den Standby-Modus zurück.

# $5\,$  Drücken Sie den Auslöser, um mit den Aufnahmen $^2$ zu beginnen.

zu beginnen. Wenn [Start Intervall] auf [Jetzt] gestellt ist, wird die erste Aufnahme sofort gemacht.

Die Schnellansicht erscheint und danach schaltet sich der Monitor aus.

Um die Aufnahmen abzubrechen, drücken Sie den Auslöser halb herunter und drücken Sie **GE im** Standby-Modus.

Nachdem die programmierte Anzahl Aufnahmen erfolgt ist, kehrt die Kamera in den Standby-Modus zurück.

#### **&** Notizen

• Die kürzesten Intervallzeiten, die für [Intervall] eingestellt werden können, sind 10 bzw. 20 Sekunden für [Digitalfilter] **bzw.** [HDR Aufnahme] im Menü  $\mathbf{r}$ 1.

# <span id="page-64-0"></span>Einstellung des Weißabgleichs

#### Drücken Sie ◀ im Standby-Modus. Die Einstellanzeige für den Weißabgleich erscheint.

# 2 Wählen Sie die gewünschte Weißabgleichs-Einstellung.

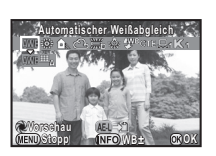

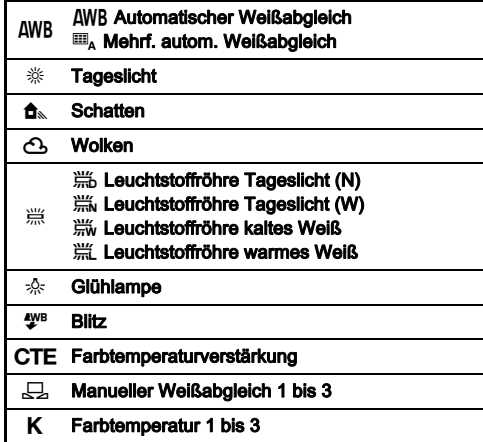

#### Zur Verfügung stehende Funktionen beim Fotografieren mit dem Sucher

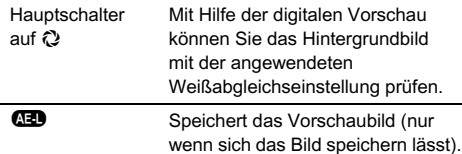

Fahren Sie mit Schritt 5 fort, wenn Sie keine Feinabstimmung des Weißabgleichs benötigen.

# $3$  Drücken Sie  $@$ .

Der Feinabstimmungsbildschirm erscheint.

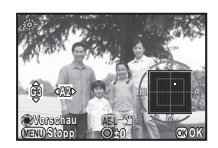

#### Mögliche Bedienschritte

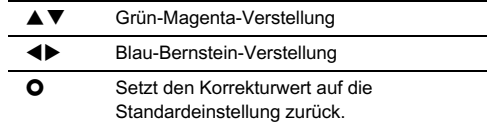

# 4 Drücken Sie  $@.$

Die Menüansicht von Schritt 2 kehrt zurück.

# $5$  Drücken Sie  $\mathfrak{A}$ .

Die Kamera kehrt in den Standby-Modus zurück.

# $Q$  Achtung

• Die digitale Vorschau in Schritt 2 ist nicht möglich, wenn die Aufnahmeart [Mehrfachbelichtung], [Intervallaufnahmen] oder [Intervall-Kompositbild] eingestellt ist.

#### **&** Notizen

- Wenn  $\overline{\mathbf{m}}_n$  eingestellt ist und am Aufnahmeort unterschiedliche Lichtquellen vorhanden sind, passt die Kamera den Weißabgleich abhängig von der Lichtquelle in iedem Bereich automatisch an. ( $\mathbb{E}_{\mathbf{A}}$  ist im Modus  $\mathbf{M}$  nicht verfügbar.)
- Folgende Einstellungen für den Weißabgleich lassen sich im Menü C<sub>2</sub> vornehmen.

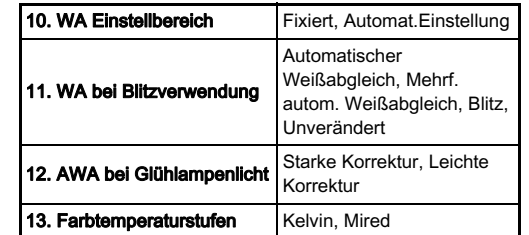

# Manuelle Einstellung des Weißabgleichs

Sie können den Weißabgleich an einem bestimmten Ort messen.

- Wählen Sie  $\Box$  in Schritt 2 unter "Einstellung des [Weißabgleichs" \(S.63\)](#page-64-0) und drücken Sie ▼.
- $2$  Wählen Sie von  $\Box$  1 bis  $\Box$ 3.

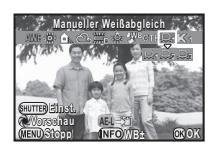

 $3$  Wählen Sie bei dem Licht, für das Sie den Weißabgleich vornehmen möchten, eine weiße Fläche als Motiv, und drücken Sie den Auslöser ganz herunter.

Das aufgenommene Bild erscheint.

# Stellen Sie den Messbereich mit ▲▼◀▶ ein.

# 5 Drücken Sie E.

Die Einstellanzeige für den Weißabgleich erscheint wieder. Die Meldung [Der Vorgang konnte nicht ordnungsgemäß abgeschlossen werden] erscheint, wenn die Messung nicht erfolgreich war. Drücken Sie die Taste **C**, um den Weißabgleich neu zu messen.

## **@** Notizen

• Sie können die Weißabgleichseinstellungen einer Aufnahme kopieren und als  $\Box$ 1 bis  $\Box$ 3 unter [Als manuell. WA speichern] der Wiedergabemoduspalette speichern. ([S.76](#page-77-0))

# Fotografieren

#### Änderung des Weißabgleichs mit der Farbtemperatur

Bestimmung des Weißabgleichs mit der Farbtemperatur.

#### Wählen Sie K in Schritt 2 unter "Einstellung des [Weißabgleichs" \(S.63\)](#page-64-0) und drücken Sie ▼.

- $2$  Wählen Sie von K1 bis K3.
- $3$  Drücken Sie  $\mathbb{R}$ .

#### Stellen Sie die Farbtemperatur ein.

Stellen Sie die Farbtemperatur im Bereich von 2.500 K bis 10 000 K ein.

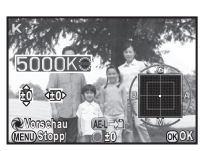

#### Mögliche Bedienschritte

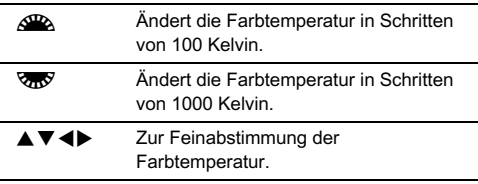

# 5 Drücken Sie E.

Die Einstellanzeige für den Weißabgleich erscheint wieder.

## **&** Notizen

• Wählen Sie [Mired] unter [13. Farbtemperaturstufen] im Menü E2, um die Farbtemperatur in Mired-Einheiten einzustellen. Die Farbtemperatur kann mit & in 20 Mired-Einheiten und mit **V<sub>IV</sub>** in 100 Mired-Einheiten geändert werden. Die Zahlen werden jedoch in Kelvin umgewandelt und angezeigt.

# Steuerung der Farbdynamik

Wenn Sie Bilder in einem etwas anderen Stil machen möchten, können Sie den gewünschten Bildstil vor der Aufnahme einstellen.

Probieren Sie die unterschiedlichen Einstellungen aus, um Ihren optimalen Bildstil zu finden.

# <span id="page-66-0"></span>Benutzerdefiniertes Bild

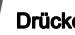

Drücken Sie ▶ im Standby-Modus.

#### Die Einstellanzeige für benutzerdefinierte Bilder erscheint.

#### Wählen Sie eine Farbdynamik.

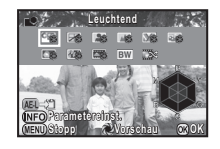

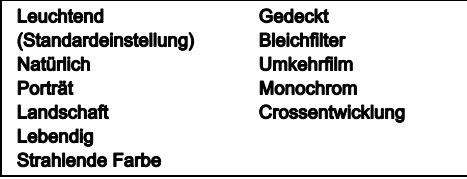

#### Zur Verfügung stehende Funktionen beim Fotografieren mit dem Sucher

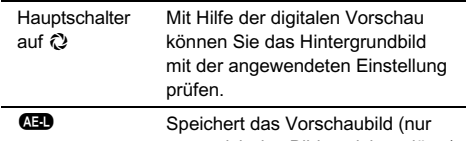

wenn sich das Bild speichern lässt).

Fahren Sie mit Schritt 6 fort, wenn Sie die Parameter nicht ändern müssen.

# Drücken Sie **(HD**.

Der Bildschirm für die Parametereinstellung erscheint.

## 4 Stellen Sie die Parameter ein.

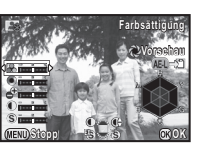

#### Mögliche Bedienschritte

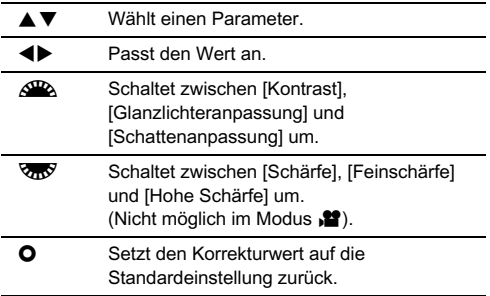

# 5 Drücken Sie E.

Die Menüansicht von Schritt 2 kehrt zurück.

# 6 Drücken Sie E.

Die Kamera kehrt in den Standby-Modus zurück.

# **A** Achtung

- Diese Funktion ist im Modus Inicht verfügbar
- Die digitale Vorschau in Schritt 2 ist nicht möglich, wenn die Aufnahmeart [Mehrfachbelichtung], [Intervallaufnahmen] oder [Intervall-Kompositbild] eingestellt ist.

#### Speichern der Crossentwicklungseinstellungen einer Aufnahme

Das Ergebnis der Crossentwicklung ist bei jeder Aufnahme anders. Wenn Ihnen ein Bild mit Crossentwicklung gefällt, können Sie die Crossentwicklungseinstellungen für dieses Bild speichern, sodass Sie sie laden und immer wieder verwenden können.

# Drücken Sie ▼ in der Einzelbildanzeige<br>des Wiedergabe-Modus.

ues wiedergabe-wiodus.<br>Das Wiedergabe-Menü erscheint.

# Wählen Sie **Co.** und drücken Sie **CO**.

Die Kamera sucht ab der zuletzt gemachten Aufnahme nach Bildern, die per Crossentwicklung bearbeitet sind. [Kein Bild mit Crossentwicklung] erscheint, wenn keine crossentwickelten Bilder vorhanden sind.

#### $3$  Verwenden Sie  $\mathbb{S}_{\mathbb{Z}}$ , um ein crossentwickeltes Bild zu wählen.

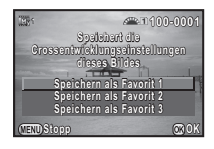

# Wählen Sie die "Favoriten"-Nummer 1, 2 oder 3, um die Einstellungen zu speichern, und drücken Sie  $@.$

Die Einstellungen des gewählten Bildes werden als Ihre "Favoriten"-Einstellungen gespeichert.

#### **&** Notizen

• Die gespeicherten Crossentwicklungs-Einstellungen lassen sich laden, indem Sie [Crossentwicklung] in Schritt 2 unter ["Benutzerdefiniertes Bild" \(S.65\)](#page-66-0) sowie eine der Favoriteneinstellungen 1 bis 3 als Parameter wählen.

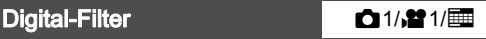

#### 1 Wählen Sie [Digitalfilter] im Menü 11 oder £1 und drücken Sie  $\blacktriangleright$ .

Die Einstellanzeige für Digitalfilter erscheint.

# 2 Wählen Sie einen Filter.

Wählen Sie [Kein Filter], um ohne Digitalfilter zu fotografieren.

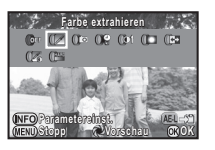

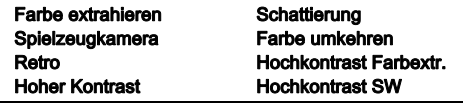

#### Zur Verfügung stehende Funktionen beim Fotografieren mit dem Sucher

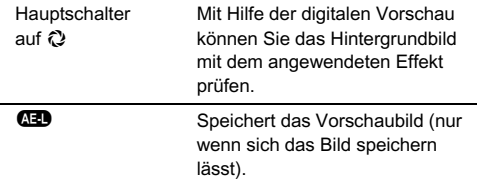

Fahren Sie mit Schritt 6 fort, wenn Sie die Parameter nicht ändern müssen.

# 3 Drücken Sie CD.

Der Bildschirm für die Parametereinstellung erscheint.

#### 4 Stellen Sie die Parameter ein.

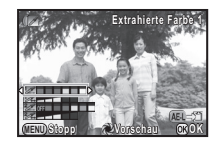

#### Mögliche Bedienschritte

- $\blacktriangle \blacktriangledown$  Wählt einen Parameter.
- CD Passt den Wert an.

# 5 Drücken Sie E.

Die Menüansicht von Schritt 2 kehrt zurück.

# Drücken Sie  $@.$

# Drücken Sie (F. D.

Die Kamera kehrt in den Standby-Modus zurück.

# *G* Achtung

- Diese Funktion lässt sich nicht in Kombination mit einigen anderen Funktionen verwenden. ([S.99](#page-100-0))
- Die digitale Vorschau in Schritt 2 ist nicht möglich, wenn die Aufnahmeart [Mehrfachbelichtung], [Intervallaufnahmen] oder [Intervall-Kompositbild] eingestellt ist.
- Je nach verwendetem Filter kann die Bildspeicherung etwas länger dauern.

## **& Notizen**

• Fotos lassen sich im Wiedergabemodus auch mit Digitalfiltern bearbeiten. [\(S.83](#page-84-0))

# Korrektur von Bildern

# Helligkeitsanpassung

#### Spitzlichtkorrektur/Schattenkorrektur 12/

3Fotografierer Fotografieren

Erweitert den Dynamikbereich und ermöglicht eine breitere Abstufung der vom CMOS-Sensor aufzuzeichnenden Farbtöne. Verringert das Auftreten über- und unterbelichteter Bereiche. Die Korrekturfunktionen werden unter [D-Bereichseinstell.] im Menü 22 oder im Schnellmenü eingestellt.

#### **A** Achtung

• Wenn der Empfindlichkeitswert auf weniger als ISO 200 eingestellt ist, lässt sich [Spitzlichtkorrektur] nicht auf [ON] stellen.

#### **&** Notizen

• [Spitzlichtkorrektur] im Modus P kann auf [AUTO] oder [AUS] gestellt werden.

#### HDR Aufnahme  $\bigcirc$  1/ $\bigcirc$  1/ $\bigcirc$

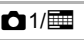

Macht drei aufeinander folgende Aufnahmen mit drei unterschiedlichen Belichtungen und erzeugt daraus ein Bild mit vermittelter Belichtung.

# Wählen Sie [HDR Aufnahme] im Menü 11 und drücken Sie **D.**

Der Bildschirm [HDR Aufnahme] erscheint.

2 Wählen Sie die Aufnahmeart und drücken Sie E.

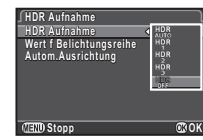

3 Stellen Sie den Bereich, in dem die Belichtung geändert werden soll, in [Wert f Belichtungsreihe]<br>ein.

ein. Wählen Sie zwischen [±1LW], [±2LW] oder [±3LW].

#### Stellen Sie ein, ob die automatische Ausrichtung verwendet werden soll oder nicht.

 $\nabla$  Verwendet die automatische Ausrichtung.

 $\Box$  Verwendet die automatische Ausrichtung nicht.

# Drücken Sie **FF zweimal.**

Die Kamera kehrt in den Standby-Modus zurück.

#### $Q$  Achtung

- HDR-Aufnahmen sind im Modus  $\blacksquare$ . **B** oder **X** nicht verfügbar.
- Diese Funktion lässt sich nicht in Kombination mit einigen anderen Funktionen verwenden. ([S.99](#page-100-0))
- Wenn die Aufnahmeart auf [Intervallaufnahmen] eingestellt ist, ist [Autom.Ausrichtung] auf  $\Box$  (Aus) fixiert.
- Im Modus Stehen HDR-Aufnahmen nur zur Verfügung. wenn die Aufnahmeart auf [Intervallvideoaufzeichnung] eingestellt ist.
- Für eine HDR-Aufnahme werden mehrere Aufnahmen zu einem Bild kombiniert. Deshalb dauert die Speicherung länger.

#### Objektivfehlerkorrektur **A2/V**

#### Die folgenden Funktionen lassen sich unter [Objektivfehlerkorr.] im Menü  $\bigcirc$ 2 einstellen.

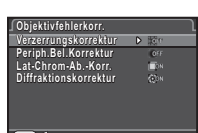

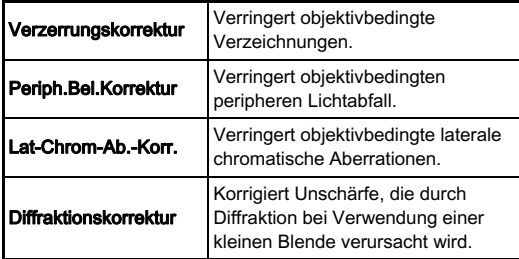

#### **&** Notizen

- Sie können [Verzerrungskorrektur] und [Periph.Bel.Korrektur] auch vom Bedienfeld aus einstellen.
- Korrekturen können nur vorgenommen werden, wenn ein kompatibles Objektiv angebracht ist. [\(S.100\)](#page-101-0) Die Funktionen sind deaktiviert, wenn ein Zubehörteil wie z. B. ein Konverter zwischen Kamera und Objektiv angebracht ist.
- Wenn [Dateiformat] auf [RAW] oder [RAW+] eingestellt ist, werden die Korrekturdaten als RAW-Dateiparameter gespeichert, und Sie können wählen, ob die Korrektur bei der Entwicklung auf die Bilder angewendet wird. Für die RAW-Entwicklungsfunktion lässt sich auch [Farbsaumkorrektur] einstellen. [\(S.86](#page-87-0))

# Erzeugung von hochauflösenden Bildern <sup>A</sup>1/<sup>v</sup>

Mit der Funktion "Pixel Shift"-Auflösung kann ein hochauflösendes Bild eines stationären Motivs erzeugt werden, indem vier Bilder miteinander kombiniert werden, die um ein Pixel versetzt sind, wobei der "Shake Reduction"-Mechanismus verwendet wird.

Stellen Sie [Pixel Shift Auflösung] im Menü  $\bigcap$ 1 oder im Schnellmenü auf [ON].

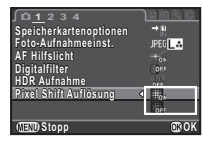

# *<b>* Achtung

- Diese Funktion ist in folgenden Situationen nicht verwendbar.
	- Im Modus  $\blacksquare$ . **B** oder  $\boldsymbol{X}$
	- $\cdot$  Im Modus  $\blacksquare$
- Diese Funktion lässt sich nicht in Kombination mit einigen anderen Funktionen verwenden. ([S.99](#page-100-0))
- Während diese Funktion verwendet wird, ist [Shake Reduction] im Menü **C**3 auf [OFF] fixiert.

#### <sup>2</sup> Notizen

• Bei Aufnahmen mit "Pixel Shift"-Auflösung sollte die Kamera sicher an einem Stativ angebracht werden. Selbstauslöser, Fernbedienung oder Spiegelvorauslösung können auch effektiv eingesetzt werden.

#### Anti-Aliasing-Filter-Simulator **Anti-Aliasing-Filter-Simulator**

Durch Mikrovibration der "Shake Reduction"-Einheit lässt sich ein Tiefpassfilter simulieren und ein Moiré-Effekt reduzieren.

#### Wählen Sie [AA-Filter-Simulator] im Menü @3 und drücken Sie  $\blacktriangleright$ .

 $\angle$  Wählen Sie einen Typ und drücken Sie  $@$ .

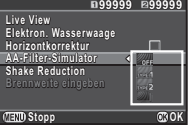

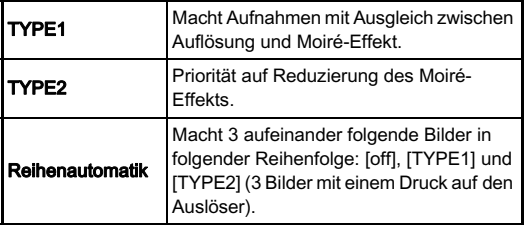

## *G* Achtung

- Diese Funktion lässt sich in einigen Aufnahmeprogrammen oder in Kombination mit einigen anderen Funktionen nicht verwenden. ([S.99](#page-100-0))
- [Reihenautomatik] ist in folgenden Situationen nicht verwendbar.
	- $\cdot$  Im Modus  $B$
	- In anderen Aufnahmearten als [Einzelbild], [Selbstauslöser] (12 Sekunden, 2 Sekunden) oder [Fernbedienung] (jetzt, nach 3 Sekunden)
	- Wenn HDR-Aufnahme eingestellt ist
	- Wenn die Anzahl der speicherbaren Bilder 2 oder weniger beträgt.
- Wenn die Verschlusszeit kürzer ist als 1/1000 Sekunde, kann der volle Effekt dieser Funktion nicht erzielt werden.

#### Anpassung des Bildausschnitts **Anpassung des Bildausschnitts**

Mit Hilfe des "Shake Reduction"-Mechanismus kann der Bildausschnitt angepasst werden. Verwenden Sie diese Funktion, wenn Sie den Bildausschnitt ändern möchten, zum Beispiel, wenn Sie bei Aufnahmen mit Echtzeit-Ansicht ein Stativ verwenden.

#### Wählen Sie [Live View] im Menü **C**13 und drücken Sie D.

Der Bildschirm [Live View] erscheint.

Wählen Sie [Bildausschnittanpassung] und stellen Sie  $\overline{\vee}$  ein.

# $3$  Drücken Sie  $\mathbb{F}$  zweimal.

Die Kamera kehrt in den Standby-Modus zurück.

# Drücken Sie [U].

Live View wird dargestellt, und die Meldung [Bildausschnitt anpassen] erscheint.

# Passen Sie den<br>Bildausschnitt an

**Dildausschnitt an.**<br>Die Stärke der Anpassung (die Anzahl der Stufen) erscheint oben rechts auf dem Bildschirm.

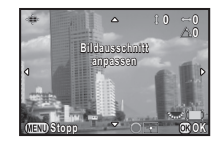

#### Mögliche Bedienschritte

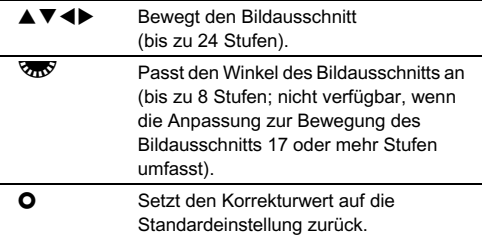
## 71

# $6$  Drücken Sie  $\Omega$ .

Die Kamera kehrt in Live View in den Standby-Modus zurück.

## *G* Achtung

- Diese Funktion ist in folgenden Situationen nicht verwendbar.
	- Wenn die Aufnahmeart auf [Intervallaufnahmen], [Intervall-Kompositbild] oder [Intervallvideoaufzeichnung] eingestellt ist.
	- Bei Verwendung der ASTROTRACER-Funktion

### **&** Notizen

• Der angepasste Bildausschnitt wird gespeichert, auch wenn Live View beendet oder die Kamera ausgeschaltet wird. Um den gespeicherten Einstellwert zurückzusetzen, wenn Live View beendet wird, stellen Sie [Bildausschnittanpassung] unter [Speicher] im Menü  $\Box$ 4 auf  $\Box$  (Off). ([S.93](#page-94-0))

# Verwendung des GPS

Die folgenden Funktionen stehen mit dem eingebauten GPS-Modul der Kamera zur Verfügung.

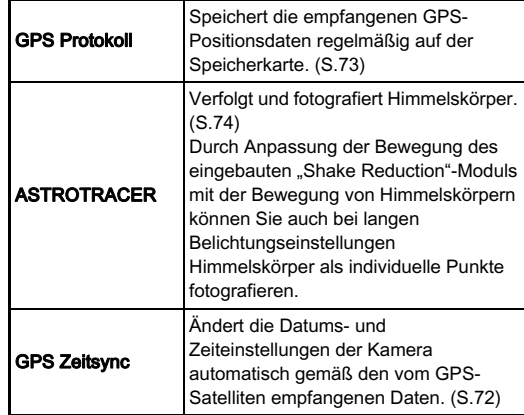

Drücken Sie **GB**, um das GPS-Modul einzuschalten. Ein Piepton erfolgt und die GPS-Anzeigelampe leuchtet auf. Drücken Sie **GB** noch einmal, um das GPS-Modul auszuschalten.

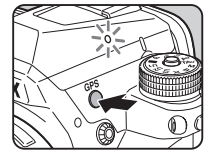

Sie können den GPS-Ortungsstatus auf der Statusanzeige und der "Live View"-Ansicht überprüfen.

GPS-Ortungsstatus

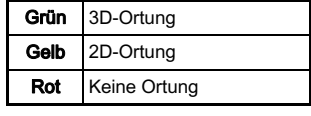

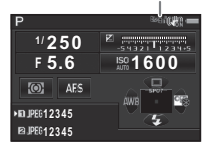

Wenn bei eingeschaltetem GPS-Modul eine Aufnahme gemacht wird, werden die GPS-Daten auf dem Bild aufgezeichnet. Die GPS-Daten werden nicht in Videos aufgenommen. Sie können die GPS-Informationen auf dem Display mit Detaildaten im Wiedergabemodus überprüfen. [\(S.14\)](#page-15-0)

### *G* Achtung

- Während der Aufzeichnung eines Videos kann das GPS-Modul nicht ein- oder ausgeschaltet werden.
- Wenn das GPS-Modul eingeschaltet ist, wird die Batterie stärker belastet als gewöhnlich.
- Wenn Sie die Kamera in der Nähe von Objekten einsetzen, die ein Magnetfeld erzeugen (z. B. Magnete) oder magnetisch sind (z. B. Eisen), funktioniert der elektronische Kompass u. U. nicht richtig.
- Die in einem Bild aufgezeichneten GPS-Daten können nicht gelöscht werden. Wenn Sie nicht möchten, dass die Positionsdaten der Aufnahme sichtbar sind, wenn das Bild veröffentlicht wird, müssen Sie das GPS-Modul vor der Aufnahme ausschalten.
- An dieser Kamera können Sie das optionale GPS-Modul O-GPS1 nicht verwenden.
- Andere Hinweise zum GPS-Modul finden Sie unter "Das [GPS-Modul" \(S.122\).](#page-123-0)

### **&** Notizen

• Wenn GPS-Informationen empfangen werden, wird die koordinierte Weltzeit (UTC) als Aufnahmedatum und uhrzeit für Bilder aufgezeichnet. Auf dem Bildschirm des elektronischen Kompasses [\(S.13\)](#page-14-0) wird die Uhrzeit dargestellt, nachdem der Unterschied zwischen UTC und der Uhrzeit am Aufnahmeort berücksichtigt worden ist.

### <span id="page-73-0"></span>Einstellung zusätzlicher Funktionen für den GPS-Betrieb

[GPS Zeitsync] und [GPS Anzeigelampe] können in [Zusätzl. Einstellungen] unter [GPS] im Menü  $\bigcirc$ 2 ein-/ausgeschaltet werden.

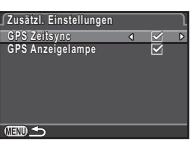

### <span id="page-73-1"></span>Durchführung einer Kalibrierung **Azum Anzel**

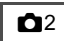

Stellen Sie die Kamera ein, um präzise Richtungsinformationen zu erhalten.

### Wählen Sie [GPS] im Menü 22 und drücken Sie  $\blacktriangleright$ .

Der Bildschirm [GPS] erscheint.

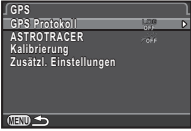

# $2$  Wählen Sie [Kalibrierung] und drücken Sie  $\blacktriangleright$ .

Der Bildschirm [Kalibrierung] erscheint.

## 3 Drehen Sie die Kamera<br>entsprechend den entsprechend den Anweisungen auf

uem wonnor.<br>Das Ergebnis der Kalibrierung erscheint.

## Drücken Sie **®**.

Der Bildschirm [GPS] erscheint.

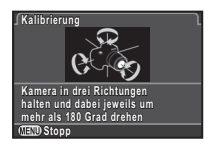

3Fotografierer Fotografieren

- Achten Sie während der Kalibrierung darauf, dass die Kamera nicht herunterfällt. Wickeln Sie sich den Riemen ums Handgelenk oder ergreifen Sie andere Sicherheitsmaßnahmen.
- Wenn die Meldung [Der Vorgang konnte nicht ordnungsgemäß abgeschlossen werden] als Ergebnis der Kalibrierung in Schritt 3 erscheint, müssen Sie die Kamerarichtung ändern und die Kalibrierung noch einmal durchführen.

### **&** Notizen

- Wenn die Batterie herausgenommen wurde, muss noch einmal eine Kalibrierung durchgeführt werden, wenn die Batterie wieder eingesetzt worden ist.
- Wenn [ASTROTRACER] auf [ON] steht, erscheint auf dem Bildschirm [GPS] [Genaue Kalibrierung] anstatt von [Kalibrierung]. Da das Magnetfeld an jedem Aufnahmeort anders ist, muss an jedem Ort, an dem Aufnahmen von Himmelskörpern mit ASTROTRACER gemacht werden, eine genaue Kalibrierung durchgeführt werden.

## <span id="page-74-0"></span>Aufzeichnung der Kamera-Route Adizeichnung der Kamera-Koute<br>(GPS-Protokoll)

Wählen Sie [GPS] im Menü  $\bigcirc$ 2 und drücken Sie  $\blacktriangleright$ .

Der Bildschirm [GPS] erscheint.

 $\angle$  Wählen Sie [GPS Protokoll] und drücken Sie  $\blacktriangleright$ . Der Bildschirm [GPS Protokoll] erscheint.

3 Stellen Sie die Protokollierungsbedingungen ein.

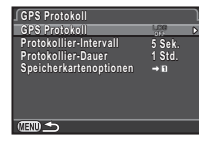

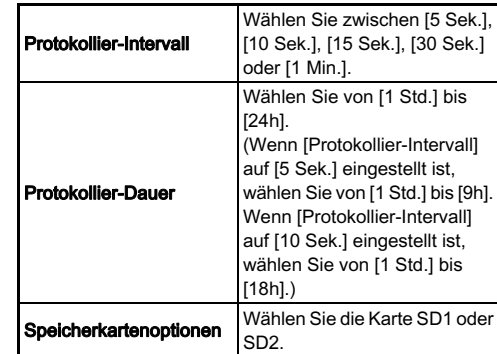

# Wählen Sie [GPS Protokoll] und drücken Sie  $\blacktriangleright$ .

Der Bestätigungsbildschirm erscheint.

## Wählen Sie [Start] und drücken Sie  $@.$

Das GPS-Modul wird eingeschaltet und das GPS-Protokoll startet.

Die Menüansicht von Schritt 3 kehrt zurück.

## **Achtung**

• GPS-Protokolldaten können nicht aufgezeichnet werden, wenn die Kamera über einen USB-Anschluss mit einem Computer verbunden ist.

## **&** Notizen

- Während der GPS-Protokollierung wird unter dem Statussymbol der GPS-Ortung und der Echtzeit-Ansicht "LOG" dargestellt. Wenn die in [Protokollier-Dauer] eingestellte Zeit abgelaufen ist, wird "LOG END" dargestellt, und eine GPS-Protokolldatei wird gespeichert.
- Wählen Sie [Ende] in Schritt 5, um das GPS-Protokoll zu stoppen. Eine GPS-Protokolldatei wird gespeichert.
- Wenn das GPS-Modul durch Drücken von CB ausgeschaltet wird, stoppt das GPS-Protokoll vorübergehend. (Der Countdown für [Protokollier-Dauer] wird fortgesetzt.) Das GPS-Protokoll startet wieder. wenn das GPS-Modul eingeschaltet wird.
- Wenn GPS-Protokolldaten zur Speicherung als Protokolldatei vorhanden sind, wird in [GPS Protokoll] auf dem Bildschirm von Schritt 3 "LOG END" dargestellt. Wählen Sie [Speichern] in Schritt 5, um die GPS-Protokolldatei zu speichern.
- Während der GPS-Protokollierung können Sie die Einstellungen von [Protokollier-Intervall] und [Protokollier-Dauer] nicht ändern.
- Eine Protokolldatei (KML-Format) wird im Ordner "GPSLOG" auf der Speicherkarte mit einem Dateinamen gespeichert, der aus einer laufenden Nummer von 001 bis 999 und dem Monat und Tag besteht (z. B. 001\_0505). Wenn jedoch keine zu speichernden GPS-Protokolldaten vorliegen, werden weder eine Protokolldatei noch ein Ordner erstellt. Wenn außerdem die Protokolldatei "999\_ $\ast\ast\ast\ast$ " bereits gespeichert wurde, kann keine neue Protokolldatei gespeichert werden.
- Sie können die Kamera-Route auf Google Earth usw. darstellen, indem Sie eine Protokolldatei auf einen Computer übertragen und importieren.

### <span id="page-75-0"></span>Fotografieren von Himmelskörpern (ASTROTRACER)

- Stellen Sie die Belichtungsart auf B und die Fokus-Methode auf MF.
- 2 Drücken Sie GEB.
- 3 Wählen Sie [GPS] im Menü 22 und drücken Sie **D**. Der Bildschirm [GPS] erscheint.

Wählen Sie [ASTROTRACER] und drücken Sie ▶.

 ${\bf 5}$  Wählen Sie  $\mathbb{A}$  und drücken Sie E.

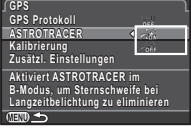

6 Wählen Sie [Genaue Kalibrierung] und drücken Sie **D**.

Siehe ["Durchführung einer Kalibrierung" \(S.72\).](#page-73-1)

## Drücken Sie **FF zweimal.**

Die Kamera kehrt in den Standby-Modus zurück.

## 8 Stellen Sie die Aufnahmebedingungen ein.

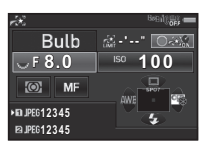

### Mögliche Bedienschritte

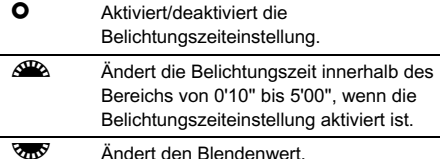

9 Stellen Sie die Bildschärfe ein und drücken Sie den Auslöser ganz herunter.

Die Aufnahme beginnt.

# 10 Drücken Sie den Auslöser nochmals ganz<br>herunter.

**nerunter.**<br>Die Aufnahme wird beendet.

Wenn die Belichtungszeiteinstellung aktiviert ist, stoppt die Aufnahme automatisch, wenn die eingestellte Zeit abgelaufen ist.

## *<b>* Achtung

• Diese Funktion lässt sich nicht in Kombination mit einigen anderen Funktionen verwenden. ([S.99](#page-100-0))

## Funktionen der Wiedergabemoduspalette

Wiedergabefunktionen lassen sich in der Wiedergabemoduspalette und im Menü **E**1 einstellen [\(S.26\)](#page-27-0). Drücken Sie ▼ in der Einzelbildanzeige des Wiedergabemodus, um die Wiedergabemoduspalette aufzurufen.

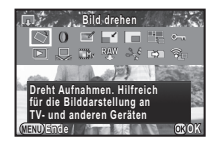

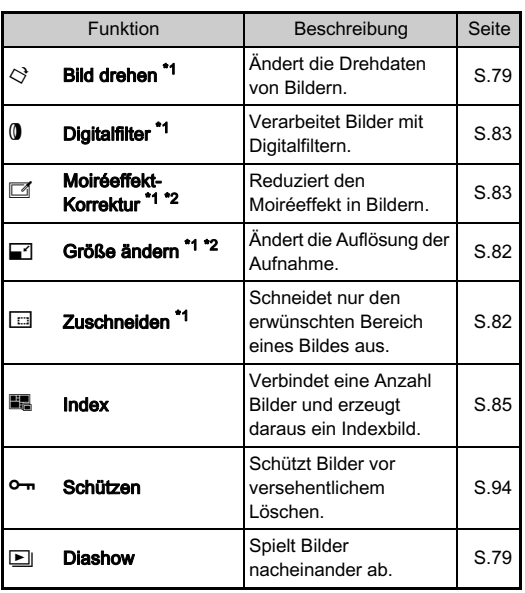

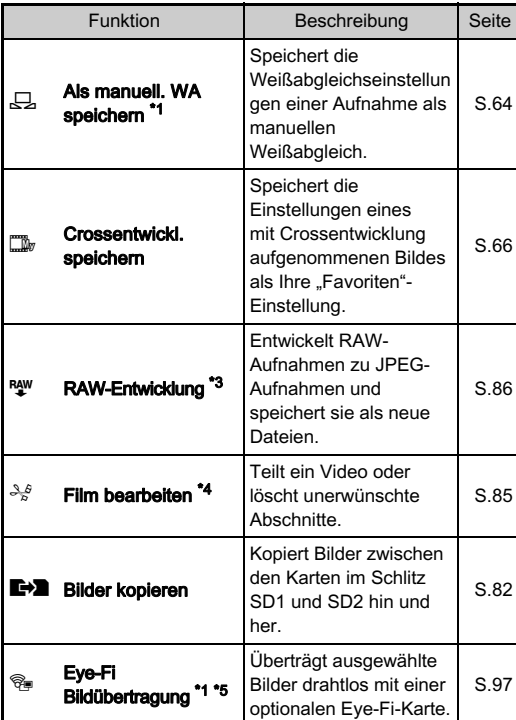

<span id="page-77-0"></span>\*1 Nicht verfügbar, wenn ein Video abgespielt wird.

<span id="page-77-1"></span>\*2 Nicht verfügbar, wenn ein RAW-Bild dargestellt wird.

<span id="page-77-2"></span>\*3 Nur verfügbar, wenn ein RAW-Bild gespeichert ist.

<span id="page-77-3"></span>\*4 Nur für Videos wählbar.

<span id="page-77-4"></span>\*5 Steht nur zur Verfügung, wenn in Kartenschlitz SD2 eine Eye-Fi-Karte eingelegt ist.

### **&** Notizen

• Die Funktionen des Menüs F1 und der Wiedergabemoduspalette können nur für die Bilder verwendet werden, die auf der Speicherkarte gespeichert wurden, die gerade abgespielt wird. Um die Funktionen für die auf der anderen Speicherkarte gespeicherten Bilder zu verwenden, schalten Sie während der Einzelbildanzeige mit d auf den anderen Speicherkartenschlitz um und stellen dann das Menü B1 oder die Wiedergabemoduspalette dar.

# Ändern der Wiedergabe-Anzeigeart

### <span id="page-78-0"></span>Anzeige mehrerer Bilder

Sie können 6, 12, 20, 35 oder 80 Miniaturbilder gleichzeitig anzeigen lassen.

# Drehen Sie **V<sub>O</sub>V** im Wiedergabemodus<br>nach links.

nach mns.<br>Die Mehrbildanzeige erscheint.

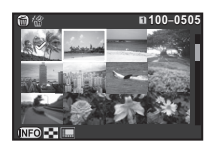

### Mögliche Bedienschritte

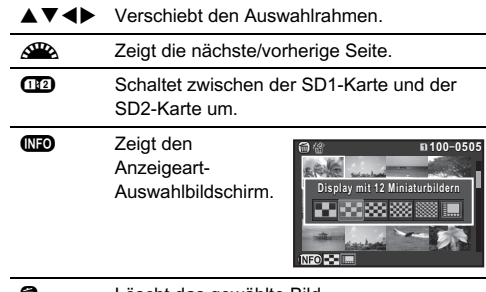

**6** Löscht das gewählte Bild.

## 2 Drücken Sie  $\mathbf{\Omega}$ .

Das gewählte Bild erscheint im Einzelbildmodus.

### <span id="page-79-2"></span><span id="page-79-1"></span>Löschen gewählter Bilder

- Drücken Sie <sup>1</sup> in Schritt 1 unter "Anzeige mehrerer [Bilder" \(S.77\)](#page-78-0).
- 2 Wählen Sie das Bild, das gelöscht werden soll.

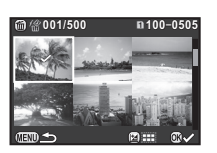

### Mögliche Bedienschritte

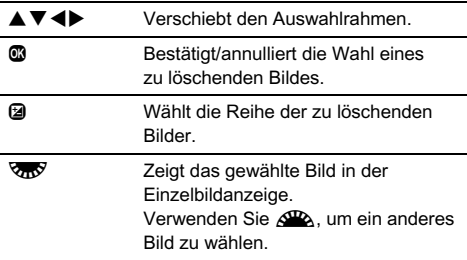

Oben links auf dem Monitor wird die Anzahl der gewählten Bilder angezeigt.

### Drücken Sie M.

Der Bildschirm zur Bestätigung des Löschens erscheint.

## Wählen Sie [Löschen] und drücken Sie  $@.$

### **&** Notizen

- Sie können bis zu 500 Bilder auf einmal wählen.
- Geschützte Bilder lassen sich nicht wählen.
- Sie können einzeln gewählte Bilder zusammen mit einer Serie gewählter Bildern löschen.
- Gehen Sie dieselben Schritte durch, um mehrere Bilder für die folgenden Funktionen auszuwählen.
	- Bilder kopieren [\(S.82\)](#page-83-2)
	- $\cdot$  Index ([S.85](#page-86-0))
	- RAW-Entwicklung ([S.86](#page-87-0))
	- Schützen ([S.94](#page-95-0))
	- Eye-Fi Bildübertragung [\(S.97\)](#page-98-0)

## <span id="page-79-0"></span>Anzeige der Bilder nach Ordnern

Drehen Sie **V<sub>n</sub>V** in Schritt 1 unter "Anzeige mehrerer<br>Bilder" (S.77) nach links. Bilder (3.77) nach links.<br>Die Ordner-Anzeige erscheint.

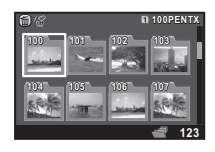

### Mögliche Bedienschritte

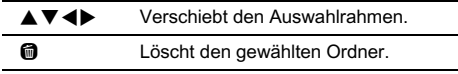

## 2 Drücken Sie **®**.

Die Bilder im gewählten Ordner werden angezeigt.

### Löschen eines Ordners

### 1 Wählen Sie den zu löschenden Ordner in Schritt 1 unter "Anzeige der Bilder nach Ordnern" (S.78) und drücken Sie m.

Der Bildschirm zur Bestätigung des Löschens erscheint.

## Wählen Sie [Löschen] und drücken Sie  $@.$

Der gewählte Ordner und alle Bilder darin werden gelöscht. Wenn sich geschützte Bilder im Ordner befinden, wählen Sie [Alle löschen] oder [Alle lassen].

### Anzeige der Bilder nach Aufnahmedatum

Die Bilder werden gruppiert und erscheinen gemäß ihrem Aufnahmedatum.

# Drücken Sie GEO in Schritt 1 unter ["Anzeige](#page-78-0) mehrerer Bilder" (S.77).

menrerer Bilder (S.77).<br>Der Anzeigeart-Auswahlbildschirm erscheint.

## 2 Wählen Sie [Displ. mit<br>Daten und Daten und Filmstreifen].

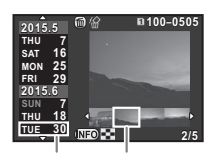

Aufnahmedatum Miniatur

#### Mögliche Bedienschritte

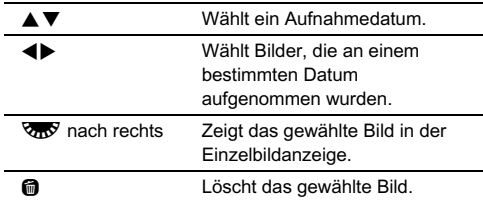

## Drücken Sie  $\mathbb{C}$ .

Das gewählte Bild erscheint im Einzelbildmodus.

### <span id="page-80-1"></span>Fortlaufende Bildwiedergabe (Diashow)

### Wählen Sie **E** in der Wiedergabemoduspalette. Die Diashow beginnt.

#### Mögliche Bedienschritte

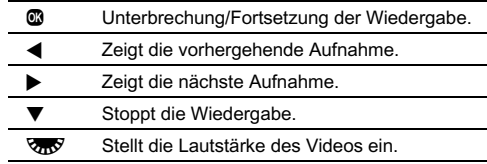

Nachdem alle Bilder abgespielt worden sind, kehrt die Kamera zum Einzelbildanzeigemodus zurück.

### **&** Notizen

• Sie können die Einstellungen für [Anzeigedauer], [Bildschirmeffekt], [Erneute Wiedergabe] und [Auto Video-Wiederg.] für die Diashow unter [Diashow] im Menü **E**1 ändern. Die Diashow lässt sich auch vom Einstellbildschirm für die Diashow aus starten.

### <span id="page-80-0"></span>Anzeige gedrehter Bilder

Wenn Sie mit senkrecht gehaltener Kamera fotografieren, werden bei der Aufnahme Bilddrehdaten gespeichert. Wenn [Autom, Bilddrehen] im Menü **F**11 auf  $\vec{v}$  (An) gestellt ist, wird das Bild während der Wiedergabe aufgrund der Drehdaten automatisch gedreht (Standardeinstellung).

Die Drehdaten eines Bildes lassen sich mit folgender Methode ändern.

## 1 Rufen Sie das Bild in der Einzelbildanzeige auf.

### $\angle$  Wählen Sie  $\diamondsuit$  in der Wiedergabemoduspalette. Das gewählte Bild wird in 90°-Schritten gedreht und vier Miniaturbilder erscheinen.

### $3$  Wählen Sie die gewünschte Drehrichtung mit  $\blacktriangle \blacktriangledown \blacktriangle \blacktriangleright$ und drücken Sie E.

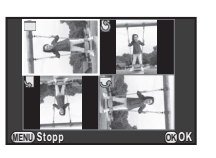

Die Bilddrehdaten werden gespeichert.

### **Achtung**

- Wenn [22. Drehdaten speichern] im Menü C4 auf [off] gestellt ist, werden die Drehdaten bei der Aufnahme nicht gespeichert.
- Bilddrehdaten können in den folgenden Fällen nicht geändert werden.
	- Geschützte Bilder
	- Bilder ohne Drehdatenkennung
	- Wenn [Autom. Bilddrehen] im Menü  $\Box$ 1 auf  $\Box$  (Aus) gestellt ist
- Videos lassen sich nicht drehen.

### Anschluss der Kamera an ein AV-Gerät

Schließen Sie die Kamera an ein AV-Gerät wie z. B. ein Fernsehgerät mit HDMI-Anschluss an, um während der Aufnahme "Live View"-Bilder darzustellen oder Bilder im Wiedergabemodus wiederzugeben.

Dafür benötigen Sie ein HDMI-Kabel mit HDMI-Anschluss  $(TypD)$ .

## 1 Schalten Sie das AV-Gerät und die Kamera aus.

2 Öffnen Sie die Abdeckkappe der Kamera und schließen Sie das Kabel am HDMI-Anschluss an.

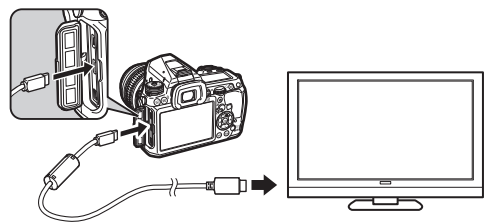

3 Schließen Sie das andere Ende des Kabels am Eingang des AV-Gerätes an.

### 4 Schalten Sie das AV-Gerät und die Kamera ein. Die Kamera schaltet in den HDMI-Modus, und die Kameradaten erscheinen auf dem Bildschirm des angeschlossenen AV-Geräts.

### $Q$  Achtung

• Während die Kamera an ein AV-Gerät angeschlossen ist, bleibt der Kameramonitor dunkel. Auch die Lautstärke können Sie nicht an der Kamera verstellen. Ändern Sie die Lautstärke am AV-Gerät.

### **&** Notizen

- Sehen Sie in der Bedienungsanleitung des AV-Geräts nach und wählen Sie dann einen geeigneten Eingang für den Anschluss der Kamera.
- Standardmäßig wird automatisch die maximale von AV-Gerät und Kamera unterstützte Auflösung gewählt. Wenn Bilder nicht korrekt wiedergegeben werden, ändern Sie die Einstellungen unter [HDMI Ausgang] im Menü  $\blacktriangle$ 2.
- Wenn Sie die Kamera über einen längeren Zeitraum verwenden möchten, empfehlen wir das optionale Netzgeräteset.

## Anschluss der Kamera an einen Computer

Schließen Sie Ihre Kamera mit dem USB-Kabel an einen Computer an.

Dafür benötigen Sie ein USB-Kabel mit Mikro-B-Anschluss.

## Schalten Sie den Computer ein.

- $\boldsymbol{2}$  Schalten Sie die Kamera aus.
- Öffnen Sie den Anschlussdeckel der Kamera und schließen Sie das USB-Kabel am USB-Anschluss an.

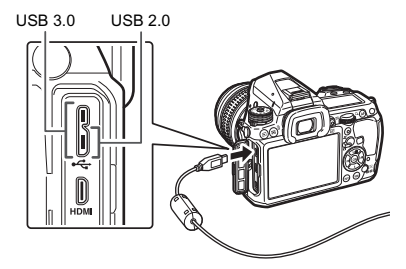

4 Verbinden Sie das USB-Kabel mit dem USB-Anschluss des Computers.

# 5 Schalten Sie die Kamera ein.

Die Kamera wird als Wechselmedium erkannt.

- 6 Speichern Sie Ihre Aufnahmen auf dem Computer.
- 7 Trennen Sie die Kamera vom Computer.

## **A** Achtung

- Die Kamera lässt sich nicht bedienen, während sie mit einem Computer verbunden ist. Um die Kamera zu bedienen, beenden Sie die USB-Verbindung am Computer, schalten danach die Kamera aus und entfernen das USB-Kabel.
- Wenn der "K-3 II"-Dialog in Schritt 5 auf dem Computerbildschirm erscheint, wählen Sie [Ordner zur Dateiansicht öffnen] und klicken Sie auf OK.

### **&** Notizen

- Siehe "Betriebsumgebung für USB-Verbindung [und mitgelieferte Software" \(S.114\)](#page-115-0) für Systemanforderungen zum Anschluss der Kamera an einen Computer und Gebrauch der Software.
- Bei Anschluss der Kamera an einen Computer kann der USB-Anschlussmodus unter [USB-Anschluss] im Menü \2 eingestellt werden. Normalerweise braucht die Standardeinstellung ([MSC]) nicht geändert zu werden.
- Wenn Sie die Kamera über einen längeren Zeitraum verwenden möchten, empfehlen wir das optionale Netzgeräteset.

### USB-Anschluss

Der Mikro-B-Anschluss nimmt sowohl USB-Kabel 3.0 als auch 2.0 auf. Für diese Kamera können beide Kabeltypen verwendet werden. Wenn der Host-Controller des Geräts, das an die Kamera angeschlossen wird, USB 3.0 unterstützt, erfolgt die Datenübertragung mit einem USB-Kabel 3.0 schneller.

## Bearbeiten und Verarbeiten von Bildern

### <span id="page-83-2"></span>Kopieren eines Bilds

Kopiert Bilder zwischen den Speicherkarten in den Schlitzen SD1 und SD2.

- 1 Wählen Sie auf der Speicherkarte, von der die Bilder kopiert werden sollen, ein Bild und stellen Sie es in Einzelbildanzeige dar.
- $\angle$  Wählen Sie  $\rightarrow$  in der Wiedergabemoduspalette.
- $3$  Wählen Sie [Bild(er) wählen] oder [Ordner wählen] und drücken Sie E.
- 4 Wählen Sie das Bild/die Bilder oder einen Ordner. Zur Wahl des Bildes/der Bilder siehe Schritt 2 unter ["Löschen gewählter Bilder" \(S.78\)](#page-79-1).
- Drücken Sie (NEO.

Der Bildschirm zur Bestätigung der Speicherung erscheint.

 $6$  Wählen Sie, wohin die Bilder bzw. der Ordner gespeichert werden soll, und drücken  $@.$ 

## Ändern der Bildgröße

### *G* Achtung

- Nur mit dieser Kamera aufgenommene JPEG-Bilder lassen sich in der Größe ändern oder zuschneiden.
- Bereits auf die minimale Dateigröße veränderte oder zugeschnittene Bilder lassen sich nicht verarbeiten.

### <span id="page-83-0"></span>Änderung der Auflösung (Größe ändern)

Ändert die Auflösung des gewählten Bildes und speichert es als neue Datei.

- 1 Rufen Sie das Bild in der Einzelbildanzeige auf.
	- Wählen Sie <sup>1</sup> in der Wiedergabemoduspalette. Der Bildschirm zur Wahl der Auflösung erscheint.

### 3 Wählen Sie die Auflösung  $mit \blacktriangleleft$  und drücken Sie  $@$ .

Sie können eine Bildgröße wählen, die kleiner ist als die Originalgröße.

Der Bildschirm zur Bestätigung der Speicherung erscheint.

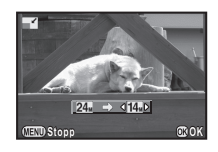

Wählen Sie [Auf SD1 speichern] oder [Auf SD2 speichern] und drücken Sie  $@.$ 

### <span id="page-83-1"></span>Ausschneiden eines Bildteils (Zuschneiden)

Schneidet nur den erwünschten Bereich des gewählten Bildes aus und speichert ihn als neue Datei.

- 1 Rufen Sie das Bild in der Einzelbildanzeige auf.
- Wählen Sie **mei in der Wiedergabemoduspalette.** Der Rahmen zur Bestimmung der Größe und Position des auszuschneidenden Bereichs erscheint.
- 3 Wählen Sie die Größe auszuschneidenden auszuschneidenden<br>e Bereichs mit dem Rahmen.

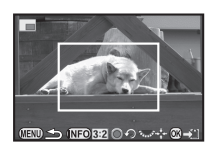

### Mögliche Bedienschritte

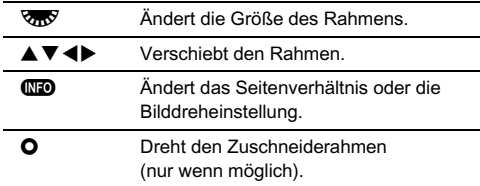

# Drücken Sie  $@$ .

Der Bildschirm zur Bestätigung der Speicherung erscheint.

### 5 Wählen Sie [Auf SD1 speichern] oder [Auf SD2 speichern] und drücken Sie  $@.$

### <span id="page-84-1"></span>Korrektur des Moiréeffekts

Reduziert den Moiréeffekt in Bildern.

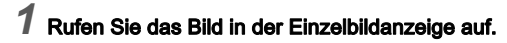

Wählen Sie  $\Box$  in der Wiedergabemoduspalette. Wenn das Bild nicht bearbeitet werden kann, erscheint [Das Bild lässt sich nicht verarbeiten].

### 3 Wählen Sie die Stärke der Korrektur mit <D und drücken Sie  $@$ .

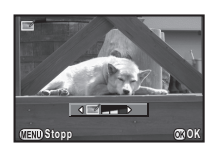

Der Bildschirm zur Bestätigung der Speicherung erscheint.

### Wählen Sie [Auf SD1 speichern] oder [Auf SD2 speichern] und drücken Sie  $@.$

### **4** Achtung

• Die Moiréeffekt-Korrektur funktioniert nur bei mit dieser Kamera aufgenommenen JPEG-Bildern.

## <span id="page-84-0"></span>Verarbeitung von Bildern mit Digital-Filtern

## 1 Rufen Sie das Bild in der Einzelbildanzeige auf.

# $\mathbb Z$  Wählen Sie  $\emptyset$  in der Wiedergabemoduspalette.

Das Menü zur Auswahl eines Filters erscheint.

## Wählen Sie einen Filter.

Verwenden Sie **QR** um ein anderes Bild zu wählen.

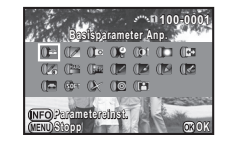

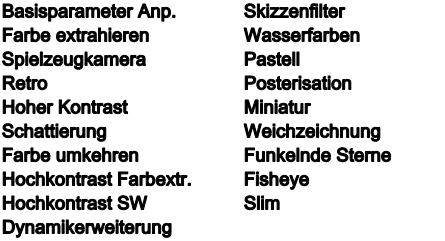

Fahren Sie mit Schritt 7 fort, wenn Sie die Parameter nicht ändern müssen.

## Drücken Sie (NEO.

Der Bildschirm für die Parametereinstellung erscheint.

### $5$  Stellen Sie die Parameter ein.

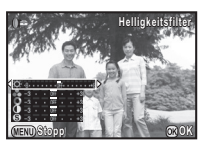

### Mögliche Bedienschritte

- $\blacktriangle \blacktriangledown$  Wählt einen Parameter.
- CD Passt den Wert an.

## 6 Drücken Sie E.

Die Menüansicht von Schritt 3 kehrt zurück.

## 7 Drücken Sie E.

Der Bildschirm zur Bestätigung der Speicherung erscheint.

### Wählen Sie IVerwendung zusätzlicher Filter1, [Auf SD1 speichern] oder [Auf SD2 speichern] und drücken Sie E.

Wählen Sie [Verwendung zusätzlicher Filter], wenn Sie zusätzliche Filter auf dasselbe Bild anwenden möchten. Der in Schritt 3 angezeigte Bildschirm erscheint nochmals.

### *G* Achtung

- Nur mit dieser Kamera aufgenommene JPEG- und RAW-Bilder lassen sich mit den Digitalfiltern bearbeiten.
- RAW-Bilder, die mit HDR-Aufnahme oder "Pixel Shift"-Auflösung aufgenommen werden, können nicht mit Digitalfiltern verarbeitet werden.

## **&** Notizen

• Bis zu 20 Filter, einschließlich des während der Aufnahme angewendeten Digitalfilters [\(S.67\)](#page-68-0), lassen sich auf dasselbe Bild anwenden.

### Filtereffekt wiederholen

Findet die Filtereffekte des gewählten Bildes und wendet die gleichen Filtereffekte auf andere Bilder an.

### 1 Rufen Sie in der Einzelbildanzeige ein mit Filtern bearbeitetes Bild auf.

Wählen Sie (0 in der Wiedergabemoduspalette.

### Wählen Sie [Filtereffekt wiederholen] und drücken Sie **m**

Die für das gewählte Bild angewendeten Filtereffekte erscheinen.

### 4 Um Parameterdetails zu prüfen, drücken Sie die Taste **GEO**.

Drücken Sie die Taste **(NR** nochmals, um zum vorherigen Bildschirm zurückzukehren.

## 5 Drücken Sie E.

Die Bild-Auswahlanzeige erscheint.

### $6$  Wählen Sie mit  $\mathbb{Z}$  ein Bild, auf das Sie dieselben<br>Filtereffekte anwenden Filtereffekte anwenden möchten, und drücken Sie **m.**

Sie können nur ein Bild wählen, das auf derselben Speicherkarte gespeichert ist und noch nicht mit einem Filter bearbeitet wurde. Der Bildschirm zur Bestätigung der Speicherung erscheint.

### 7 Wählen Sie [Auf SD1 speichern] oder [Auf SD2 speichern] und drücken Sie  $@.$

### **&** Notizen

• Wenn [Suche nach dem Originalbild] in Schritt 3 gewählt ist, lässt sich das Originalbild vor der Filteranwendung auffinden.

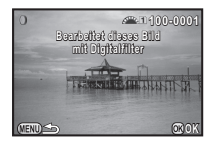

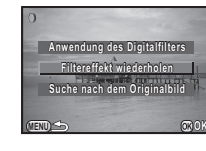

**Wendet Digitalfilter des endet vorigen Bildes erneut an origen** 

**12. 11. 10. 8. 7. 6. 4. 3.**

**Details OK**

**15. 14. 13.** **100-0001 00-0001**

**20. 19. 17. 16.-- -- -- -- -- -- --**

4**Wiedergabe** Wiedergabe

84

## <span id="page-86-0"></span>Anfertigen eines Kompositbildes (Index)

Verbindet eine Anzahl Bilder und erzeugt daraus ein neues Bild.

# Wählen Sie **B** in der Wiedergabemoduspalette.

Die Index-Einstellanzeige erscheint.

# 2 Wählen Sie [Layout].

Wählen Sie zwischen  $\overline{\mathbf{H}}$  (Miniatur),  $\overline{\mathbf{H}}$  (Quadrat),  $m = (Zufall 1)$ ,  $m = (Zufall 2)$ , **BB** (Zufall 3) oder **BB** (Blase).

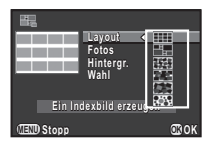

3 Wählen Sie die Anzahl der Bilder zwischen 12, 24 oder 36 unter [Fotos].

Wenn die Anzahl der gespeicherten Bilder kleiner als die gewählte Anzahl ist, erscheinen leere Stellen, wenn [Layout] auf **iiii** gestellt ist. Bei anderen Layouts erscheinen einige Bilder doppelt.

### 4 Wählen Sie die Hintergrundfarbe aus weiß oder schwarz unter [Hintergr.].

## Wählen Sie die Art der Bildauswahl unter IWahll.

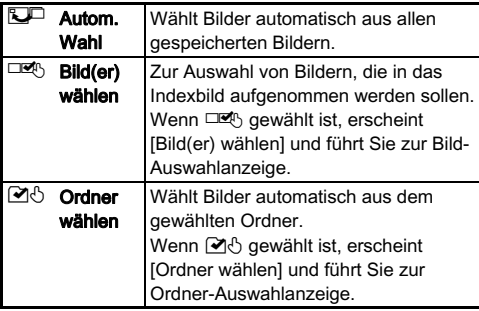

### $6$  Wählen Sie [Ein Indexbild erzeugen] und drücken Sie E.

Das Indexbild erscheint.

### 7 Wählen Sie [Auf SD1 speichern], [Auf SD2 speichern] oder [Layout ändern] und drücken Sie <sup>E</sup>.

Wenn [Layout ändern] gewählt ist, können Sie die aufzunehmenden Bilder neu mischen und ein neues Indexbild anzeigen.

### **&** Notizen

• Das Dateinamen-Format für ein Indexbild ist "INDX\*\*\*\*.JPG".

## <span id="page-86-1"></span>Bearbeitung von Filmen

1 Rufen Sie den zu bearbeitenden Film in der Einzelbildanzeige auf.

 $\mathbb Z$  Wählen Sie  $\mathbb R^s$  in der Wiedergabemoduspalette.

Der Filmbearbeitungs-Bildschirm erscheint.

# $3$  Wählen Sie den Punkt, an dem Sie den Film teilen

mochten.<br>Das Bild an der Schnittstelle erscheint am oberen Rand des Bildschirms.

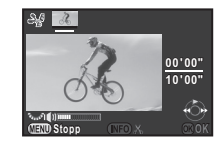

Bis zu vier Punkte lassen sich wählen, um das Originalvideo in fünf Abschnitte zu teilen.

#### Mögliche Bedienschritte

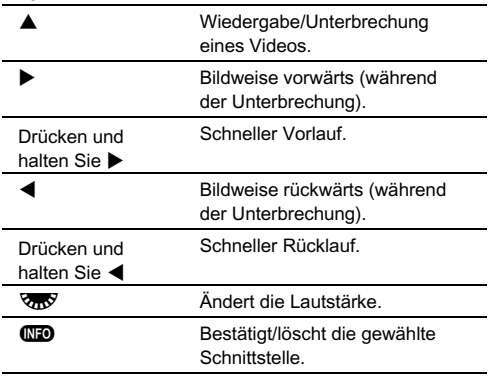

Fahren Sie mit Schritt 7 fort, wenn Sie keine Abschnitte löschen möchten.

### Drücken Sie **M.**

Der Bildschirm zur Wahl der zu löschenden Abschnitte erscheint.

### 5 Bewegen Sie den Auswahlrahmen mit < und drücken Sie E.

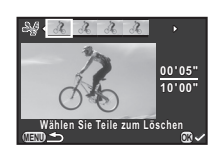

Die zu löschenden Abschnitte sind gewählt. (Es lassen sich mehrere Abschnitte gleichzeitig löschen.)

Drücken Sie **@** nochmals, um die Wahl zu löschen.

## $6$  Drücken Sie  $\mathbb{F}$ .

Die Menüansicht von Schritt 3 kehrt zurück.

# 7 Drücken Sie E.

Der Bildschirm zur Bestätigung der Speicherung erscheint.

### 8 Wählen Sie [Auf SD1 speichern] oder [Auf SD2 speichern] und drücken Sie  $@.$

### **&** Notizen

• Wählen Sie die Schnittpunkte in chronologischer Reihenfolge ab dem Beginn des Videos. Wenn Sie die gewählten Schnittpunkte löschen möchten, löschen Sie jeden einzelnen in umgekehrter Reihenfolge (vom Ende des Videos zum Beginn). In einer anderen als der festgelegten Reihenfolge können Sie weder Schnittpunkte wählen noch die Wahl von Schnittpunkten löschen.

## <span id="page-87-1"></span><span id="page-87-0"></span>Entwicklung von RAW-Bildern

Sie können RAW-Aufnahmen zu JPEG-Aufnahmen entwickeln und als neue Dateien speichern.

## Wählen Sie R<sup>aw</sup> in der Wiedergabemoduspalette.

Der Bildschirm für die Auswahl einer Verarbeitungsoption erscheint.

### 2 Wählen Sie die gewünschte Option und drücken Sie  $\mathbb{R}$ .

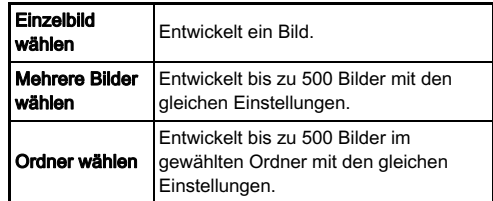

Wenn Sie [Einzelbild wählen] gewählt haben, fahren Sie mit Schritt 6 fort.

Der Bild/Ordner-Wahlbildschirm erscheint.

## 3 Wählen Sie das Bild/die Bilder oder einen Ordner.

Zur Wahl des Bildes/der Bilder siehe Schritt 2 unter ["Löschen gewählter Bilder" \(S.78\)](#page-79-1).

# Drücken Sie (NEO.

Der Bildschirm zur Wahl der Parameter-Einstellmethode erscheint.

# Wählen Sie die Parameter-<br>Einstellmethode und Einstellmethode und drücken Sie E.

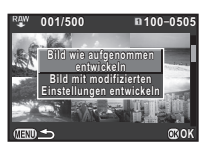

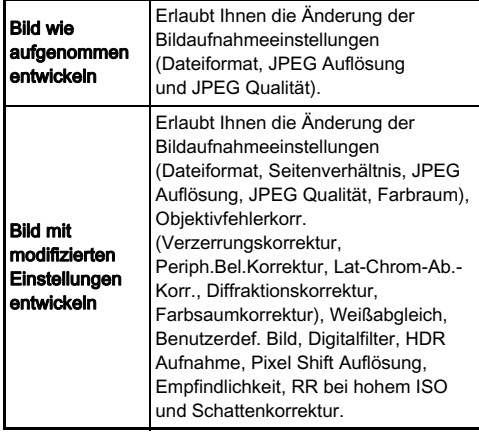

### 6 Stellen Sie die Parameter ein.

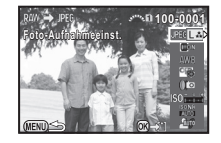

### Mögliche Bedienschritte

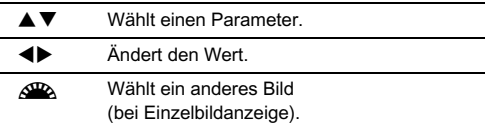

Für Bildaufnahmeeinstellungen und Objektivfehlerkorrektur drücken Sie D und verwenden AB zur Wahl einer Funktion.

Für Weißabgleich, benutzerdefiniertes Bild und Digitalfilter drücken Sie D, um den Einstellbildschirm aufzurufen.

## 7 Drücken Sie E.

Der Bildschirm zur Bestätigung der Speicherung erscheint.

### 8 Wählen Sie [Auf SD1 speichern] oder [Auf SD2 speichern] und drücken Sie  $@.$

Wenn [Einzelbild wählen] gewählt ist, wählen Sie [Fortsetzen] oder [Ende] und drücken Sie  $\blacksquare$ .

## *<u>G</u>* Achtung

• Nur mit dieser Kamera aufgenommene RAW-Bilder lassen sich entwickeln.

## **&** Notizen

• Wenn [Mehrere Bilder wählen] oder [Ordner wählen] in Schritt 2 gewählt wurde, wird ein Ordner mit einer neuen Nummer erstellt und die JPEG-Bilder werden darin gespeichert.

- Bei [Digitalfilter], [HDR Aufnahme] und [Pixel Shift Auflösung] hängt die Einstellung, deren Parameter geändert werden können, von der während der Aufnahme verwendeten Einstellung ab. Bei den RAW-Bildern, die mit [HDR Aufnahme] oder [Pixel Shift Auflösung] im Menü 11 aufgenommen wurden, können die Parameter jeder Einstellung geändert werden. Bei anderen RAW-Bildern können die Parameter der Einstellung [Digitalfilter] geändert werden.
- Mit der mitgelieferten Software "Digital Camera Utility 5" können Sie RAW-Dateien auf einem Computer entwickeln.

# Kameraeinstellungen

Anpassung der Tasten/ Anpassung der Tasten.<br>Einstellradfunktionen

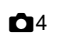

### Einstellung der Einstellradfunktionen

Für jede Belichtungsart können Sie die Funktionen bestimmen, die beim Drehen von AR und V sowie beim Drücken von O ausgeführt werden sollen.

### Wählen Sie [Einstellrad-Programmg] im Menü  $\Box$ 4 und drücken Sie **D**.

Der Bildschirm [Einstellrad-Programmg] erscheint.

 $2$  Wählen Sie eine Belichtungsart und drücken Sie  $\blacktriangleright$ . Es erscheint der Bildschirm für die gewählte Belichtungsart.

 $3$  Drücken Sie  $\blacktriangleright$  und wählen Sie mit ▲▼ die<br>Kombination der Funktionen. **Kombination der Funktionen,**<br>die beim Drehen von <u>APA</u> und  $\sqrt{3\pi}$  sowie beim Drücken von O ausgeführt

werden sollen.

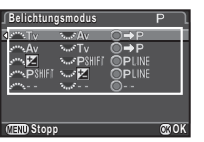

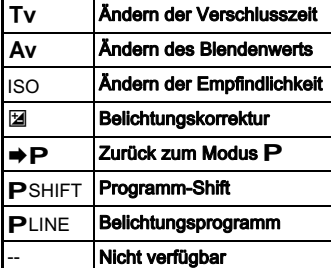

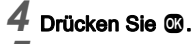

### Drücken Sie **FRD**.

Der Bildschirm [Einstellrad-Programmg] erscheint. Wiederholen Sie die Schritte 2 bis 5.

### **6** Drücken Sie **FRD** zweimal.

### **&** Notizen

• Wenn Sie [Drehrichtung] in Schritt 2 wählen, können Sie den erzielten Effekt umkehren, wenn Sie AR oder VmV drehen.

### <span id="page-90-0"></span>Einstellung der Tastenfunktion

Sie können die Funktionen einstellen, die ausgeführt werden sollen, wenn W oder 1 gedrückt wird oder wenn der Hauptschalter auf  $\Omega$  gestellt wird.

### Wählen Sie [Tastenanpassung] im Menü  $\bigcirc$ 4 und drücken Sie  $\blacktriangleright$ .

Der Bildschirm [Tastenanpassung] erscheint.

### Wählen Sie die gewünschte Option und drücken Sie  $\blacktriangleright$ .

Der Bildschirm zur Programmierung der Funktion auf die gewählte Position erscheint.

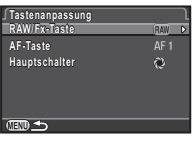

# Drücken Sie ▶ und wählen Sie mit ▲▼<br>die zuzuweisenden Funktionen.

die zuzuweisenden Funktionen. Folgende Funktionen lassen sich den jeweiligen Tasten zuweisen.

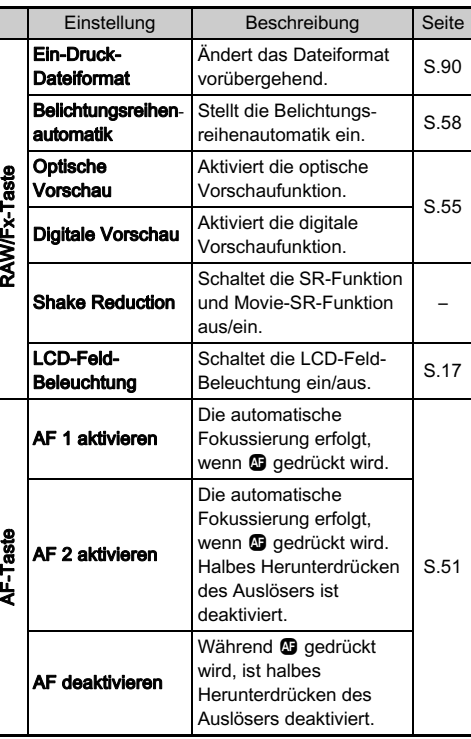

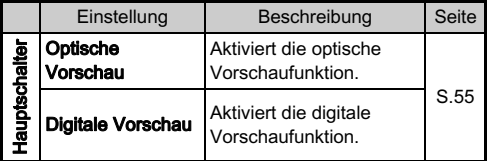

## $4$  Drücken Sie  $\mathbf{\Omega}$ .

# $5$  Drücken Sie  $\mathbb{E}.$

Die Menüansicht von Schritt 2 kehrt zurück. Wiederholen Sie die Schritte 2 bis 5.

## $6$  Drücken Sie  $E$  zweimal.

## $Q$  Achtung

• [LCD-Feld-Beleuchtung] in [RAW/Fx-Taste] kann nicht gewählt werden, wenn [21. LCD-Feld-Beleuchtung] im Menü C<sub>3</sub> auf [off] gestellt ist.

### <span id="page-91-0"></span>Einstellung des Ein-Druck-Dateiformats

Wählen Sie das Dateiformat, das bei Drücken der Taste für jede Einstellung [Dateiformat] gelten soll.

### 1 Stellen Sie [RAW/Fx-Taste] in Schritt 3 unter ["Einstellung der Tastenfunktion" \(S.89\)](#page-90-0) auf [Ein-Druck-Dateiformat].

# $2$  Wählen Sie  $\boxdot$  oder  $\square$  für [Nach 1 Aufn. beenden].

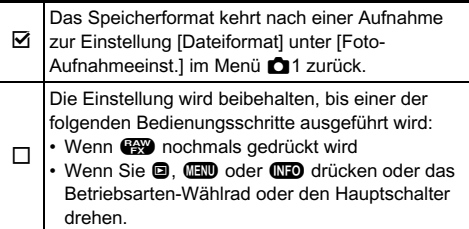

## Wählen Sie das Dateiformat, wenn **PW** gedrückt wird.

Links steht die Einstellung für [Dateiformat] und rechts das geänderte Dateiformat bei Drücken von <sup>1999</sup>.

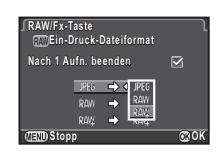

## **Achtung**

• Die Ein-Druck-Dateiformat-Funktion kann nicht verwendet werden, wenn [Speicherkartenoptionen] im Menü 1 auf [RAW/JPEG separat] eingestellt ist. [\(S.42\)](#page-43-0)

## Speichern häufig verwendeter Einstellungen A4

Kameraeinstellungen können unter U1. U2 und U3 des Betriebsarten-Wählrads gespeichert und mehrmals verwendet werden.

Die folgenden Einstellungen lassen sich speichern.

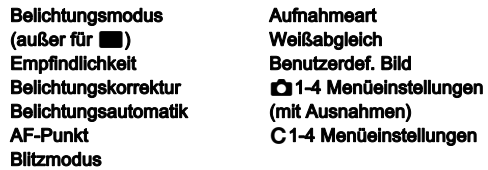

### <span id="page-92-0"></span>Speichern der Einstellungen

Stellen Sie die Belichtungsart und alle anderen zu speichernden Einstellungen ein.

### $\angle$  Wählen Sie [USER-Modus speichern] im Menü  $\bigcirc$ 4 und drücken Sie  $\blacktriangleright$ .

Der Bildschirm [USER-Modus speichern] erscheint.

### 3 Wählen Sie [Einstellungen speichern] und drücken Sie  $\blacktriangleright$ .

Der Bildschirm [Einstellungen speichern] erscheint.

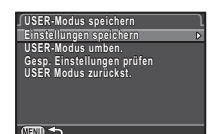

## Wählen Sie [USER1], [USER2] oder [USER3] und drücken Sie  $\blacktriangleright$ .

### Wählen Sie [Speichern] und drücken Sie  $@.$ Die Menüansicht von Schritt 3 kehrt zurück.

## **A** Achtung

• [USER-Modus speichern] ist nicht wählbar, wenn das Betriebsarten-Wählrad auf steht.

### **&** Notizen

- Sie können die als USER-Modus gespeicherten Einstellungen auf dem Monitor darstellen, wenn Sie in Schritt 3 [Gesp. Einstellungen prüfen] wählen.
- Um die Einstellungen auf die Standardwerte zurückzusetzen, wählen Sie [USER Modus zurückst.] in Schritt 3.

### <span id="page-92-1"></span>Ändern des Namens der Einstellung

Sie können den Namen des USER-Modus, in dem Sie die Einstellungen gespeichert haben, ändern.

### Wählen Sie [USER-Modus umben.] in Schritt 3 unter ["Speichern der Einstellungen" \(S.91\)](#page-92-0) und drücken Sie **D**.

Der Bildschirm [USER-Modus umben.] erscheint.

### Wählen Sie [USER1], [USER2] oder [USER3] und drücken Sie  $\blacktriangleright$ .

Der Texteingabebildschirm erscheint.

# 3 Ändern Sie den Text.

Es lassen sich bis zu 18 alphanumerische Einzel-Byte-Zeichen und Symbole eingeben.

#### Textwählcursor

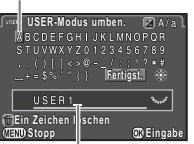

**Texteingabecursor** 

### Mögliche Bedienschritte

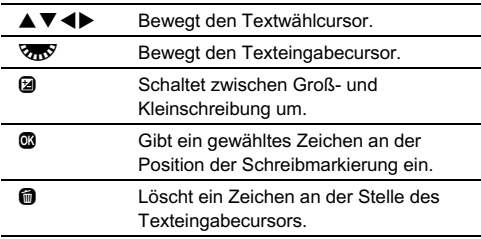

### 4 Verschieben Sie nach der Texteingabe den Textwählcursor auf [Fertigst.] und drücken Sie  $@.$

Der Bildschirm [USER-Modus umben.] erscheint.

### Verwendung des gespeicherten USER-Modus

### Stellen Sie das Betriebsarten-Wählrad auf U1, U2 oder U.3.

Die Hilfsanzeige für den USER-Modus erscheint ca. 30 Sekunden lang. Prüfen Sie die gespeicherten Einstellungen mit  $\blacktriangle \blacktriangledown$ .

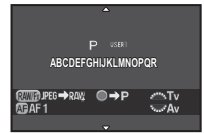

## 2 Ändern Sie die Einstellungen nach Bedarf.

Die Belichtungsart lässt sich unter [Belichtungsmodus] im Menü **C**11 ändern.

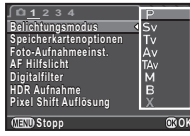

### **&** Notizen

• Die in Schritt 2 geänderten Einstellungen werden nicht als USER-Modus-Einstellungen gespeichert. Wenn Sie die Kamera ausschalten, kehrt sie zu den ursprünglich gespeicherten Einstellungen zurück. Um die Original-Einstellungen zu ändern, speichern Sie die USER-Modus-Einstellungen nochmals.

### Anzeige von Datum und Uhrzeit einer bestimmten Stadt

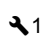

Die in den Grundeinstellungen [\("Grundeinstellungen" \(S.36\)\)](#page-37-0) vorgenommenen Datum- und Zeiteinstellungen dienen als Datum- und Zeitangaben für Ihren aktuellen Aufenthaltsort und spiegeln sich als Datum und Uhrzeit der Aufnahmen wieder. Die Einstellung einer Zielzeit auf einen anderen Ort als Ihren Heimatort ermöglicht Ihnen, Datum und Uhrzeit Ihres jeweiligen Aufenthaltsorts darzustellen, wenn Sie Auslandsreisen unternehmen. Sie können so die Datumseinbelichtung mit der aktuellen Zeit vornehmen.

# Wählen Sie [Weltzeit] im Menü  $\lambda$ 1.

Der Bildschirm [Weltzeit] erscheint.

# $\boldsymbol{2}$  Wählen die Zeit, die Sie darstellen möchten unter<br>[Zeiteinstellung],

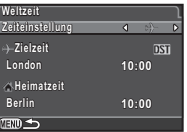

<sub>L</sub>∠eiteinstellung].<br>**仚** (Heimatzeit) oder <del>)</del> (Zielzeit) können gewählt werden.

### $3$  Wählen Sie [ $\rightarrow$  Zielzeit] und drücken Sie  $\triangleright$ . Der Bildschirm [+ Zielzeit] erscheint.

## Wählen Sie eine Stadt  $mit$   $\blacktriangleleft$   $\blacktriangleright$ .

Ändern Sie die Region mit VEV.

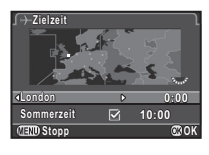

 $5$  Wählen Sie [Sommerzeit] und wählen Sie mit < $\blacktriangleright$  $\Box$  oder  $\boxdot$ .

# 6 Drücken Sie E.

Die Menüansicht von Schritt 2 kehrt zurück.

Drücken Sie FFTD zweimal.

### **&** Notizen

- Liste der Städte, die sich für Heimatzeit oder Zielzeit wählen lassen, siehe ["Liste der Weltzeitstädte" \(S.113\)](#page-114-0).
- Wählen Sie [ C Heimatzeit] in Schritt 3, um die Stadt und die Sommerzeit-Einstellung für die Heimatzeit zu ändern.
- $\cdot$   $\rightarrow$  erscheint im Bedienfeld, wenn [Zeiteinstellung] auf  $\rightarrow$  gestellt ist.

### <span id="page-94-0"></span>Auswahl der in der Kamera zu speichernden Einstellungen A44 auswahr der A44 auswahr der A44 auswahr der A44 auswahr der A44 auswahr der

Die meisten der an dieser Kamera eingestellten Funktionen werden gespeichert, auch wenn Sie die Kamera ausschalten. Für folgende Funktionen können Sie wählen, ob die Einstellungen gespeichert ( $\overline{M}$ ) oder zu den Standardwerten zurückkehren sollen  $(\Box)$ , wenn Sie die Kamera ausschalten. Die Einstellung erfolgt unter [Speicher] im Menü  $\Box$ 4.

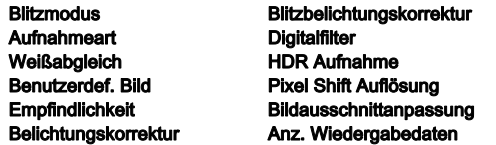

### **&** Notizen

• Wenn Sie das Menü 33 mit der Funktion [Zurücksetzen] zurücksetzen, kehren alle Speichereinstellungen zu den Standardwerten zurück.

## Einstellung für die Dateiverwaltung

### <span id="page-95-0"></span>Sichern von Fotos (Schützen)

Sie können Bilder vor versehentlichem Löschen schützen.

### **A** Achtung

• Selbst geschützte Bilder werden gelöscht, wenn Sie die eingelegte Speicherkarte formatieren.

### Wählen Sie  $\circ$  in der Wiedergabemoduspalette. Das Menü zur Wahl des Bildes für die Verarbeitung erscheint.

5Einstellungen Einstellungen

### 2 Wählen Sie [Bild(er) wählen] oder [Ordner wählen] und drücken Sie  $@$ .

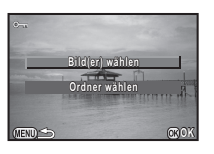

# 3 Wählen Sie den Ordner bzw. die Bilder,<br>die geschützt werden sollen.

ul**e geschützt werden sollen.**<br>Zur Wahl des Bildes/der Bilder siehe Schritt 2 unter ["Löschen gewählter Bilder" \(S.78\)](#page-79-2). Wenn [Ordner wählen] gewählt ist, fahren Sie mit Schritt 5 fort.

# Drücken Sie (NFO

Der Bestätigungsbildschirm erscheint.

## Wählen Sie [Schützen] und drücken Sie  $@.$

## **Notizen**

• Um alle auf der Speicherkarte gespeicherten Bilder zu schützen, wählen Sie [Alle Bilder schützen] im Menü **E**1.

## Auswahl der Ordner-/Dateieinstellungen

### <span id="page-95-1"></span>Ordnername

Wenn Sie mit dieser Kamera fotografieren, erzeugt die Kamera automatisch einen Ordner und speichert die Bilder darin. Jeder Ordnername besteht aus einer laufenden Nummer von 100 bis 999 und einer Kette von 5 Zeichen. Der Ordnername lässt sich ändern.

### Wählen Sie [Ordnername] im Menü \2 und drücken Sie ▶.

Der Bildschirm [Ordnername] erscheint.

# Wählen Sie einen<br>Ordnernamen und Ordnernamen und drücken Sie E.

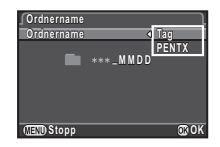

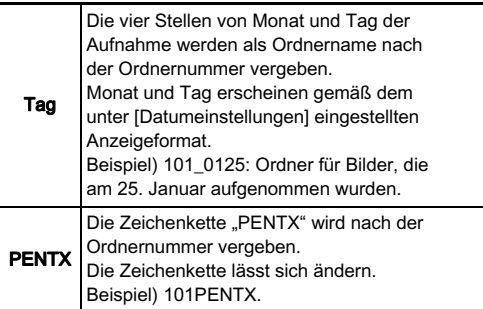

Fahren Sie mit Schritt 6 fort, wenn Sie [Tag] gewählt haben oder die "PENTX"-Zeichenkette nicht ändern müssen.

# Drücken Sie ▼ und dann ▶.

Der Texteingabebildschirm erscheint.

# 4 Ändern Sie den Text.

Geben Sie 5 alphanumerische Einzel-Byte-Zeichen ein.

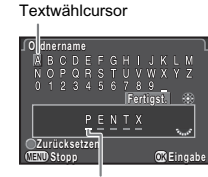

Texteingabecursor

### Mögliche Bedienschritte

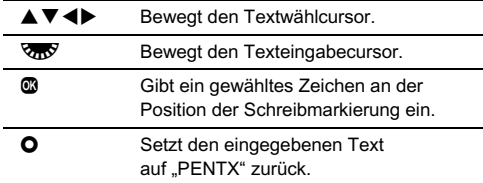

### 5 Verschieben Sie nach der Texteingabe den Textwählcursor auf [Fertigst.] und drücken Sie  $@$ .

Die Menüansicht von Schritt 2 kehrt zurück.

# Drücken Sie FFTD zweimal.

## **&** Notizen

- Ein Ordner mit einer neuen Nummer wird erstellt, wenn der Ordnername geändert wird.
- Maximal lassen sich 500 Bilder (100 Bilder bei einer Eye-Fi-Karte) in einem Ordner speichern. Wenn die Anzahl der Aufnahmen 500 übersteigt, wird ein neuer Ordner mit einer auf den aktuellen Ordner folgenden Nummer erstellt. In der Belichtungsreihenautomatik werden Bilder in demselben Ordner gespeichert, bis die Aufnahmen beendet sind.

### **A** Achtung

• Wenn die höchste Ordnernummer 999 und die höchste Dateinummer 9999 erreicht ist, können keine weiteren Fotos gespeichert werden, auch wenn Sie versuchen einen Ordnername neu zu benennen oder zu erstellen.

### Neuen Ordner erstellen

Wenn Sie [Neuen Ordner erstellen] im Menü 22 wählen, wird ein Ordner mit einer neuen Nummer erstellt, wenn Sie das nächste Bild speichern.

## **4** Achtung

• Sie können nicht mehrere Ordner hintereinander erzeugen.

### **&** Notizen

- Wenn in beiden Schlitzen SD1 und SD2 eine Speicherkarte eingelegt ist, wird auf beiden Karten ein neuer Ordner erstellt.
- Ein neuer Ordner wird in folgenden Fällen automatisch erzeugt.
	- Wenn die Aufnahmeart auf [Intervallaufnahmen] eingestellt ist ([S.60](#page-61-0))
	- Wenn die Aufnahmeart auf [Intervall-Kompositbild] und [Prozess speichern] auf  $\overline{M}$  (An) eingestellt ist [\(S.61\)](#page-62-0)
	- Wenn [Mehrere Bilder wählen] oder [Ordner wählen] für [RAW-Entwicklung] der Wiedergabemoduspalette gewählt ist ([S.86](#page-87-1))

### **Dateiname**

Eine der folgenden Zeichenketten wird je nach Einstellung von [20. Farbraum] im Menü E3 als Dateinamen-Vorsatzcode vergeben.

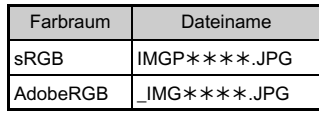

Die ersten vier Zeichen können in eine Zeichenfolge Ihrer Wahl geändert werden.

### Wählen Sie [Dateiname] im Menü \2 und drücken Sie  $\blacktriangleright$ .

Der Bildschirm [Dateiname] erscheint.

## $2$  Wählen Sie  $\Omega$  oder  $\Omega$ und drücken Sie  $\blacktriangleright$ .

Der Texteingabebildschirm erscheint.

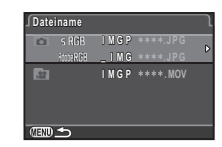

# 3 Ändern Sie den Text.

Bis zu 4 alphanumerische Einzel-Byte-Zeichen können als Alternative für den ersten Teil des Dateinamens eingegeben werden, während die Sternchen Zahlen repräsentieren, die mit jeder Aufnahme automatisch erhöht werden.

Zur Texteingabe siehe Schritt 4 und 5 unter "Ordnername" [\(S.94\).](#page-95-1)

## Drücken Sie FFTD zweimal.

### **&** Notizen

- Ist [Farbraum] auf [AdobeRGB] gestellt, dann ist der Dateinamen-Vorsatzcode "\_", und die ersten drei Zeichen der eingegebenen Zeichenkette werden zum Dateinamen.
- Bei Videos ist der Dateiname ungeachtet der Einstellungen unter [Farbraum] "IMGP\*\*\*\*\*.MOV" oder der Name mit der eingegebenen Zeichenkette.

### Datei-Nr.

Jeder Dateiname besteht aus einer Kette von 4 Zeichen und einer fortlaufenden Nummer von 0001 bis 9999. In [Fortlaufde Nummerierg] unter [Datei Nr.] im Menü 2 können Sie einstellen, ob Sie mit der fortlaufenden Nummerierung für die

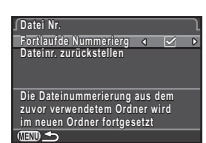

Dateinamen fortfahren möchten, auch wenn Sie einen neuen Ordner erstellen.

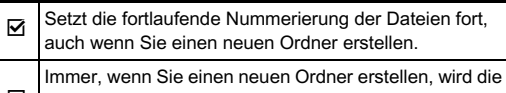

 $\sqcup$ Dateinummer für das erste Bild in diesem Ordner auf 0001 zurückgesetzt.

Wählen Sie [Dateinr. zurückstellen], um die Dateinummer auf ihren Standardwert zurückzusetzen.

### **&** Notizen

• Wenn die Dateinummer 9999 erreicht, wird ein neuer Ordner erstellt und die Dateinummer zurückgesetzt.

### Einstellung der Copyright-Daten D2

Bestimmt die in die Exif-Daten einzubettenden Fotograf- und Copyright-Daten.

### Wählen Sie [Copyright-Information] im Menü ₹2 und drücken Sie  $\blacktriangleright$ .

Der Bildschirm [Copyright-Information] erscheint.

## $\mathbb Z$  Stellen Sie mit  $\blacktriangleleft$ [Copyright einbetten] ein.

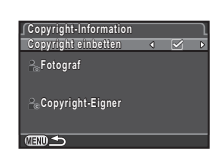

Bettet keine Copyright-Daten in die Exif-Daten ein.

 $\nabla$  Bettet Copyright-Daten in die Exif-Daten ein.

### 3 Wählen Sie [Fotograf] oder [Copyright-Eigner] und drücken Sie  $\blacktriangleright$ .

Der Texteingabebildschirm erscheint.

# 4 Ändern Sie den Text.

Es lassen sich bis zu 32 alphanumerische Einzel-Byte-Zeichen und Symbole eingeben.

Zur Texteingabe siehe Schritt 3 und 4 unter "Ändern des [Namens der Einstellung" \(S.91\)](#page-92-1).

# Drücken Sie **FF zweimal**.

## **&** Notizen

• Die Exif-Daten können mit der mitgelieferten Software "Digital Camera Utility 5" geprüft werden.

## <span id="page-98-0"></span>Verwendung einer drahtlosen Speicherkarte

Als Speicherkarte kann eine "Eye-Fi-Karte" mit eingebautem WLAN (Wi-Fi) oder eine mit dieser Kamera kompatible "Flucard" verwendet werden. Mit Hilfe dieser Karten lassen sich Bilder per WLAN von der Kamera zu einem Computer oder anderen Gerät übertragen.

Sie können die Aktion der Kamera einstellen, wenn Sie eine Eye-Fi-Karte oder eine Flucard verwenden.

### Wählen Sie [Drahtlose Speicherk.] im Menü  $3$ und drücken Sie  $\blacktriangleright$ .

Der Bildschirm [Drahtlose Speicherk.] erscheint.

## 2 Wählen Sie [Aktionsmodus].

Einstellbare Funktionen werden je nach Art der eingelegten Karte dargestellt.

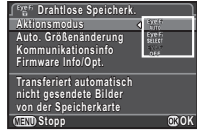

### Eye-Fi-Karte

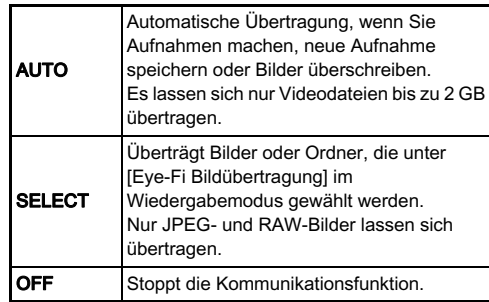

### Flucard

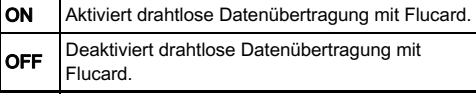

## 3 Geben Sie [Auto. Größenänderung] an.

Wenn **Ø** eingestellt ist, werden JPEG-Bilder mit der Größe von XS auf der Eye-Fi-Karte oder der Flucard gespeichert.

## Drücken Sie FFTD zweimal.

### **A** Achtung

- Legen Sie eine Eye-Fi-Karte oder eine Flucard in den Schlitz SD2. Wenn die Karte in den Schlitz SD1 eingelegt wird, kann die WLAN-Funktion nicht verwendet werden. Wenn eine Eye-Fi-Karte oder eine Flucard nicht in den Schlitz SD2 eingelegt wird, können die Einstellungen unter [Drahtlose Speicherk.] nicht vorgenommen werden.
- Richten Sie einen WLAN-Zugangspunkt am Computer für die Kartenverbindung ein.
- Bei RAW-Bildern und Videodateien hängt der Erfolg der Übertragung von den Spezifikationen und Einstellungen der jeweils verwendeten Eye-Fi-Karte ab. GPS-Protokolldateien können nicht übertragen werden.
- Bei niedrigem Batteriestand werden Bilder eventuell nicht übertragen.
- Eine größere Anzahl Bilder zu übertragen, kann Zeit in Anspruch nehmen. Die Kamera schaltet sich bei hoher Innentemperatur aus.
- Vorsichtsmaßregeln für die Eye-Fi-Karte siehe ["Eye-Fi-](#page-123-1)[Karten" \(S.122\)](#page-123-1).

### **S** Notizen

- Die Kamera kann über ein Smartphone gesteuert werden, wenn eine mit der Kamera kompatible Flucard verwendet wird. Näheres finden Sie in der Flucard-Anleitung.
- Wenn Sie eine Eye-Fi-Karte verwenden, lassen sich 100 Bilder in einem Ordner speichern. Bei RAW+-Bildern werden zwei Dateien als ein Bild gezählt.
- Wählen Sie in Schritt 2 [Kommunikationsinfo], um die WLAN-Daten zu prüfen, und [Firmware Info/Opt.], um die Firmware-Version der Karte zu prüfen.
- Wenn Sie in Schritt 2 [Übertrag. Einst. zurück] wählen, kehrt die Einstellung [Aktionsmodus] zum Standardwert zurück.

# <span id="page-100-0"></span>Einschränkungen für die Kombination spezieller Funktionen

#: Eingeschränkt ×: Nicht möglich

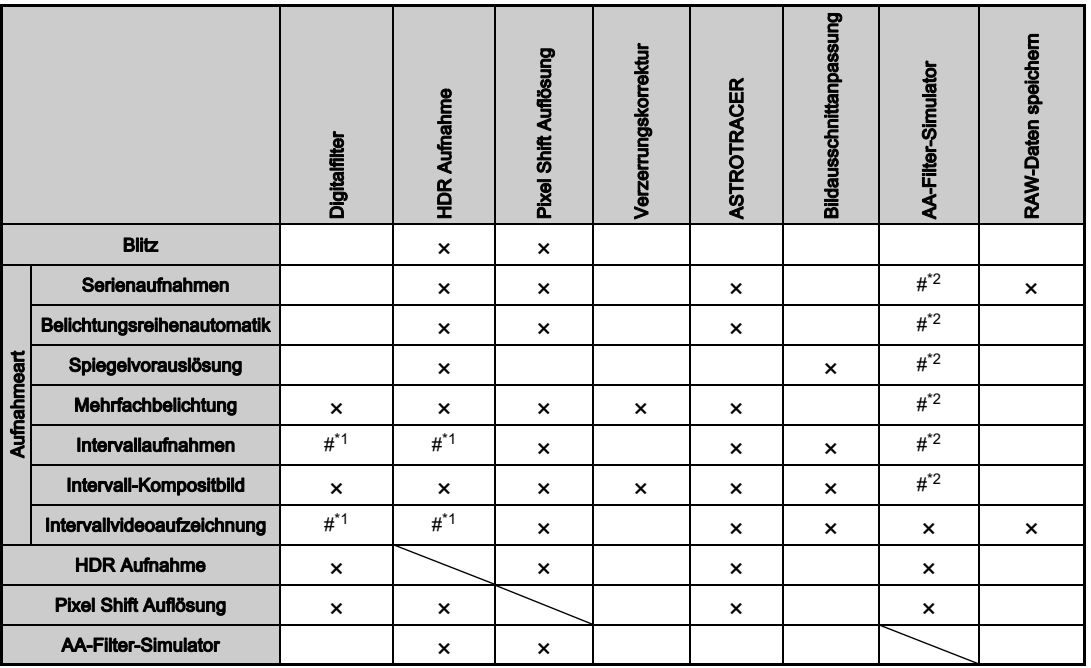

<span id="page-100-2"></span>\*1 Es gibt eine Einschränkung des Mindestwerts für [Intervall].

<span id="page-100-1"></span>\*2 [Reihenautomatik] ist nicht verfügbar.

## Kamerafunktionen mit verschiedenen Objektiven

Alle Belichtungsarten sind verfügbar, wenn Sie ein DA, DA L oder FA J Objektiv verwenden oder ein Objektiv mit einer A-Position, dessen Blendenring in dieser A-Position steht. Wenn Sie andere Objektive oder ein Objektiv mit einer  $\mathbf{A}$ -Position in einer anderen Position als  $A$  verwenden, gelten folgende Einschränkungen.

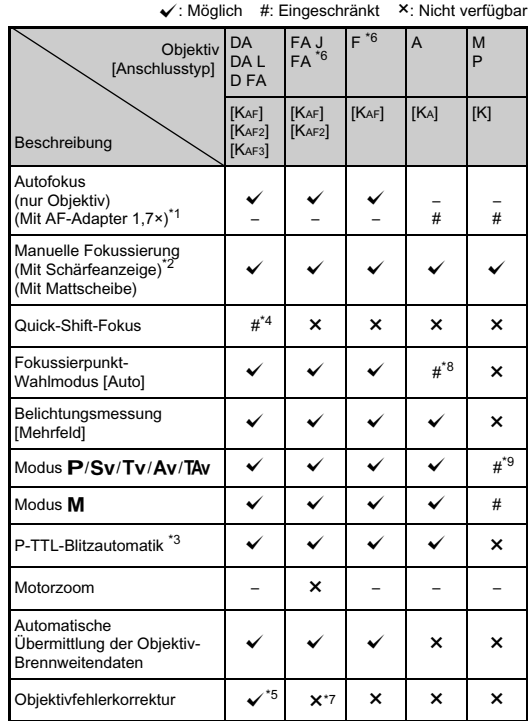

- <span id="page-101-1"></span>\*1 Objektive mit einer maximalen Blende von 2,8 oder lichtstärker. Nur in Position  $A$  verfügbar.
- <span id="page-101-2"></span>\*2 Objektive mit einer maximalen Blende von 5,6 oder lichtstärker.
- <span id="page-101-4"></span>\*3 Verfügbar bei Verwendung von AF540FGZ, AF540FGZ II, AF360FGZ, AF360FGZ II, AF201FG, AF200FG oder AF160FC.
- <span id="page-101-3"></span>\*4 Nur mit kompatiblen Objektiven verfügbar.
- <span id="page-101-5"></span>\*5 Verzerrungskorrektur und Korrektur der Randlichtabschattungen sind deaktiviert, wenn ein DA FISH-EYE 10-17-mm-Objektiv montiert ist.
- <span id="page-101-0"></span>\*6 Um ein FA SOFT 28 mm/2,8-Objektiv, ein FA SOFT 85 mm/2,8- Objektiv oder ein F SOFT 85 mm/2,8-Objektiv zu verwenden, stellen Sie [26. Blendenring] im Menü C4 auf [Aktivieren]. Bilder können mit der eingestellten Blende gemacht werden, aber nur in einem manuellen Blendenbereich.
- <span id="page-101-6"></span>\*7 Nur verfügbar mit einem Objektiv FA 31 mm 1,8 Limited, FA 43 mm 1,9 Limited oder FA 77 mm 1,8 Limited.
- \*8 Fixiert auf [Mitte].
- \*9 Av mit weit geöffneter Blende. (Der Blendenring hat keine Wirkung auf den tatsächlichen Blendenwert.)

### *G* Achtung

- Wenn sich der Blendenring in einer anderen Stellung als  $\boldsymbol{A}$ befindet bzw. das montierte Obiektiv keine A-Position hat oder Zubehör wie z. B. automatische Zwischenringe oder das automatische Balgengerät verwendet wird, funktioniert die Kamera nur, wenn [26. Blendenring] im Menü C4 auf [Aktivieren] gestellt ist. Einzelheiten finden Sie unter ["Verwendung des Blendenrings" \(S.101\)](#page-102-0).
- Wenn ein einziehbares Objektiv montiert und nicht ausgefahren ist, können Sie nicht fotografieren und einige Funktionen nicht verwenden. Wird das Objektiv während der Aufnahmen eingezogen, funktioniert die Kamera nicht mehr.

### Objektiv- und Bajonettbezeichnungen

DA-Objektive mit einem Motor und FA-Zoomobjektive mit Motorzoom haben einen KAF2-Anschluss. (Von diesen Objektiven verwenden die Objektive ohne AF-Kupplung einen KAF3-Anschluss.)

FA-Festbrennweiten-Objektive (ohne Zoom), DA- und DA L-Objektive ohne Motor und D FA-, FA J- und F-Objektive haben einen KAF-Anschluss. Siehe die jeweiligen Objektivhandbücher zu weiteren Details.

### <span id="page-102-0"></span>Verwendung des Blendenrings Familie Reserved C4

Der Verschluss lässt sich auch auslösen, wenn der Blendenring eines D FA-, FA-, F- oder A-Obiektivs nicht in Position A steht oder wenn ein Objektiv ohne Position  $A$  montiert ist.

Wählen Sie [Aktivieren] in [26. Blendenring] im Menü C4.

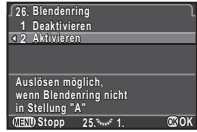

Die folgenden Einschränkungen gelten je nach verwendetem Objektiv.

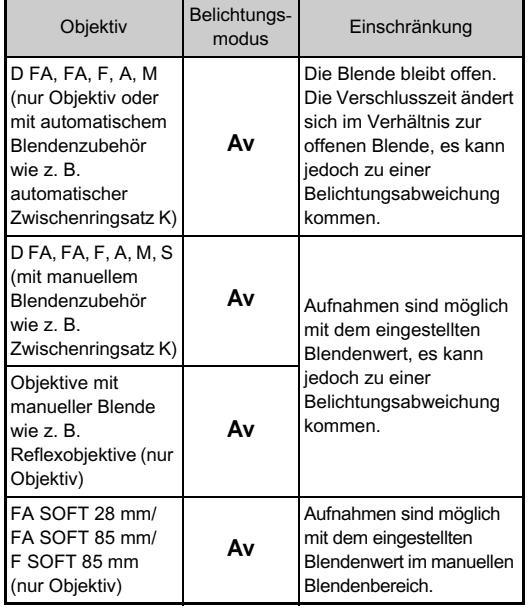

### **&** Notizen

- Wenn Sie den Blendenring auf eine andere Position als  $\boldsymbol{A}$ stellen, verwendet die Kamera den Modus Av unabhängig von der Stellung des Betriebsarten-Wählrades, außer es steht in der Stellung  $M$ . B oder  $X$ .
- [F--] erscheint als Blendenwert in der Statusanzeige, der "Live View"-Ansicht und im Sucher sowie auf dem LCD-Feld.

### Wie Sie die richtige Belichtung erreichen, wenn der Blendenring nicht auf A gestellt ist

Wenn der Blendenring nicht auf A gestellt ist, lässt sich eine richtige Belichtung durch folgende Methoden erreichen.

- 1 Stellen Sie das Betriebsarten-Einstellrad auf M.
- 2 Stellen Sie den Blendenring auf die gewünschte Blende.
- 3 Drücken Sie O.
	- Die korrekte Verschlusszeit wird eingestellt.
- 4 Passen Sie die ISO-Empfindlichkeit an, falls sich die korrekte Belichtung nicht erreichen lässt.

### Einstellung der Brennweite A33

Die Funktion "Shake Reduction" ist nur möglich, wenn die Objektivdaten wie z. B. die Brennweite übermittelt werden. Stellen Sie die Brennweite ein, wenn Sie ein Objektiv verwenden, das die Brennweite nicht automatisch übermittelt.

- Stellen Sie [26. Blendenring] im Menü C4 auf[Aktivieren].
- 2 Schalten Sie die Kamera aus.

# $3$  Montieren Sie ein Objektiv an der Kamera<br>und schalten Sie die Kamera ein.

und schalten Sie die Ramera ein.<br>Der Bildschirm [Brennweite eingeben] erscheint.

### 4 Stellen Sie die Brennweite mit  $\blacktriangle \blacktriangledown$  ein.

Drücken Sie ◀, um einen Wert aus der Liste auszuwählen. Wenn Sie ein Zoomobjektiv verwenden, wählen Sie die tatsächliche Brennweite, auf die das Zoomobjektiv eingestellt ist.

# $5$  Drücken Sie  $^\circ$ .

Die Kamera kehrt in den Standby-Modus zurück.

### <sup>2</sup> Notizen

• Die Brennweiteneinstellung lässt sich unter [Brennweite eingeben] im Menü  $\Box$ 3 ändern.

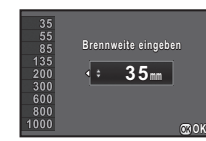

6

## Funktionen bei Verwendung eines externen Blitzes

Die Verwendung folgender externer Blitzgeräte (Sonderzubehör) ermöglicht eine Vielzahl von Blitzbetriebsarten wie z. B. die P-TTL-Blitzautomatik.  $\checkmark$ : Möglich #: Eingeschränkt  $\checkmark$ : Nicht verfügbar

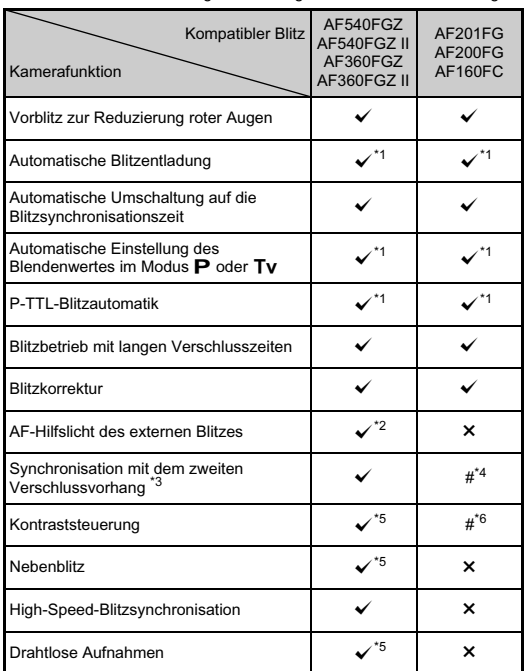

- <span id="page-104-0"></span>\*1 Nur verfügbar bei Verwendung eines Objektivs DA, DA L, D FA, FA J, FA, F oder A.
- <span id="page-104-1"></span>\*2 Das AF-Hilfslicht ist mit den Geräten AF540FGZ oder AF360FGZ nicht verfügbar.
- <span id="page-104-2"></span>\*3 Verschlusszeit 1/90 Sekunde oder länger.
- <span id="page-104-3"></span>Nicht verfügbar mit AF200FG oder AF160FC.
- <span id="page-104-4"></span>\*5 Mehrere Geräte AF540FGZ, AF540FGZ II, AF360FGZ oder AF360FGZ II sind erforderlich.
- <span id="page-104-5"></span>\*6 Nur in Kombination mit den Blitzgeräten AF540FGZ, AF540FGZ II, AF360FGZ oder AF360FGZ II verfügbar.

## $Q$  Achtung

- Blitzgeräte mit umgekehrter Polarität (der Mittelkontakt am Blitzschuh ist minus) sind wegen des Risikos einer Beschädigung der Kamera und/oder des Blitzgerätes nicht verwendbar.
- Verwenden Sie kein Zubehör mit einer abweichenden Anzahl von Kontakten wie z. B. einen Blitzschuhgriff, da dies eine Fehlfunktion verursachen könnte.
- Eine Kombination mit Blitzgeräten anderer Hersteller kann zu einem Geräteausfall führen.

### **&** Notizen

- Mit dem AF540FGZ, AF540FGZ II, AF360FGZ oder AF360FGZ II können Sie die High-Speed-Blitzsynchronisation zur Blitzauslösung bei Aufnahmen mit kürzerer Verschlusszeit als 1/180 Sekunde verwenden. Stellen Sie die Belichtungsart auf Tv. TAv oder M.
- Bei Verwendung von zwei oder mehr externen Blitzgeräten (AF540FGZ, AF540FGZ II, AF360FGZ oder AF360FGZ II) können Sie im drahtlosen Modus in der P-TTL-Blitzautomatik fotografieren, ohne die Blitzgeräte mit einem Kabel zu verbinden. Stellen Sie in diesem Fall den Kamerakanal an den externen Blitzgeräten ein.
- Sie können ein externes Blitzgerät mit einem Synchronkabel über die X-Synch-Buchse an der Kamera anschließen. Entfernen Sie den Synch-Buchsen-Deckel 2P, um ein Synchronkabel an der X-Synch-Buchse anzuschließen.

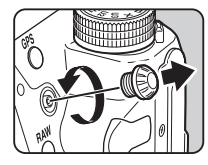

# Fehlersuche

### **&** Notizen

• In seltenen Fällen funktioniert die Kamera eventuell aus Gründen der statischen Elektrizität usw. nicht einwandfrei. Dem lässt sich abhelfen, indem Sie die Batterie herausnehmen und wieder einlegen. Funktioniert die Kamera danach wieder einwandfrei, ist keine Reparatur erforderlich.

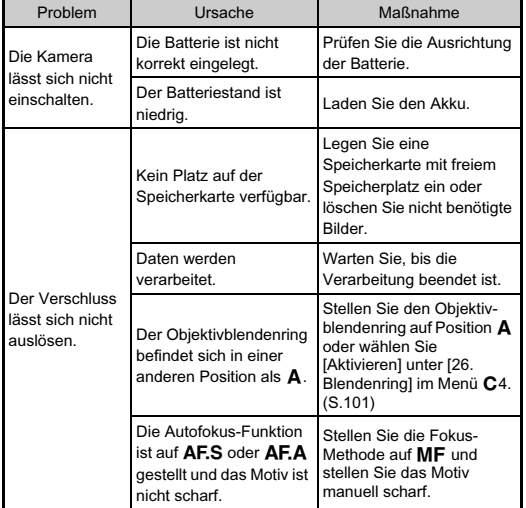

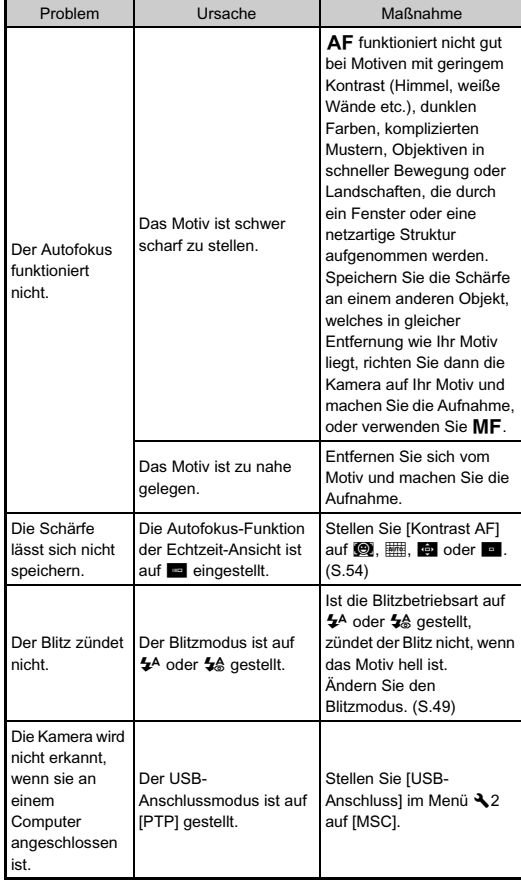

6

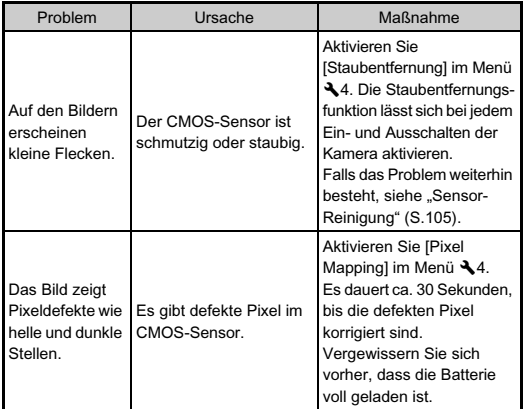

## <span id="page-106-0"></span>**Sensor-Reinigung**

### Erkennung von Staub auf dem CMOS-Sensor (Staubalarm)

Der Staubalarm ist eine Funktion, die am CMOS-Sensor haftenden Staub erkennt und die Verteilung des Staubs visuell darstellt.

Achten Sie darauf, dass die folgenden Bedingungen erfüllt sind, bevor Sie den Sensor reinigen.

- Montieren Sie ein DA-, DA L-, FA J-Objektiv oder ein D FA-, FA- oder F-Objektiv mit einer Blendenposition A, und stellen Sie den Blendenring auf Position A.
- Drehen Sie den Aufnahmemodus-Wahlschalter auf  $\bigcap$
- Stellen Sie den Fokussierartenschalter auf  $\mathsf{AF}$ .

### Wählen Sie [Staubalarm] im Menü  $\mathcal{A}_4$  und drücken Sie **D**.

Der Bildschirm [Staubalarm] erscheint.

# 2 Richten Sie die Kamera so aus, dass der Sucher vollständig von einer weißen Wand oder anderen hellen Fläche ohne Details ausgefüllt ist, und<br>drücken Sie den Auslöser ganz herunter.

drücken Sie den Auslöser ganz herunter. Nach der Bildverarbeitung erscheint das Staub-Kontrollbild. Wenn die Meldung [Der Vorgang konnte nicht ordnungsgemäß abgeschlossen werden] erscheint, drücken Sie **B** und machen noch eine Aufnahme.

# 3 Prüfen Sie den Sensor auf

**Staub.**<br>Stellen Sie das Staub-Kontrollbild mit  $\sqrt{36}$  in Vollbildanzeige dar.

## Drücken Sie  $@.$

Das Staub-Kontrollbild wird gespeichert und das Menü  $\mathcal{A}_4$ wird wieder dargestellt.

### 105

**Ende**

### **&** Notizen

• Nur das letzte Staub-Kontrollbild wird für ca. 30 Minuten auf der Speicherkarte im Schlitz SD1 gespeichert. Wenn während dieser 30 Minuten eine Sensorreinigung erfolgt, kann das Kontrollbild während der Reinigung überprüft werden. (Wenn der Schlitz SD1 deaktiviert ist, wird das Bild nicht gespeichert. Sie können das Bild nicht im Wiedergabemodus überprüfen.)

### Staubentfernung mit einem Blasebalg

Heben Sie den Spiegel an und öffnen Sie den Verschluss, um den CMOS-Sensor mit einem Blasebalg zu reinigen.

- 1 Schalten Sie die Kamera aus, und entfernen Sie das Objektiv.
- Schalten Sie die Kamera ein.
- $3$  Wählen Sie [Sensorreinigung] im Menü  $34$  und drücken Sie  $\blacktriangleright$ .

Der Bildschirm [Sensorreinigung] erscheint.

### Wählen Sie [Spiegel aufwärts] und drücken Sie  $@.$

Der Spiegel klappt hoch.

Wenn ein Staub-Kontrollbild gespeichert ist, wird es dargestellt.

5 Reinigen Sie den CMOS-Sensor mit einem Blasebalg.

## $6$  Schalten Sie die Kamera aus.

Der Spiegel kehrt automatisch in seine Ausgangsposition zurück.

## **4** Achtung

- Verwenden Sie niemals Druckluft oder Bürsten. Sie könnten den CMOS-Sensor beschädigen. Wischen Sie den Sensor auch nicht mit einem Tuch ab.
- Führen Sie die Spitze des Blasebalgs nicht in den Bereich innerhalb des Gehäuseanschlusses. Wenn der Strom während der Reinigung ausgeschaltet wird, können dadurch der Verschluss, der CMOS-Sensor und der Spiegel beschädigt werden. Halten Sie die Kamera mit dem Objektivanschluss nach unten, während Sie den Sensor reinigen, damit der Staub vom Sensor fällt, wenn Sie den Blasebalg verwenden.
- Bei niedrigem Batteriestand erscheint die Meldung [Batterie für Sensorreinigung zu schwach] auf dem Monitor. Setzen Sie eine voll geladene Batterie ein. Wenn die Batterieleistung während der Reinigung schwach wird, ertönt ein Warnsignal. Brechen Sie in diesem Fall die Reinigung sofort ab.

### **&** Notizen

- Für eine professionelle Reinigung wenden Sie sich bitte an den nächstgelegenen Kundendienst. Dieser hält Spezialwerkzeug für die Pflege des CMOS-Sensors bereit.
- Sie können das optionale Bildsensor-Reinigungsset O-ICK1 zur Reinigung des CMOS-Sensors verwenden.
# <span id="page-108-0"></span>Fehlermeldungen

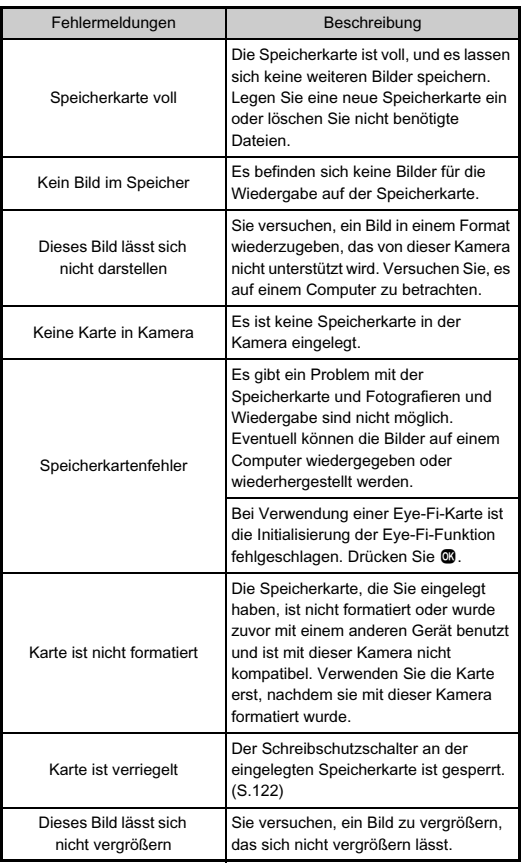

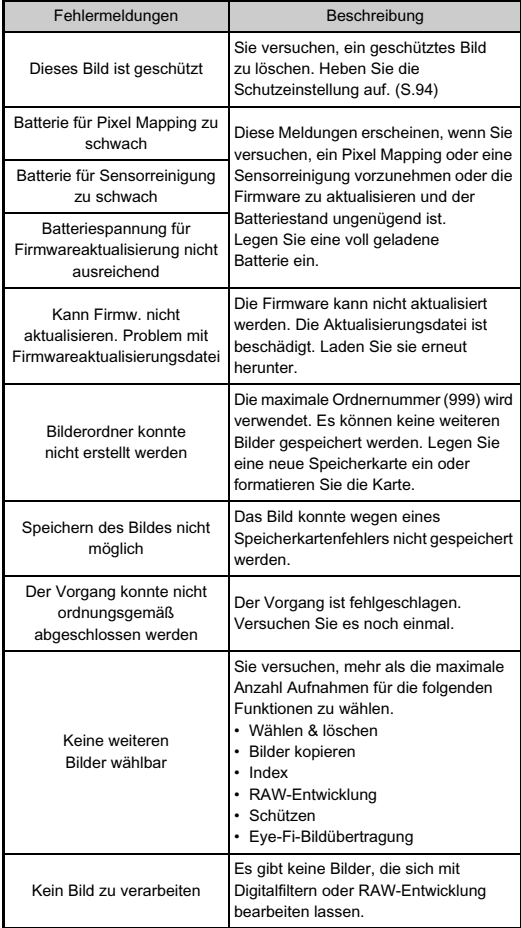

# Co<br>Anhang Phang<br>107

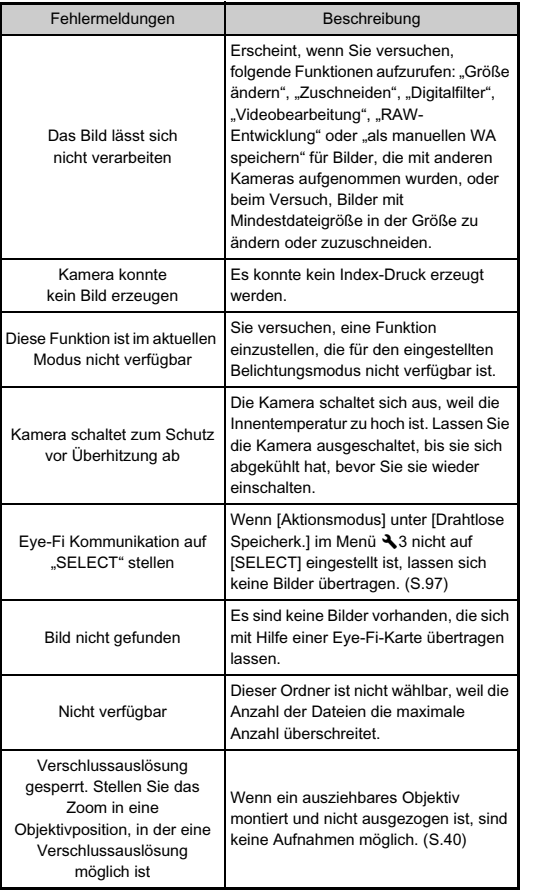

# <span id="page-109-0"></span>Grundlegende Technische Daten

#### Modellbeschreibung

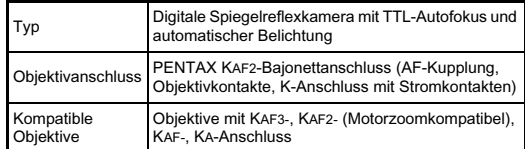

#### Bildaufnahmeeinheit

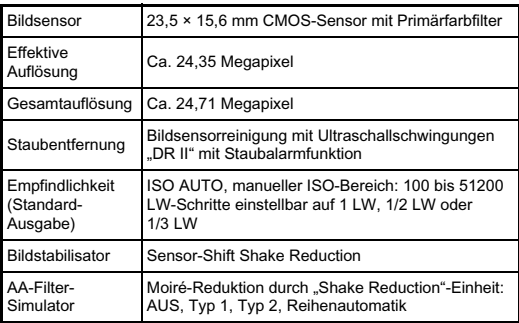

#### Dateiformate

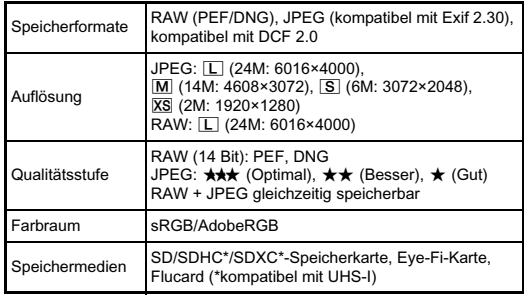

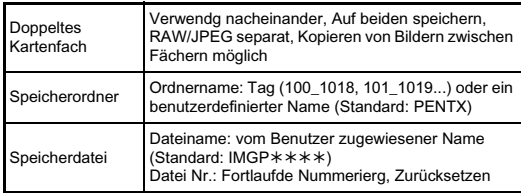

#### Sucher

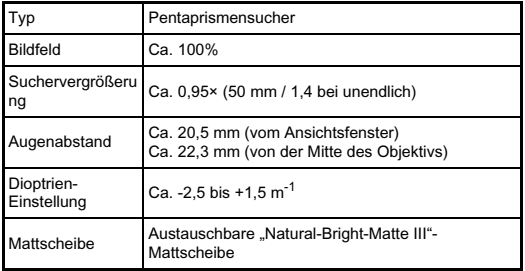

#### Live View

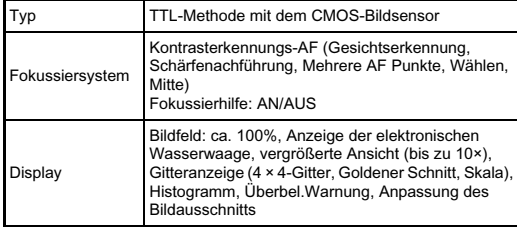

#### LCD-Monitor

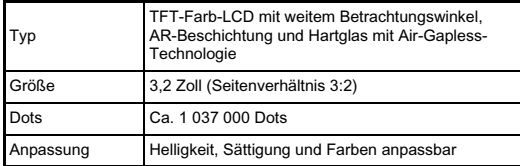

#### Weißabgleich

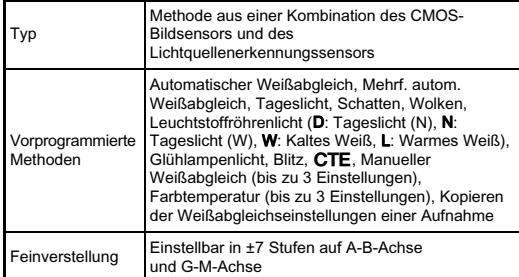

#### Autofokussystem

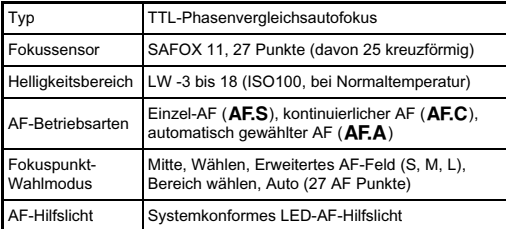

#### Belichtungssteuerung

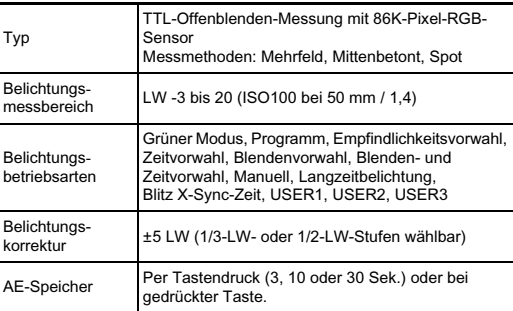

#### Verschluss

l,

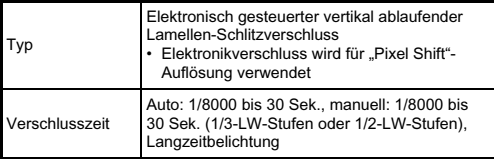

#### Aufnahmearten

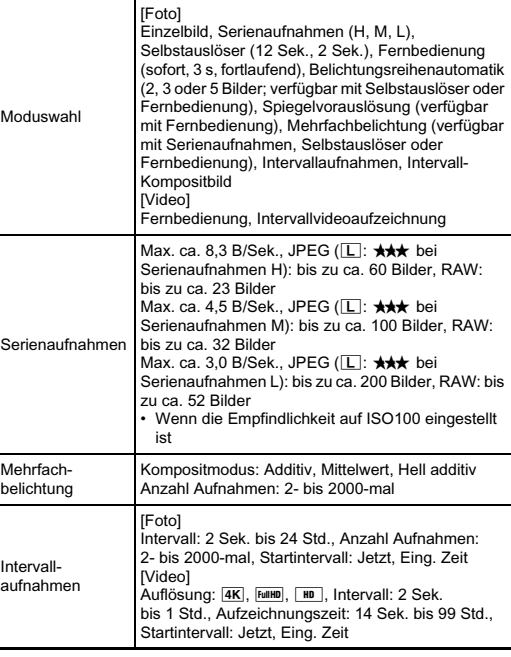

#### Externer Blitz

÷.

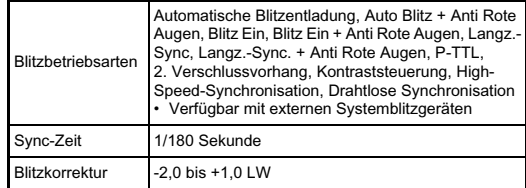

#### Aufnahmefunktionen

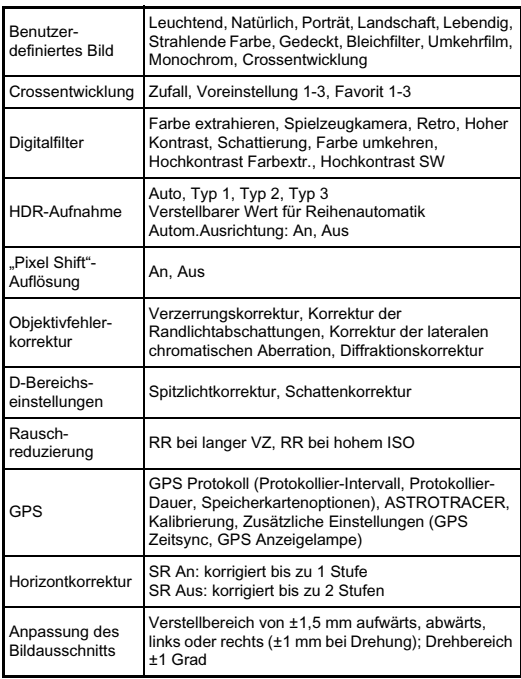

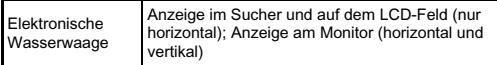

#### Video

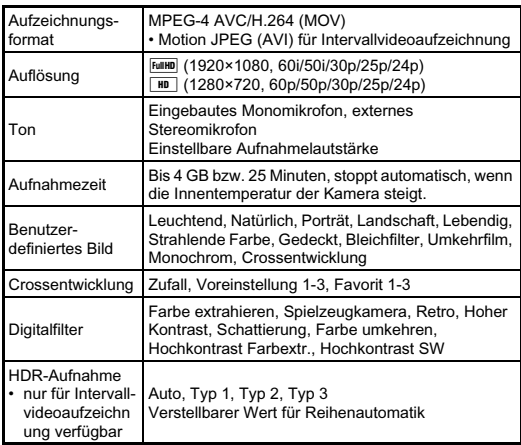

#### Wiedergabefunktionen

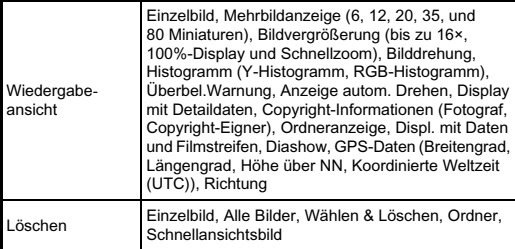

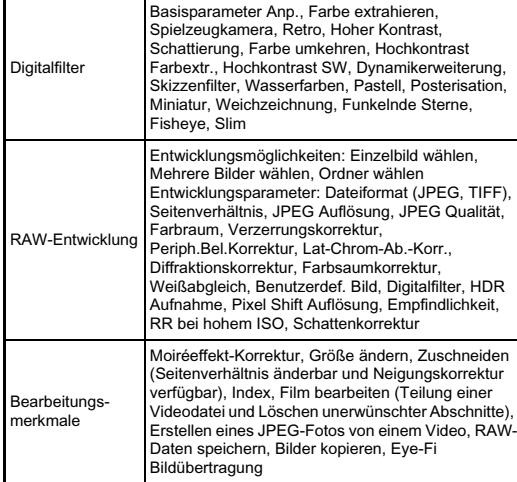

#### Individuelle Anpassung

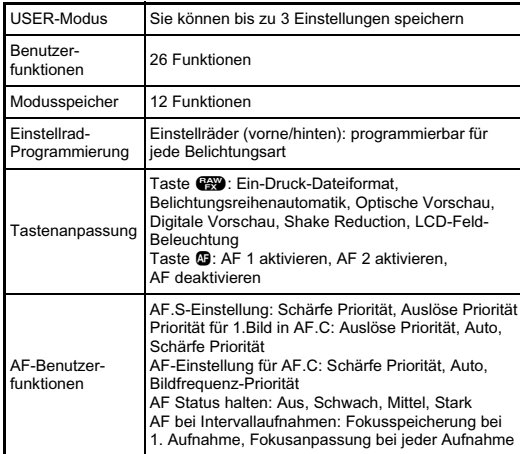

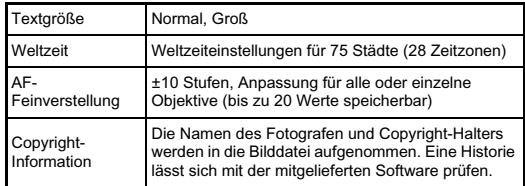

#### GPS/Elektronischer Kompass

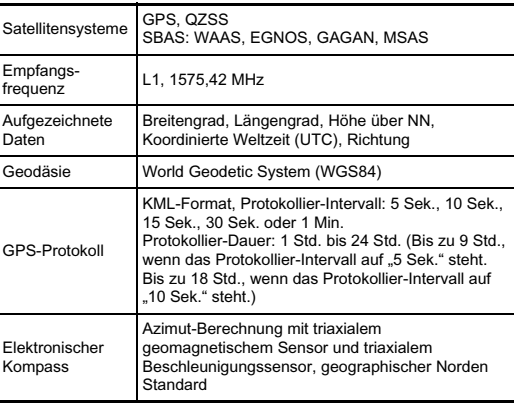

#### Stromversorgung

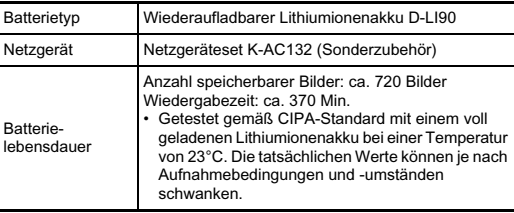

#### Schnittstellen

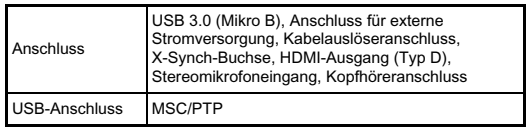

#### Abmessungen und Gewicht

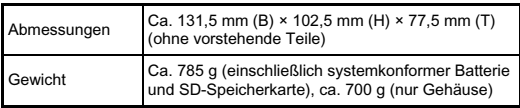

#### Mitgeliefertes Zubehör

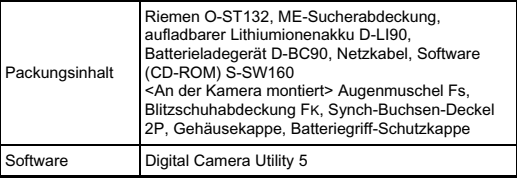

#### Sonderzubehör

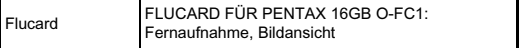

#### <span id="page-114-0"></span>Ungefähre Bildspeicherkapazität und Wiedergabezeit

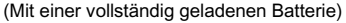

(Mit einer 8-GB-Speicherkarte)

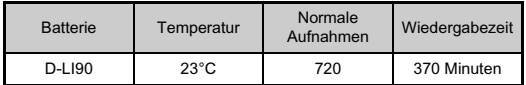

• Die Bildspeicherkapazität (bei normaler Aufzeichnung) basiert auf Messbedingungen gemäß CIPA-Normen, während die anderen Werte auf unseren Messbedingungen basieren. Beim tatsächlichen Gebrauch kann es je nach gewähltem Aufnahmemodus und

Aufnahmebedingungen zu einer gewissen Abweichung von den obigen Zahlen kommen.

#### Ungefähre Bildspeicherkapazität nach Größe

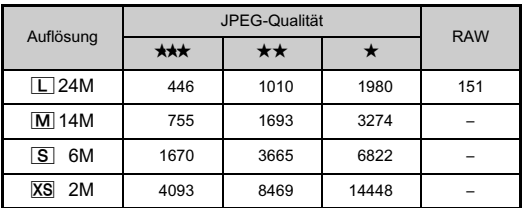

• Die Bildspeicherkapazität variiert je nach Motiv, Aufnahmebedingungen, gewähltem Aufnahmeprogramm, Speicherkarte usw.

#### <span id="page-114-1"></span>Liste der Weltzeitstädte

Die folgenden Städte können für Heimatzeit und Zielzeit eingestellt werden.

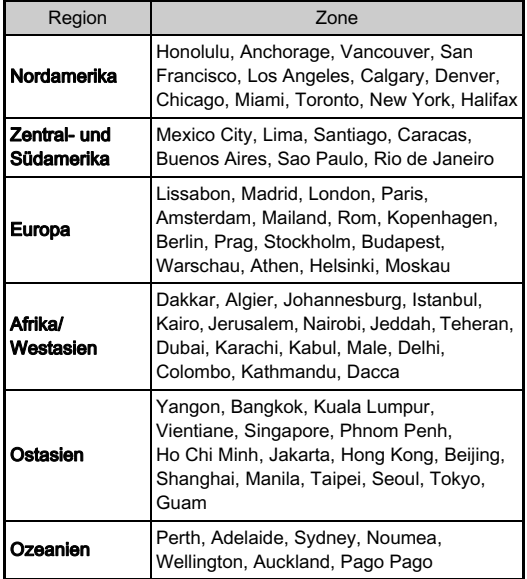

**CD**<br>Anhang **Anhang**<br>113

#### <span id="page-115-5"></span><span id="page-115-3"></span><span id="page-115-1"></span><span id="page-115-0"></span>Betriebsumgebung für USB-Verbindung und mitgelieferte Software

Mit der mitgelieferten Software "Digital Camera Utility 5" können Sie an einem Computer RAW-Dateien entwickeln,

Farbeinstellungen vornehmen oder Aufnahmedaten prüfen. Installieren Sie die Software von der mitgelieferten CD-ROM (S-SW160).

Für den Anschluss der Kamera an einen Computer und die Verwendung der Software sind folgende Systemvoraussetzungen zu beachten.

#### <span id="page-115-6"></span>Windows

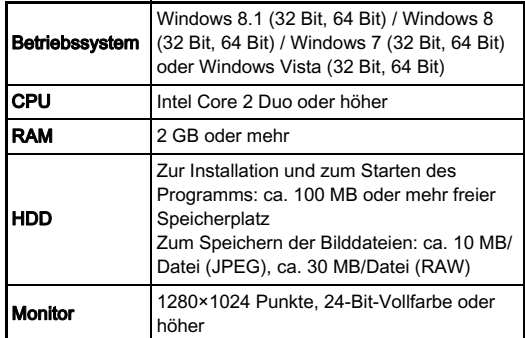

#### <span id="page-115-2"></span>Macintosh

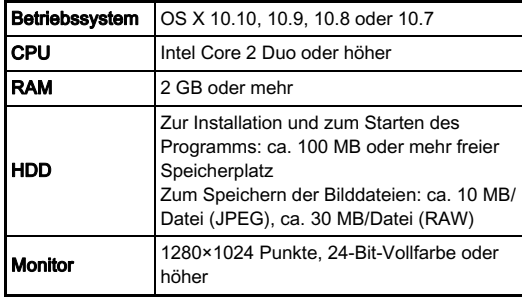

#### <span id="page-115-4"></span>**&** Notizen

• QuickTime ist zum Abspielen von Videos, die auf einen Computer mit einem anderen Betriebssystem als Windows 8 und Windows 8.1 übertragen wurden, erforderlich. (Ein Computer mit Windows 8 oder Windows 8.1 kann Videos mit einem vorinstallierten Player wiedergeben.) Download von folgender Seite: http://www.apple.com/quicktime/download/

# Index

### Symbole

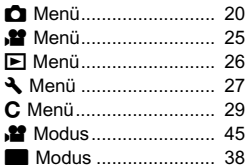

#### A

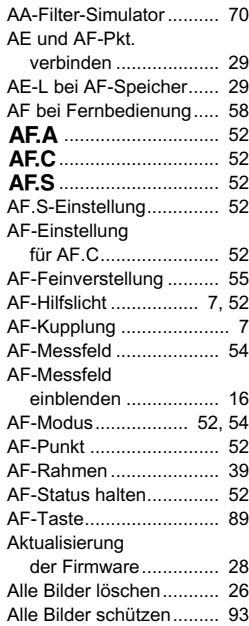

#### Als manuell.

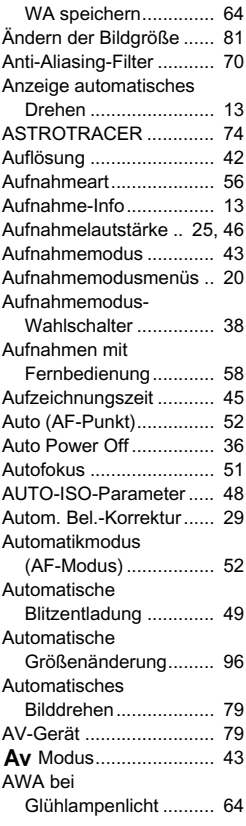

#### B

[Basisparameterverstellung](#page-84-0) 

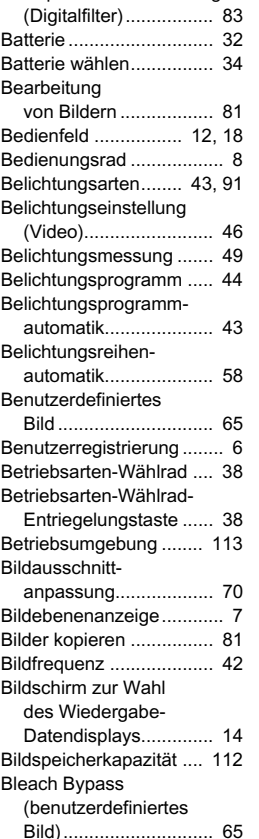

#### Blenden- und

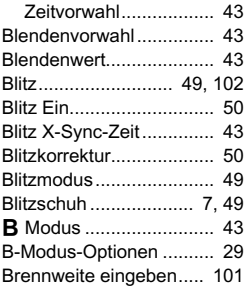

#### C

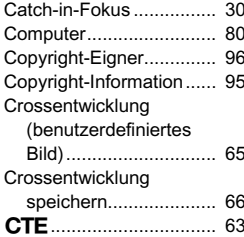

#### D

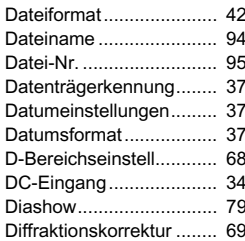

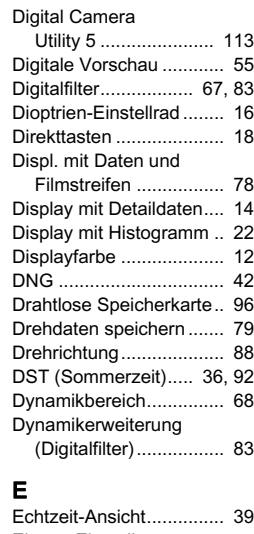

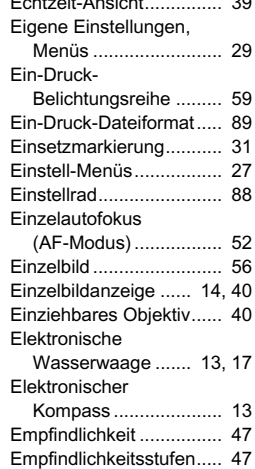

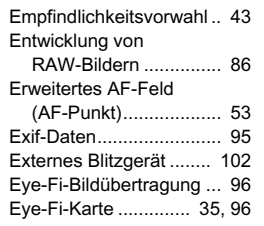

#### F

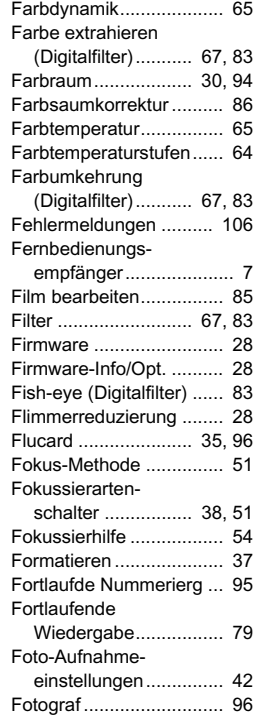

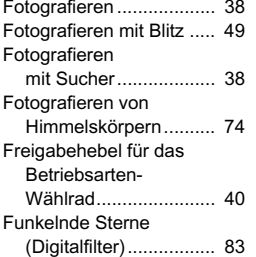

#### G

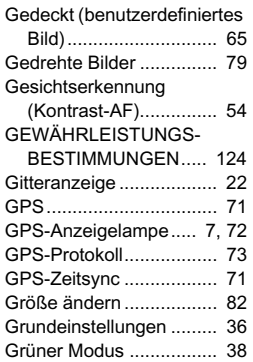

#### H

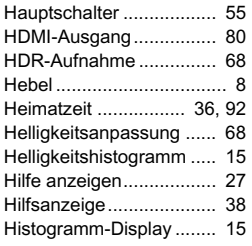

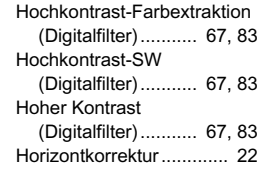

#### I

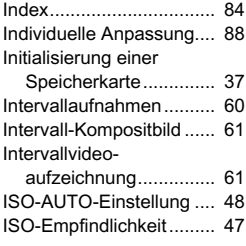

# J

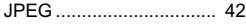

#### K

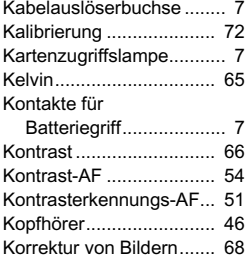

#### L

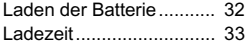

6

Anhang

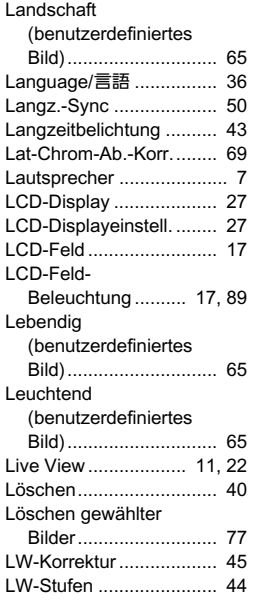

#### M

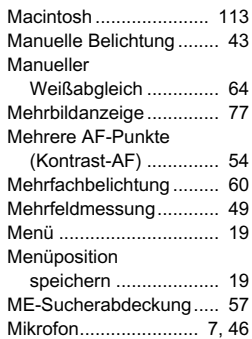

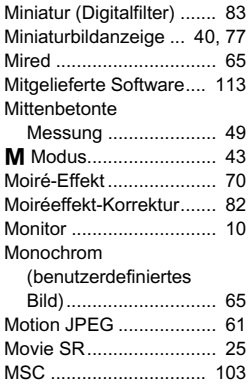

#### N

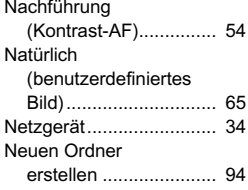

#### O

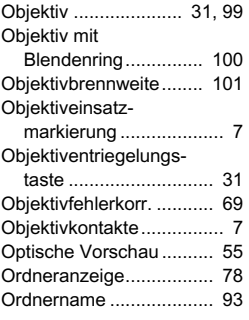

#### P

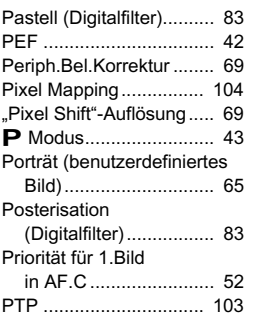

#### Q

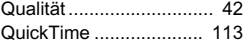

#### R

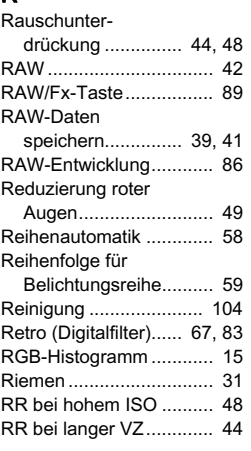

#### S

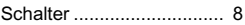

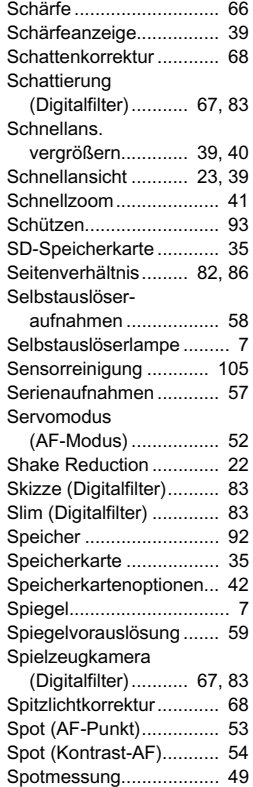

[Spracheinstellung............ 36](#page-37-5) [Städtenamen ........... 36,](#page-37-6) [112](#page-114-1) [Standby-Modus](#page-11-1) ............... 10 [Stativgewinde .................... 7](#page-8-15) [Statusanzeige.................. 10](#page-11-2) [Staubalarm .................... 104](#page-106-2) Staubentfernung............ 104

# 6Anhang

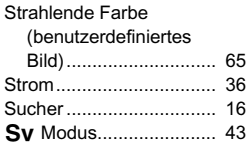

#### T

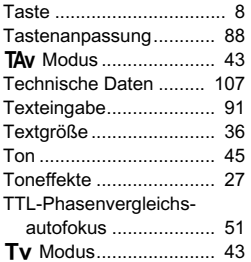

# Anhang

U

6

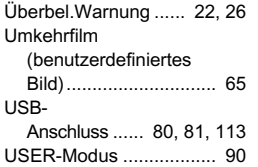

#### V

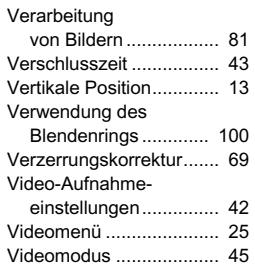

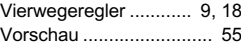

#### W

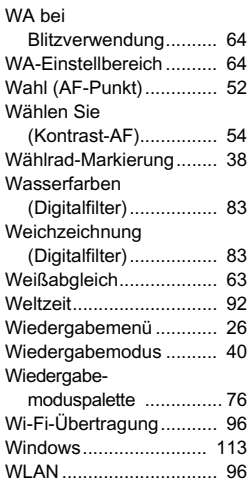

#### X

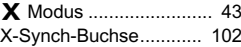

#### Z

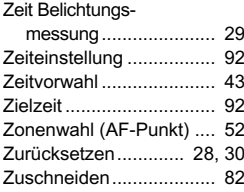

#### Verbrennungsrisiko besteht. • Sollte der Monitor beschädigt sein, achten Sie auf Glasbruchstücke. Achten Sie auch darauf, dass die Flüssigkristalle nicht auf die Haut, in die Augen oder in den Mund gelangen. • Es ist möglich, dass die Kamera bei Allergien zu Juckreiz, Ausschlag oder Blasen führen kann. Falls Sie so etwas bemerken, benutzen Sie

#### Das Batterieladegerät und das Netzteil

# Warnung

• Verwenden Sie immer das ausschließlich für diese Kamera entwickelte Netzgerät und Batterieladegerät mit der angegebenen Leistung und Spannung. Sollten Sie ein nicht für diese Kamera vorgesehenes Batterieladegerät oder Netzgerät verwenden, oder das vorgesehene Batterieladegerät oder Netzgerät nicht mit der vorgeschriebenen Leistung oder Spannung verwenden, kann dies zu Brand, Stromschlag oder einer Kamerabeschädigung führen. Die vorgeschriebene Spannung beträgt 100 - 240 V AC.

• Einige Kamerateile wärmen sich bei Gebrauch auf. Berühren Sie solche Teile nicht für längere Zeit, da auch bei solchen Temperaturen ein

die Kamera nicht weiter und wenden Sie sich sofort an einen Arzt.

- Versuchen Sie nicht, das Gerät zu zerlegen oder umzubauen. Dies kann zu einem Brand oder Stromschlag führen.
- Falls Rauch oder ein fremdartiger Geruch aus dem Gerät dringt oder eine andere Abnormalität auftritt, beenden Sie sofort den Gebrauch und wenden Sie sich an den nächstgelegenen Kundendienst. Ein weiterer Betrieb kann zu einem Brand oder Stromschlag führen.
- Falls Wasser in das Innere des Produkts gelangt ist, wenden Sie sich an den nächstgelegenen Kundendienst. Ein weiterer Betrieb kann zu einem Brand oder Stromschlag führen.
- Eine Verwendung des Batterieladegerätes oder des Netzteiles während eines Gewitters kann das Produkt beschädigen oder zu einem Brand oder Stromschlag führen. Ziehen Sie bei Gewitter den Netzstecker und beenden Sie den Betrieb.
- Wischen Sie den Stecker des Stromkabels ab, wenn er mit Staub bedeckt ist. Der angesammelte Staub kann einen Brand verursachen.
- Um Gefahrenquellen zu reduzieren, verwenden Sie nur das mitgelieferte Netzkabel.

# Achtung

- Belasten Sie das Netzkabel nicht mit schweren Gegenständen und verbiegen Sie es nicht. Das Kabel könnte beschädigt werden. Sollte das Netzkabel beschädigt sein, wenden Sie sich an den nächstgelegenen Kundendienst.
- Berühren Sie den Anschlussbereich des Netzsteckers nicht und verursachen Sie keinen Kurzschluss, während das Kabel eingesteckt ist.

# Die sichere Verwendung Ihrer Kamera

Wir haben großen Wert auf die Sicherheit dieser Kamera gelegt. Beim Gebrauch dieser Kamera bitten wir Sie um besondere Aufmerksamkeit bei den mit folgenden Symbolen markierten Punkten.

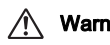

**Warnung** Dieses Symbol bedeutet, dass eine<br>Nichtbeachtung des Hinweises ernsthafte Verletzungen verursachen kann.

**Achtung** Dieses Symbol bedeutet, dass eine<br>Nichtbeachtung des Hinweises leichtere bis mittlere Verletzungen oder Sachschäden verursachen kann.

#### Die Kamera

# Warnung

- Versuchen Sie nicht, die Kamera auseinander zu nehmen oder umzubauen. Die Kamera enthält Hochspannungsbauteile. Es besteht daher die Gefahr eines Stromschlages.
- Sollte das Innere der Kamera z. B. als Folge eines Sturzes oder einer anderen Beschädigung der Kamera freigelegt werden, berühren Sie unter keinen Umständen diese freigelegten Teile, da Sie einen Stromschlag bekommen könnten.
- Richten Sie die Kamera beim Fotografieren nicht auf die Sonne oder andere starke Lichtquellen und lassen Sie die Kamera nicht ohne Objektivdeckel in der direkten Sonne liegen. Dies könnte zu einer Fehlfunktion der Kamera oder einem Brand führen.
- Blicken Sie nicht durch ein Objektiv in die Sonne oder andere starke Lichtquellen. Dies kann zu einem Verlust oder einer Beeinträchtigung der Sehkraft führen.
- Sollten während des Gebrauchs irgendwelche Abnormitäten auftreten, wie z. B. Rauch oder ein seltsamer Geruch, beenden Sie den Betrieb sofort, entfernen Sie die Batterie oder das Netzgerät und wenden Sie sich an den nächstgelegenen Kundendienst. Ein weiterer Betrieb kann zu Brand oder Stromschlag führen.

# Achtung

- Legen Sie Ihren Finger nicht auf den Blitz, wenn Sie den Blitz zünden. Sie könnten sich verbrennen.
- Bedecken Sie den Blitz nicht mit Kleidung, wenn Sie den Blitz zünden. Es könnte zu Verfärbungen kommen.
- Fassen Sie den Stecker nicht mit nassen Händen an. Dies kann zu einem Stromschlag führen.
- Lassen Sie das Produkt nicht fallen und setzen Sie es keinen heftigen Stößen aus. Dies kann zu einem Gerätedefekt führen.
- Laden Sie mit dem Batterieladegerät D-BC90 nur die wiederaufladbaren Lithiumionenakkus D-LI90. Beim Versuch, andere Batterietypen zu laden, kann es zu einer Explosion, einer Überhitzung oder einer Beschädigung des Batterieladegerätes kommen.

#### Der wiederaufladbare Lithiumionenakku

# ∕!∖ Warnung

• Sollte Batterieflüssigkeit in Ihre Augen gelangt sein, reiben Sie sie nicht. Spülen Sie sie mit sauberem Wasser und wenden Sie sich unverzüglich an einen Arzt.

# Achtung

- Verwenden Sie nur die vorgeschriebene Batterie mit dieser Kamera. Andere Batterien können einen Brand oder eine Explosion verursachen.
- Zerlegen Sie die Batterie nicht. Dies könnte zu einer Explosion oder Leckage führen.
- Entfernen Sie die Batterie sofort aus der Kamera, wenn sie heiß wird oder zu rauchen beginnt. Achten Sie darauf, sich dabei nicht zu verbrennen.
- Halten Sie Drähte und andere Gegenstände aus Metall fern von den + und - Polen der Batterie.
- Schließen Sie die Batterie nicht kurz und werfen Sie sie nicht ins Feuer. Dies kann zu einer Explosion oder einem Brand führen.
- Sollte etwas von der Batterieflüssigkeit in Kontakt mit Haut oder Kleidung gekommen sein, kann es zu einer Hautreizung kommen. Waschen Sie die betroffenen Bereiche gründlich mit Wasser.
- Vorsichtsmaßnahmen beim Umgang mit der D-LI90-Batterie:
	- NUR DAS ANGEGENE LADEGERÄT VERWENDEN. BRAND- UND VERBRENNUNGSGEFAHR.
	- NICHT VERBRENNEN.
	- NICHT ZERLEGEN.
	- NICHT KURZSCHLIESSEN.
	- KEINEN HOHEN TEMPERATUREN AUSSETZEN (60°C).
	- SIEHE HANDBUCH.

#### Halten Sie die Kamera und das Zubehör immer außerhalb der Reichweite kleiner Kinder

# Warnung

- Stellen Sie die Kamera und ihr Zubehör nicht innerhalb der Reichweite kleiner Kinder ab.
	- 1. Wenn die Kamera fällt oder falsch bedient wird, kann sie schwere Personenverletzungen verursachen.
	- 2. Der Riemen kann eine Erstickung verursachen, wenn er um den Hals gewickelt wird.
	- 3. Halten Sie kleines Zubehör wie z. B. die Batterie oder Speicherkarten außer Reichweite kleiner Kinder, um ein Verschlucken zu vermeiden. Wenden Sie sich an einen Arzt, wenn ein Zubehörteil versehentlich verschluckt wurde.

6

## Vorsichtsmaßnahmen für den **Gebrauch**

#### Vor der Kamerabenutzung

• Wenn die Kamera längere Zeit nicht verwendet worden ist, überzeugen Sie sich von ihrer Funktionstüchtigkeit, bevor Sie wichtige Aufnahmen machen (wie z. B. bei einer Hochzeit oder auf Reisen). Wir übernehmen keine Garantie, wenn Wiedergabe oder Übertragung Ihrer Daten auf einen Computer etc. wegen einer Fehlfunktion der Kamera oder der Speichermedien (Speicherkarten) etc. nicht möglich sind.

#### Die Batterie und das Ladegerät

- Um die Batterie in optimalem Zustand zu halten, lagern Sie sie nicht voll geladen oder bei hohen Temperaturen.
- Wird die Batterie in der Kamera gelassen und die Kamera längere Zeit nicht benutzt, kann es zu einer Tiefentladung kommen, was deren Lebensdauer verkürzt.
- Wir empfehlen, die Batterie unmittelbar vor der Verwendung zu laden.
- Das mitgelieferte Netzkabel ist ausschließlich für die Verwendung mit dem Batterieladegerät D-BC90 bestimmt. Verwenden Sie es nicht mit anderen Geräten.

#### Vorsichtsmaßnahmen für das Tragen und die Verwendung Ihrer Kamera

- Setzen Sie die Kamera weder hohen Temperaturen noch hoher Luftfeuchtigkeit aus. Lassen Sie sie nicht in einem Fahrzeug liegen, da die Temperaturen sehr hoch werden können.
- Setzen Sie die Kamera keinen starken Erschütterungen, Stößen oder Druck aus. Polstern Sie sie zum Schutz vor Erschütterungen, z. B. auf Motorrädern, ab.
- Die Kamera kann bei Temperaturen von -10°C bis 40°C benutzt werden.
- Der Monitor kann bei hohen Temperaturen schwarz werden, er kehrt jedoch in den Normalzustand zurück, wenn wieder normale Temperaturen erreicht werden.
- Bei niedrigen Temperaturen reagiert die Monitoranzeige eventuell langsamer. Dies ist eine Eigenschaft der Flüssigkristalle und keine Fehlfunktion.
- Plötzliche Temperaturschwankungen führen zu Kondenswasserbildung an der Innen- und Außenseite der Kamera. Bewahren Sie die Kamera in einer Tasche auf, bis sich die Temperaturen der Kamera und der Umgebung einander angeglichen haben.
- Vermeiden Sie Kontakt mit Müll, Schlamm, Sand, Staub, Wasser, toxischen Gasen oder Salzen. Sie können zu einem Ausfall der Kamera führen. Wischen Sie etwaige Regen- oder Wassertropfen an der Kamera gleich ab.
- Drücken Sie nicht mit übermäßigem Kraftaufwand auf den Monitor. Dies kann zu einem Bruch oder zu einer Fehlfunktion führen.
- Achten Sie darauf, die Stativschraube im Stativgewinde nicht zu überdrehen, wenn Sie ein Stativ verwenden.

#### Reinigung Ihrer Kamera

- Reinigen Sie die Kamera nicht mit organischen Lösungsmitteln wie Verdünner, Alkohol und Benzin.
- Verwenden Sie einen Linsenpinsel zum Entfernen von Staub von einer Linse. Benutzen Sie kein Druckluftspray, da das Treibmittel die Linse beschädigen könnte.
- Für eine professionelle Reinigung des CMOS-Sensors wenden Sie sich bitte an den nächstgelegenen Kundendienst. (Dieser Service ist kostenpflichtig.)
- Um einen hohen Leistungsstandard aufrechtzuerhalten, empfehlen wir regelmäßige Inspektionen alle ein bis zwei Jahre.

#### Aufbewahrung Ihrer Kamera

- Eine Aufbewahrung bei hohen Temperaturen und hoher Luftfeuchtigkeit kann zu Schimmelbildung auf der Kamera führen. Nehmen Sie die Kamera aus der Tasche und bewahren Sie sie an einem trockenen und gut belüfteten Platz auf. Bewahren Sie die Kamera nicht zusammen mit Konservierungsmitteln oder Chemikalien auf.
- Verwenden und lagern Sie die Kamera nicht an Orten, wo sie statischer Elektrizität oder elektrischer Interferenz ausgesetzt werden könnte.
- Verwenden und lagern Sie die Kamera nicht an Orten, wo sie direkter Sonneneinstrahlung, abrupten Temperaturwechseln oder Kondensationsflüssigkeiten ausgesetzt ist.

#### <span id="page-123-0"></span>SD-Speicherkarten

• Die SD-Speicherkarte ist mit einem Schreibschutzschieber ausgerüstet. Die Einstellung des Schiebers auf LOCK verhindert, dass neue Daten auf der Karte gespeichert werden, gespeicherte Daten gelöscht werden und die Karte von der Kamera oder einem Computer formatiert wird.

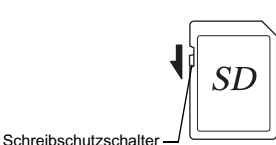

- Die SD-Speicherkarte kann heiß sein, wenn Sie die Karte unmittelbar nach der Verwendung aus der Kamera entnehmen.
- Entnehmen Sie die SD-Speicherkarte nicht und schalten Sie die Kamera nicht aus, während auf die Karte zugegriffen wird. Dies kann zu einem Datenverlust oder zu einer Beschädigung der Karte führen.
- Verbiegen Sie die SD-Speicherkarte nicht und setzen Sie sie keinen gewaltsamen Stößen aus. Halten Sie sie von Wasser fern und bewahren Sie sie nicht in der Nähe von Wärmequellen auf.
- Entfernen Sie die SD-Speicherkarte nicht während des Formatierens. Die Karte könnte beschädigt und unbrauchbar werden.
- Die Daten auf der SD-Speicherkarte können unter folgenden Umständen gelöscht werden. Wir übernehmen keinerlei Haftung für Daten, die gelöscht werden, wenn
	- 1. die SD-Speicherkarte vom Benutzer fehlerhaft gebraucht wird.
	- 2. die SD-Speicherkarte statischer Elektrizität oder elektrischer Interferenz ausgesetzt wird.
	- 3. die SD-Speicherkarte längere Zeit nicht benutzt wurde.
	- 4. die SD-Speicherkarte oder die Batterie während eines Kartenzugriffs entfernt wird.
- Wenn die SD-Speicherkarte über einen längeren Zeitraum nicht benutzt wird, können die Daten auf der Karte unlesbar werden. Sie sollten daher von wichtigen Daten regelmäßig eine Sicherungskopie auf einem Computer machen.
- Formatieren Sie neue SD-Speicherkarten und SD-Speicherkarten, die zuvor mit anderen Kameras verwendet wurden, vor der Benutzung.
- Beachten Sie bitte, dass das Löschen von Daten auf der SD-Speicherkarte oder die Formatierung einer SD-Speicherkarte die Originaldaten nicht komplett entfernt. Gelöschte Daten lassen sich u. U. mit handelsüblicher Software wiederherstellen. Wenn Sie Ihre SD-Speicherkarte entsorgen, verschenken oder verkaufen, sollten Sie sicherstellen, dass die Daten auf der Karte vollständig entfernt sind, bzw. die Karte zerstören, wenn sie persönliche oder kritische Daten enthält.
- Sie sind für den Umgang mit den auf der SD-Speicherkarte befindlichen Daten selbst verantwortlich.

#### Eye-Fi-Karten

- Mit dieser Kamera kann neben der FLUCARD auch eine "Eye-Fi-Karte" mit eingebautem WLAN verwendet werden. Hierfür gelten folgende Hinweise:
- Zur Übertragung von Bildern per WLAN sind ein Zugangspunkt und eine Internetverbindung erforderlich. Einzelheiten finden Sie auf der Eye-Fi-Website. (http://www.eye.fi)
- Aktualisieren Sie Ihre Eye-Fi-Karte vor dem Gebrauch mit der neuesten Firmware.
- Stellen Sie an Orten, an denen der Einsatz von WLAN-Geräten eingeschränkt oder verboten ist, wie zum Beispiel in Flugzeugen, [Aktionsmodus] auf [OFF], oder verwenden Sie die Eye-Fi-Karte nicht.
- Eine Eye-Fi-Karte darf nur in dem Land verwendet werden, in dem sie gekauft worden ist. Bitte beachten Sie alle geltenden Bestimmungen zur Verwendung der Eye-Fi-Karte.
- Diese Kamera enthält eine Funktion zur Aktivierung/Deaktivierung der Kommunikationsfunktion der Eye-Fi-Karte. Wir garantieren jedoch nicht die Funktionsfähigkeit aller Eye-Fi-Kartenfunktionen.
- Siehe die Anleitung zur Eye-Fi-Karte für Einzelheiten zur Verwendung der Karte.
- Wenden Sie sich mit Fragen zu eventuellen Fehlfunktionen oder Problemen mit Eye-Fi-Karten bitte an den Eye-Fi-Kartenhersteller.

#### Das GPS-Modul

- Die geographischen und atmosphärischen Bedingungen am Standort können den Empfang von GPS-Daten verhindern oder verzögern. Diese Kamera kann GPS-Daten u. U. nicht in Gebäuden, unter der Erde oder in der Nähe großer Strukturen, Bäume oder anderer Objekte empfangen, die Satellitensignale blockieren oder reflektieren.
- Die Positionen der GPS-Satelliten ändern sich ständig, wodurch der Empfang von GPS-Daten zu bestimmten Tageszeiten verhindert oder verzögert werden kann.
- Der Empfang von GPS-Daten kann durch Mobiltelefone oder andere Geräte, die Frequenzen nahe an den Frequenzen von GPS-Satelliten benutzen, oder durch magnetisierte Hochspannungsleitungen beeinträchtigt werden.
- Es ist zu beachten, dass diese Kamera eine gewisse Zeit braucht, um ein Signal wiederzuerlangen, wenn sie längere Zeit nicht benutzt worden ist oder wenn sie weit von dem Ort entfernt wurde, an dem zuletzt GPS-Daten empfangen worden sind.
- Schalten Sie die GPS-Funktion an Orten oder in Situationen aus, in denen die Verwendung elektronischer Geräte verboten ist – z. B. beim Besuch in einem Krankenhaus oder bei Start und Landung eines Flugzeugs.
- In manchen Ländern oder Regionen kann die Verwendung von GPS-Modulen oder die Sammlung von Positionierungsdaten gesetzlichen Bestimmungen unterliegen. Fragen Sie bei Auslandsreisen die Botschaft oder ein Reisebüro nach eventuellen Bestimmungen hinsichtlich der Verwendung einer Kamera mit GPS-Funktion oder der Sammlung von positionellen Protokolldaten.
- Die GPS-Funktion dieser Kamera wurde für Digitalkameras für den persönlichen Gebrauch entwickelt. Sie kann nicht für Vermessungen oder für ein Navigationssystem für Flugzeuge, Fahrzeuge, Personen usw. verwendet werden. Wir übernehmen keine Verantwortung oder Haftung für eventuelle Schäden, die aus der Verwendung dieser Funktion für unangemessene Zwecke entstehen.

- Microsoft, Windows und Windows Vista sind eingetragene Marken der Microsoft Corporation in den USA und anderen Ländern.
- Macintosh, OS X und QuickTime sind in den USA und anderen Ländern eingetragene Marken der Apple Inc.
- Intel und Intel Core sind in den USA und/oder anderen Ländern eingetragene Marken der Intel Corporation.
- Das SDXC-Logo ist ein Markenzeichen der SD-3C, LLC.
- Eye-Fi, das Eye-Fi-Logo und Eye-Fi connected sind Markenzeichen der Eye-Fi, Inc.
- Google und Google Earth sind Marken oder eingetragene Marken der Google Inc.
- Dieses Produkt enthält die von Adobe Systems Incorporated lizenzierte DNG-Technologie.
- Das DNG-Logo ist entweder ein eingetragenes Markenzeichen oder ein Markenzeichen der Adobe Systems Incorporated in den USA und/oder anderen Ländern.
- HDMI, das HDMI-Logo und High-Definition Multimedia Interface sind Marken oder eingetragene Marken von HDMI Licensing, LLC in den USA und/oder anderen Ländern.

Alle anderen Marken sind das Eigentum ihrer jeweiligen Inhaber.

• Dieses Produkt unterstützt PRINT Image Matching III. Mit Digitalkameras, Druckern und Software, die mit PRINT Image Matching kompatibel sind, können Fotografen ihre Vorstellung besser in Bilder umsetzen. Einige Funktionen sind an Druckern, die nicht mit PRINT Image Matching III kompatibel sind, nicht verfügbar. Copyright 2001 Seiko Epson Corporation. Alle Rechte vorbehalten. PRINT Image Matching ist ein Warenzeichen der Seiko Epson Corporation. Das Logo PRINT Image Matching ist ein Warenzeichen der Seiko Epson Corporation.

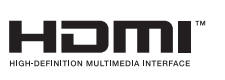

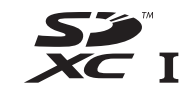

**SILKYPIX®** 

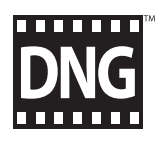

# Markenzeichen AVC-Patent-Portfolio-Lizenz

Dieses Produkt wird unter der "AVC Patent Portfolio License" für die persönliche Nutzung durch einen Endverbraucher oder für andere Nutzung ohne Vergütung lizenziert. Im Rahmen dieser Lizenz darf der Endverbraucher (i) Videomaterial nach dem AVC-Standard ("AVC Video") und/oder (ii) AVC-Videomaterial decodieren, das von einem Endverbrauch im Rahmen persönlicher Aktivitäten codiert wurde, und/ oder AVC-Videomaterial decodieren, das von einem Videoanbieter bezogen wurde, der für die Bereitstellung von AVC-Videomaterial lizenziert wurde. Für alle anderen Verwendungen wird weder eine Lizenz erteilt, noch darf diese impliziert werden. Weitere Informationen erhalten Sie bei MPEG LA, LLC. Siehe http://www.mpegla.com.

#### Bekanntmachung zur Verwendung von Software unter BSD-Lizenz

Dieses Produkt beinhaltet Software unter BSD-Lizenz. BSD-Lizenz ist eine Form der Lizenz, die die Weiterverbreitung der Software erlaubt, unter der Voraussetzung, dass deutlich erklärt wird, dass für die Verwendung keine Haftung übernommen wird, und dass der Copyright-Vermerk und eine Liste der Lizenz-Bedingungen genannt werden. Die folgenden Informationen werden wegen der oben genannten Lizenzbedingungen dargestellt und nicht, um Ihre Verwendung des Produkts. einzuschränken etc.

Tera Term Copyright (c) T.Teranishi. Copyright (c) TeraTerm Project. Alle Rechte vorbehalten.

Weiterverbreitung und Verwendung in nichtkompilierter oder kompilierter Form, mit oder ohne Veränderung, sind unter folgenden Bedingungen zulässig.

- 1. Weiterverbreitete nichtkompilierte Exemplare müssen den obigen Copyright-Vermerk, diese Liste der Bedingungen und den folgenden Haftungsausschluss im Quelltext enthalten.
- 2. Weiterverbreitete kompilierte Exemplare müssen den obigen Copyright-Vermerk, diese Liste der Bedingungen und den folgenden Haftungsausschluss in der Dokumentation und/oder anderen mit dem Exemplar verbreiteten Materialien enthalten.
- 3. Der Name des Autors darf nicht ohne vorherige spezifische schriftliche Genehmigung zur Befürwortung oder Werbung von aus dieser Software abgeleiteten Produkten verwendet werden.

DIESE SOFTWARE WIRD VOM AUTOR OHNE JEGLICHE SPEZIELLE ODER IMPLIZIERTE GARANTIEN ZUR VERFÜGUNG GESTELLT, DIE UNTER ANDEREM DIE IMPLIZIERTE GARANTIE DER VERWENDBARKEIT DER SOFTWARE FÜR EINEN BESTIMMTEN ZWECK EINSCHLIESSEN. AUF KEINEN FALL IST DER AUTOR FÜR IRGENDWELCHE DIREKTE, INDIREKTE, ZUFÄLLIGE, SPEZIELLE, BEISPIELHAFTE ODER MITTELBARE SCHÄDEN (UNTER ANDEREM BESCHAFFUNG VON ERSATZGÜTERN ODER -DIENSTLEISTUNGEN, VERLUST VON NUTZUNGSFÄHIGKEIT, DATEN, PROFIT ODER GESCHÄFTSUNTERBRECHUNG), WIE AUCH IMMER VERURSACHT UND UNTER WELCHER VERPFLICHTUNG AUCH IMMER, OB IN VERTRAG, STRIKTER VERPFLICHTUNG ODER UNERLAUBTER HANDLUNG (INKLUSIVE FAHRLÄSSIGKEIT ODER ANDERWEITIG) VERANTWORTLICH, AUF WELCHEM WEG SIE AUCH IMMER DURCH DIE BENUTZUNG DIESER SOFTWARE ENTSTANDEN SIND, SOGAR, WENN AUF DIE MÖGLICHKEITEN EINES SOLCHEN SCHADENS HINGEWIESEN WURDE.

# <span id="page-126-0"></span>GEWÄHRLEISTUNGS-BESTIMMUNGEN

Allen unseren Kameras, die Sie bei einem autorisierten Fachhändler kaufen, liegt die deutsche Bedienungsanleitung und eine deutsche Servicekarte bei. Gerechnet vom Tag des Kaufs gilt für diese Kamera die gesetzliche Gewährleistungsfrist. Diese bezieht sich ausschließlich auf die Ausbesserung von Material- und Fertigungsmängeln. Die mangelhaften Teile werden nach unserer Wahl in unserem Service unentgeltlich instand gesetzt oder durch fabrikneue Teile ersetzt. Händlereigene Garantiekarten oder Kaufquittungen werden nicht anerkannt. Die Gewährleistung erlischt, sobald ein Fremdeingriff, unsachgemäße Behandlung oder Gewaltanwendung vorliegt. Ebenfalls kann eine kostenlose Reparatur nicht durchgeführt werden, wenn die Kamera durch Verwendung fremder Objektive und Zubehör, deren Toleranzen und Qualität außerhalb unseres Kontrollbereiches liegen, beschädigt wird. Für Folgeschäden und Verluste indirekter Art, deren Ursache in einer defekten Kamera oder deren nötiger Reparatur zu suchen sind, lehnen die Hersteller, wir und die jeweilige Landesvertretung jede Haftung ab.

#### Verhalten im Servicefall

Jede Kamera, die während der Garantiezeit Schäden aufweist, muss zum Hersteller zurückgeschickt werden. Wenn in Ihrem Land keine Hersteller-Stellvertretungen vorhanden sind, schicken Sie bitte das Gerät einschließlich vorausbezahlten Portos an den Hersteller. In diesem Fall dauert es aufgrund der komplizierten Zollbestimmungen wesentlich länger, bis das Gerät zu Ihnen zurückgeschickt werden kann. Wenn das Gerät noch Garantie hat, werden kostenlos Reparaturen durchgeführt und Teile ausgetauscht, und das Gerät wird nach Beendigung der Arbeiten an Sie zurückgeschickt. Wenn das Gerät nicht von der Garantie abgedeckt ist, gelten die üblichen Tarife des Herstellers bzw. seines Stellvertreters. Versandkosten werden vom Besitzer getragen. Wenn Sie Ihre Kamera nicht in dem Land gekauft haben, in dem Sie sie während der Garantiezeit

reparieren lassen möchten, kann der Hersteller-Stellvertreter in diesem Land die üblichen Gebühren für Reparaturarbeiten verlangen. Ungeachtet dessen werden Kameras, die an den Hersteller zurückgehen, entsprechend diesen Garantiebestimmungen kostenlos repariert.

- Diese Gewährleistung beeinträchtigt nicht die gesetzlichen Rechte des Kunden.
- Die Gewährleistungsbestimmungen unserer nationalen Vertretungen können in einigen Ländern diese Bestimmungen ersetzen. Deshalb empfehlen wir, dass Sie die Servicekarte, die Ihnen beim Kauf ausgehändigt wurde, prüfen bzw. weitere Informationen bei Ihrem Händler in Ihrem Heimatland anfordern oder sich die Garantiebestimmungen zusenden lassen.

#### Benutzerinformationen zur Sammlung und Entsorgung von Altgeräten und gebrauchten Batterien

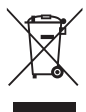

1. Innerhalb der Europäischen Union

Diese Symbole auf Produkten, Verpackungen und/oder Begleitdokumenten bedeuten, dass gebrauchte elektrische und elektronische Geräte und Batterien nicht mit dem allgemeinen Hausmüll vermischt werden dürfen.

Gebrauchte elektrische/elektronische Geräte und Batterien müssen separat und in Übereinstimmung mit den gesetzlichen Bestimmungen, die eine korrekte Behandlung, Entsorgung und Wiederaufbereitung solcher Produkte vorschreiben, gehandhabt werden.

Mit der korrekten Entsorgung dieser Produkte helfen Sie sicherzustellen, dass der Abfall einer notwendigen Behandlung und Wiederverwertung unterzogen wird und somit potentiell negative Auswirkungen auf die Umwelt sowie die menschliche Gesundheit, die sich ansonsten aus der unsachgemäßen Abfallbehandlung ergeben könnten, vermieden werden.

Wenn sich ein chemisches Symbol unterhalb des oben abgebildeten Symbols befindet, bedeutet dies gemäß Batterierichtlinie, dass die Batterie ein Schwermetall (Hg = Quecksilber, Cd = Cadmium, Pb = Blei) in einer Konzentration über dem in der Batterierichtlinie festgelegten zulässigen Grenzwert enthält.

Wenden Sie sich für weitere Informationen zum Sammeln und Recyceln gebrauchter Produkte an Ihre örtlichen Behörden, Ihre Abfallentsorgungsstelle oder den Händler, bei dem Sie die Produkte erworben haben.

#### 2. In Ländern außerhalb der EU

Diese Symbole gelten nur in der Europäischen Union. Wenn Sie gebrauchte Produkte entsorgen möchten, wenden Sie sich an Ihre örtlichen Behörden oder Ihren Händler und fragen Sie nach dem ordnungsgemäßen Entsorgungsweg.

Für die Schweiz: Gebrauchte Elektro-/Elektronik-Produkte können kostenfrei an den Händler zurückgegeben werden. auch wenn Sie kein neues Produkt kaufen. Weitere Sammeleinrichtungen sind auf der Homepage von www.swico.ch oder www.sens.ch aufgelistet.

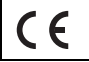

Das CE-Zeichen steht für die Erfüllung der Richtlinien der Europäischen Union.

#### RICOH IMAGING COMPANY, LTD.

2-35-7, Maeno-cho, Itabashi-ku, Tokyo 174-8639, JAPAN (http://www.ricoh-imaging.co.jp)

RICOH IMAGING EUROPE S.A.S. Parc Tertiaire SILIC 7-9, avenue Robert Schuman - B.P. 70102, 94513 Rungis Cedex, FRANCE (http://www.ricoh-imaging.eu) RICOH IMAGING AMERICAS **CORPORATION** 633 17th Street, Suite 2600, Denver, Colorado 80202, U.S.A. (http://www.us.ricoh-imaging.com) RICOH IMAGING CANADA INC. 5520 Explorer Drive Suite 300, Mississauga, Ontario, L4W 5L1, CANADA (http://www.ricoh-imaging.ca) RICOH IMAGING CHINA CO., 23D, Jun Yao International Plaza, 789 Zhaojiabang Road, Xu Hui District, LTD. Shanghai, 200032, CHINA (http://www.ricoh-imaging.com.cn)

> Änderungen bei diesen Kontaktdaten auch ohne vorherige Ankündigung vorbehalten.

Bitte prüfen Sie die aktuellen Angaben auf unseren Websites.

• Die Technischen Daten und äußeren Abmessungen können ohne Ankündigung geändert werden.